# **Fiery X4**

GUIDE DE CONFIGURATION pour Minolta CF910

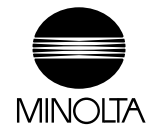

### Copyright © 2000 Electronics For Imaging. Tous droits réservés.

Le présent document est protégé par la législation sur les droits d'auteur, et tous les droits sont réservés. Il ne peut être ni reproduit, ni communiqué, en partie ou en totalité, sous quelque forme, par quelque moyen et dans quelque but que ce soit, sans l'autorisation expresse et écrite préalable d'Electronics For Imaging. Les informations qu'il contient peuvent être modifiées sans préavis et ne constituent pas un engagement de la part d'Electronics For Imaging.

Le logiciel décrit dans ce guide est fourni au titre d'une licence et ne peut être utilisé ou copié qu'en accord avec les termes de cette licence.

Brevets : 5,867,179 ; 5,835,788 ; 5,666,436 ; 5,553,200 ; 5,543,940 ; 5,537,516 ; 5,517,334 ; 5,506,946 ; 5,424,754 ; 5,343,311 ; 5,212,546 ; 4,941,038 ; 4,837,722 ; 4,500,919 ; D406,117

### **Marques**

Electronics For Imaging, Fiery, Fiery Driven, EFICOLOR, ColorWise, Rip-While-Print et les logos Electronics For Imaging, Fiery et Fiery Driven sont des marques déposées auprès du « U.S. Patent and Trademark Office ». Fiery Z4, Fiery X4, Command WorkStation, AutoCal, Starr Compression, Memory Multiplier, NetWise et VisualCal sont des marques d'Electronics For Imaging, Inc.

Adobe, le logo Adobe, Adobe Illustrator, PostScript, Adobe Photoshop, Adobe Separator et Adobe PageMaker sont des marques d'Adobe Systems Incorporated, déposées dans certaines juridictions. EPS (Encapsulated PostScript) est une marque d'Altsys Corporation. Apple, le logo Apple, AppleShare, AppleTalk, EtherTalk, LaserWriter et Macintosh sont des marques déposées, et MultiFinder est une marque d'Apple Computer, Inc. Microsoft, MS, MS-DOS et Windows sont des marques déposées de Microsoft, aux Etats-Unis et dans d'autres pays. QuarkXPress est une marque déposée de Quark, Inc. Times, Helvetica et Palatino sont des marques de Linotype AG et/ou de ses filiales. ITC Avant Garde, ITC Bookman, ITC ZapfChancery et ITC ZapfDingbats sont des marques déposées de International Typeface Corporation. Ethernet est une marque déposée de Xerox Corporation. NetWare et Novell sont des marques déposées, et Internetwork Packet Exchange (IPX) est une marque de Novell, Inc. UNIX est une marque déposée de UNIX System Laboratories, filiale de Novell, Inc. PANTONE est une marque déposée de Pantone Inc. Matchprint est une marque d'Imation Corp.

Les autres termes et noms de produits sont susceptibles d'être des marques ou des marques déposées de leur société respective et ils sont donc reconnus ici.

### **Avis**

**APPLE COMPUTER, INC. (« APPLE ») N'OFFRE AUCUNE GARANTIE, EXPRESSE OU TACITE, CONCERNANT SES LOGICIELS, LEURS QUALITES, LEURS PERFORMANCES OU LEUR CAPACITE A SATISFAIRE A QUELQUE APPLICATION PARTICULIERE QUE CE SOIT. EN CONSEQUENCE, CES PROGRAMMES SONT VENDUS EN L'ETAT ET L'ACHETEUR ASSUME TOUS LES RISQUES EN CE QUI CONCERNE LEUR QUALITE OU LEUR FONCTIONNEMENT.** 

**LA SOCIETE APPLE NE POURRA EN AUCUN CAS ETRE TENUE RESPONSABLE DES PREJUDICES DIRECTS OU INDIRECTS, DE QUELQUE NATURE QUE CE SOIT, RESULTANT D'UNE IMPERFECTION DANS LES PROGRAMMES OU LE MANUEL, MEME SI ELLE A ETE AVISEE DE LA POSSIBILITE DE TELS PREJUDICES. EN PARTICULIER, ELLE NE POURRA ENCOURIR AUCUNE RESPONSABILITE DU FAIT DE PROGRAMMES OU DONNEES ENREGISTRES OU EXPLOITES SUR DES PRODUITS APPLE, Y COMPRIS POUR LES COUTS DE RECONSTITUTION OU DE REPRODUCTION DE CES PROGRAMMES OU DONNEES.** 

**LES GARANTIES STIPULEES CI-DESSUS SONT LES SEULES ET UNIQUES GARANTIES ACCORDEES PAR APPLE SUR SES PRODUITS. AUCUNE DECLARATION ORALE OU ECRITE DE LA PART D'APPLE OU DE SES EMPLOYES, REVENDEURS OU DISTRIBUTEURS NE SAURAIT DONNER LIEU A UNE GARANTIE SUPPLEMENTAIRE NI ETENDRE LES GARANTIES EXISTANTES.** 

**L'ACHETEUR A TOUTEFOIS DROIT A LA GARANTIE LEGALE, DANS LES CAS ET DANS LA MESURE SEULEMENT OU LA GARANTIE LEGALE EST APPLICABLE NONOBSTANT TOUTE EXCLUSION OU LIMITATION.** La responsabilité d'Apple en cas de préjudices réels, quelle qu'en soit la cause et quelle que soit la forme de l'action intentée (contrat, préjudice (y compris dommages et intérêts), responsabilité du fabricant, etc.) sera limitée à \$50.

### **Limitation des droits (Etats-Unis)**

Agences gouvernementales de défense : Restricted Rights Legends. L'utilisation, la reproduction ou la communication des informations sont soumises aux conditions définies dans le paragraphe (c)(1)(ii) du document Rights in Technical Data and Computer Software (252.227.7013).

Agences gouvernementales civiles : Restricted Rights Legends. L'utilisation, la reproduction ou la communication des informations sont soumises aux conditions définies dans les paragraphes (a) à (d) du document Computer Software Restricted Rights (52.227-19), ainsi qu'aux limitations définies dans le cadre de la licence standard d'Electronics For Imaging pour ce logiciel. Les droits non publiés sont réservés aux termes de la législation américaine sur les droits d'auteur.

### **Imprimé aux Etats-Unis sur papier recyclé.**

**Référence** : 45013663

### **Estampille CE**

L'estampille CE signifie que ce produit a été certifié conforme aux directives ci-dessous de l'Union Européenne par le constructeur, à compter des dates indiquées.

1er janvier 1996 — Directive 73/23/CEE, modifiée par la Directive 98/68/CEE (harmonisation des législations des Etats membres concernant les matériels basse tension).

1er janvier 1996 — Directive 89/336/CEE (harmonisation des législations des Etats membres concernant la compatibilité électromagnétique).

Il est possible d'obtenir auprès de votre représentant de commerce une déclaration détaillée définissant les directives applicables et les normes auxquelles il est fait référence.

### **Estampille CE (Déclaration de conformité)**

Nous déclarons, et ceci constitue notre seule responsabilité, que ce copieur et les options auxquelles la présente déclaration se rapporte est conforme aux spécifications énoncées ci-dessus. La présente déclaration s'applique uniquement au territoire de l'Union Européenne (UE).

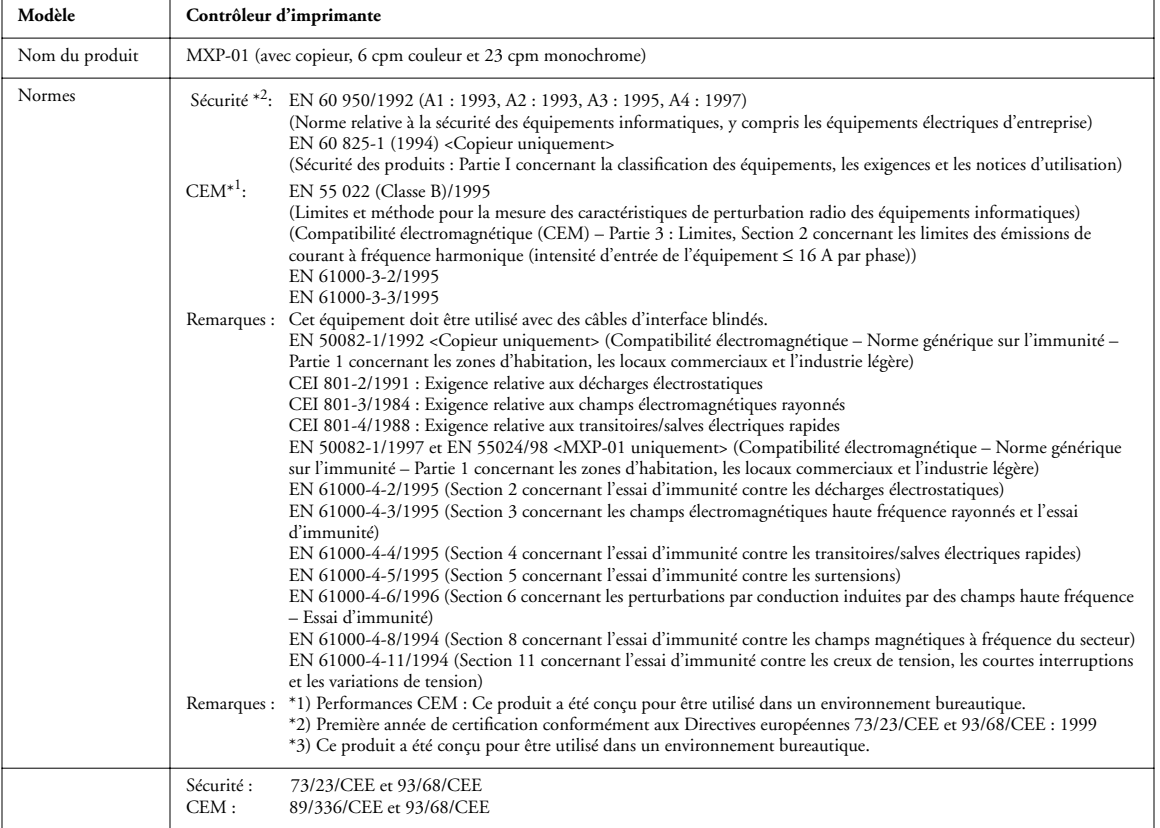

**AVERTISSEMENT : Pour que ce matériel puisse fonctionner à proximité d'équipements informatiques industriels, scientifiques et médicaux, il peut être nécessaire de limiter le rayonnement externe de ces équipements ou de prendre des mesures spéciales appropriées.**

### **Conformité Classe A FCC**

REMARQUE : Après contrôle, ce matériel a été jugé conforme aux normes imposées aux équipements numériques de classe A (Class A) dans la réglementation FCC (« Part 15 »). Ces restrictions ont pour objet d'assurer un niveau de protection raisonnable contre les interférences électromagnétiques lorsque les équipements sont utilisés dans un environnement commercial. Ce matériel génère, utilise et peut émettre de l'énergie haute fréquence, et, s'il n'est pas installé et mis en œuvre conformément aux instructions figurant dans le présent manuel, il peut provoquer un brouillage radioélectrique. Son utilisation dans une zone d'habitation peut provoquer des interférences dangereuses, l'utilisateur devant, dans ce cas, remédier à ce problème à ses propres frais.

AVERTISSEMENT : La conception et la production de cette unité sont conformes à la réglementation FCC, et tout changement ou toute modification apporté à cet équipement doit être enregistré au FCC et soumis à son contrôle. Tout changement apporté par l'acheteur ou l'utilisateur sans l'approbation préalable du fabricant sera soumis à une peine selon la réglementation FCC.

### **Industry Canada Class A Notice**

This digital apparatus does not exceed the Class A limits for radio noise emissions from digital apparatus as set out in the interference-causing equipment standard entitled, "Digital Apparatus" ICES-003 from Industry Canada.

### **Avis de Conformation Classe A de l'Industrie Canada**

Le présent appareil numérique n'émet pas de bruits radioélectriques dépassant les limites applicables aux appareils numériques de la Classe A prescrites dans la norme sur le matériel brouilleur, « Appareils Numériques » NMB-003 édictée par l'Industrie Canada.

#### **Attestation du fabricant/de l'importateur (Allemagne)**

Le fabricant/l'importateur certifie que le FC07 est protégé contre le brouillage radioélectrique conformément aux dispositions de la VFG 243/1991. La Poste allemande a été avisée de la mise sur le marché de ce matériel et il lui a été accordé le droit de contrôler le respect de ces dispositions par la série.

### **Bescheinigung des Herstellers/Importeurs**

Hiermit wird bescheinigt, daß der FC07 im Übereinstimmung mit den Bestimmungen der VFG 243/1991 funkentstört ist. Der Deutschen Bundespost wurde das Inverkehrbringen dieses Gerätes angezeigt und die Berechtigung zur Überprüfung der Serie auf Einhaltung der Bestimmungen eingeräumt.

### **Respect de la réglementation en matière de brouillage radioélectrique**

Ce matériel a fait l'objet d'un contrôle, seul et intégré dans un système simulant un usage normal, afin de vérifier le respect des dispositions en matière de brouillage radioélectrique. Il est cependant possible que le respect de ces dispositions ne soit pas assuré dans certaines conditions défavorables, dans d'autres systèmes. L'utilisateur est responsable du respect de ces dispositions pour son propre système.

Dieses Gerät wurde einzeln sowohl als auch in einer Anlage, die einen normalen Anwendungsfall nachbildet, auf die Einhaltung der Funk-entstörbestimmungen geprüft. Es ist jedoch möglich, daß die Funk-enstörbestimmungen unter ungünstigen Umständen bei anderen Gerätekombinationen nicht eingehalten werden. Für die Einhaltung der Funk-entstörbestimmungen seiner gesamten Anlage, in der dieses Gerät betrieben wird, ist der Betreiber verantwortlich.

Le respect des dispositions applicables dépend de l'utilisation de câbles blindés. La responsabilité de leur approvisionnement incombe à l'utilisateur.

Einhaltung mit betreffenden Bestimmungen kommt darauf an, daß geschirmte Ausführungen gebraucht werden. Für die beschaffung richtiger Ausführungen ist der Betreiber verantwortlich.

#### **Contrat de licence**

Veuillez prendre connaissance des termes et conditions régissant l'utilisation du Logiciel avant de l'utiliser. EN UTILISANT LE LOGICIEL, VOUS ACCEPTEZ LES TERMES DU PRESENT CONTRAT. Si vous n'acceptez pas ces termes, vous pouvez retourner le produit complet sous dix (10) jours au distributeur ou au revendeur vous l'ayant fourni afin d'être remboursé.

Electronics For Imaging vous accorde une licence non exclusive et non cessible d'utilisation du logiciel et de la documentation qui l'accompagne (« le Logiciel ») fournis avec le Fiery X4 que vous venez d'acquérir, y compris, et sans limitation, le logiciel PostScript fourni par Adobe Systems Incorporated.

(a) Usage autorisé, conformément aux indications de la documentation fournie avec le Logiciel :

(i) Vous ne pouvez utiliser le Logiciel que pour vos besoins professionnels et uniquement avec le Fiery X4.

(ii) Vous ne pouvez utiliser les programmes en mode point et contour exploitables par ordinateur et codés numériquement (« Programmes de polices » fournis avec le Fiery X4 dans un format codé spécial (« Programmes de polices codés »)) pour reproduire et afficher les dessins, styles, graisses et versions des lettres, chiffres, caractères et symboles (« Types de caractères ») que pour vos propres besoins professionnels sur l'afficheur du Fiery X4 ou sur le moniteur utilisé avec le Fiery X4.

(iii) Vous pouvez utiliser les marques employées par Electronics For Imaging pour identifier les Programmes de polices codés et les Types de caractères qui en résultent (« Marques »).

(iv) Vous pouvez céder vos droits, titres et intérêts concernant le Fiery X4 aux termes de ce contrat à un tiers, sous réserve que vous ne conserviez pas de copie du Logiciel à la suite de la cession et que vous vous assuriez que ce tiers accepte d'être lié par les termes et conditions du présent contrat.

(b) Usage prohibé, sous réserve de la législation applicable :

(i) Vous ne pouvez pas utiliser le Logiciel, directement ou indirectement, pour imprimer des images en mode point à des résolutions supérieures ou égales à 600 points par pouce, ou générer des polices ou des types de caractères pour un usage autre que celui du Fiery X4.

(ii) Vous ne pouvez pas réaliser, faire réaliser ou autoriser la réalisation de copies totales ou partielles du Logiciel, des Programmes de polices codés, de la documentation, si ce n'est celles nécessaires à l'utilisation du Fiery X4 dont vous avez fait l'acquisition, et sous réserve, toutefois, qu'en aucun cas vous n'ayez réalisé, fait réaliser ou autorisé la réalisation de copies des parties du Logiciel qui se trouvent sur le disque dur du Fiery X4. La reproduction de la documentation est interdite.

(iii) Toute tentative de modification, désassemblage, déchiffrage, décompilation ou « rétrotechnique » du Logiciel, des Programmes de polices codés ou de la documentation est interdite.

(iv) Il est interdit de louer le Logiciel.

### **Droits de propriété**

Vous reconnaissez que le Logiciel, les Programmes de polices codés, les Types de caractères, les Marques et la documentation sont la propriété d'Electronics For Imaging et de ses fournisseurs et que les titres et autres droits de propriété intellectuelle resteront la propriété d'Electronics For Imaging et de ses fournisseurs. A l'exception des cas mentionnés ci-dessus, le présent contrat ne vous accorde aucun droit relatif aux droits de propriété intellectuelle (déposé ou non) ou autre droit, savoir-faire, franchise ou licence concernant le Logiciel, les Programmes de polices codés, les Types de caractères, les Marques ou la documentation. Il est interdit d'adapter ou d'utiliser une marque ou un nom semblable à celui d'Electronics For Imaging ou de l'un des ses fournisseurs, ou prêtant à confusion, ou encore d'effectuer des actions portant préjudice aux droits concernant les marques d'Electronics For Imaging ou de ses fournisseurs. Les marques ne peuvent être utilisées que pour identifier les impressions obtenues avec les Programmes de polices codés. Sur demande raisonnable d'Electronics For Imaging, vous êtes tenu de produire des échantillons de tout Type de caractère identifié par une marque.

### **Confidentialité**

Vous acceptez de garder confidentiels le Logiciel et les Programmes de polices codés et de n'en communiquer le contenu qu'aux utilisateurs autorisés qui les emploieront aux termes de ce contrat, et vous devrez prendre toutes les précautions raisonnables afin d'éviter leur communication à des tiers.

#### **Recours**

Toute utilisation, reproduction ou communication non autorisée du Logiciel, des Programmes de polices codés, Types de caractères, Marques ou documentation se traduira par la rupture immédiate de ce contrat de licence, et Electronics For Imaging pourra avoir accès à d'autres recours juridiques.

#### **Limitation de garantie et de responsabilité**

Electronics For Imaging garantit, pour une période de quatre-vingt-dix (90) jours à compter de la date de livraison, que, dans des conditions normales d'utilisation, le Logiciel fonctionnera sans erreurs importantes le rendant inexploitable. La seule responsabilité d'Electronics For Imaging et votre seul recours aux termes de cette garantie (qui suppose que vous retourniez le Fiery X4 à Electronics For Imaging ou à un revendeur autorisé à vos propres frais), sera, selon ce que décidera Electronics For Imaging, de mettre en œuvre des efforts commerciaux raisonnables pour corriger ou circonvenir les erreurs, de remplacer le Logiciel par un logiciel aux fonctions équivalentes, ou de rembourser le prix d'achat et de mettre fin à ce contrat.

A l'exception de la garantie expresse et limitée ci-dessus ou des dispositions des lois en vigueur le cas échéant, Electronics For Imaging n'accorde aucune garantie concernant les produits, qu'elle soit expresse, tacite ou réglementaire, et n'offre en particulier aucune garantie tacite concernant l'aptitude à être commercialisé ou la capacité à satisfaire à quelque application particulière que ce soit, ou toute autre condition.

Pour tout recours à la garantie, prière de contacter le service après-vente agréé.

A L'EXCEPTION DE LA GARANTIE EXPRESSE ET LIMITEE CI-DESSUS OU DES DISPOSITIONS DES LOIS EN VIGUEUR LE CAS ECHEANT, ELECTRONICS FOR IMAGING ET SES FOURNISSEURS N'ACCORDENT AUCUNE GARANTIE CONCERNANT LES LOGICIELS OU LES PROGRAMMES DE POLICES CODES, QU'ELLE SOIT EXPRESSE, TACITE, REGLEMENTAIRE OU FIGURANT DANS UNE DISPOSITION DU PRESENT CONTRAT OU DANS UNE COMMUNICATION VERBALE AVEC VOUS, ET ELECTRONICS FOR IMAGING N'OFFRE EN PARTICULIER AUCUNE GARANTIE TACITE, CONCERNANT L'APTITUDE A ETRE COMMERCIALISE, LA CAPACITE A SATISFAIRE A QUELQUE APPLICATION PARTICULIERE QUE CE SOIT OU TOUTE AUTRE CONDITION. Electronics For Imaging ne garantit pas que le logiciel fonctionnera de façon ininterrompue et sans erreur, ou qu'il répondra à vos besoins spécifiques.

### **Limitation de responsabilité**

EN AUCUN CAS, ELECTRONICS FOR IMAGING OU SES FOURNISSEURS NE POURRONT ETRE TENUS RESPONSABLES DES PREJUDICES DIRECTS OU INDIRECTS, DE QUELQUE NATURE QUE CE SOIT, RESULTANT DE L'UTILISATION DU LOGICIEL, DES PROGRAMMES DE POLICES CODES OU DE LA DOCUMENTATION, QUELLE QUE SOIT LEUR ORIGINE OU LA RESPONSABILITE THEORIQUE. CETTE LIMITATION S'APPLIQUE MEME SI ELECTRONICS FOR IMAGING OU LE REVENDEUR AGREE A ETE AVISE DE LA POSSIBILITE DE TELS PREJUDICES. VOUS RECONNAISSEZ QUE LE PRIX DE L'UNITE TIENT COMPTE DE CETTE REPARTITION DU RISQUE. RIEN, DANS LA PRESENTE CLAUSE, NE REMET EN CAUSE VOS DROITS EN QUALITE DE CONSOMMATEUR, SI VOUS N'AVEZ PAS ACHETE CE LOGICIEL DANS LE CADRE D'UNE ACTIVITE COMMERCIALE OU SI VOUS NE CONSIDERIEZ PAS L'ACHETER DANS LE CADRE D'UNE TELLE ACTIVITE.

### **Contrôles à l'exportation**

Vous vous engagez à ne pas exporter ni réexporter le Logiciel ou les Programmes de polices codés, sous quelque forme que ce soit, sans les autorisations gouvernementales nécessaires. Le non-respect de cette clause constituerait un manquement grave au contrat.

### **Usage par l'administration fédérale des Etats-Unis**

L'utilisation, la copie ou la communication du Logiciel par l'administration fédérale des Etats-Unis sont soumises aux conditions définies dans le paragraphe (c)(1)(ii) du document Rights in Technical Data and Computer Software (DFARS 252.227-7013) ou dans les paragraphes (c)(1) et (2) du document Commercial Computer Software-Restricted Right Clause (48 CFR 52.227-19), selon le document applicable.

### **Tiers bénéficiaire**

Vous êtes informé par la présente qu'Adobe Systems Incorporated, société américaine sise 345 Park Avenue, San Jose, Californie 95110-2704, Etats-Unis (« Adobe ») est partie prenante à ce contrat dans la mesure où celui-ci comporte des dispositions relatives aux Polices, Programmes de polices codés, Types de caractères et Marques objet de la licence. Ces dispositions sont prévues expressément pour le bénéfice d'Adobe, qui peut les faire exécuter, en plus d'Electronics For Imaging.

### **Généralités**

Ce contrat est régi par les lois de l'Etat de Californie, Etats-Unis.

Tout différend relatif à l'exécution ou à la rupture du présent contrat sera soumis à « the Superior Court of the State of California for the County of San Mateo » de l'Etat de Californie, Etats-Unis. Cependant, Electronics for Imaging, Inc., se réserve seul le droit, et à son seul choix, d'intenter une action devant le tribunal compétent à raison du siège social de l'utilisateur pour obtenir toute mesure provisoire ou définitive à raison d'une violation par l'utilisateur de ses obligations au titre du présent contrat.

Ce contrat est le seul accord qui nous lie, et il annule toute communication ou publicité concernant le Logiciel, les Programmes de police codés et la documentation.

Dans le cas où l'une de ses dispositions serait considérée comme inapplicable, le reste du contrat resterait en vigueur.

Pour toute question, veuillez écrire à Electronics For Imaging, à l'attention du Licensing Dept (Service des licences), ou consultez le site Web d'Electronics For Imaging à l'adresse www.efi.com.

Electronics For Imaging 303 Velocity Way Foster City, CA 94404 Etats-Unis

# **Table des matières**

# **[Introduction](#page-12-0)**

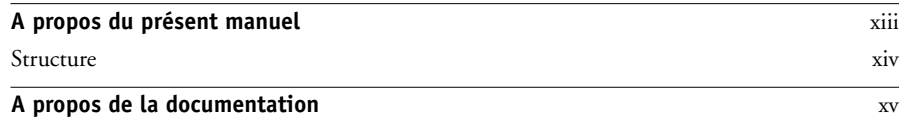

# **[Chapitre 1 : Connexion au réseau](#page-16-0)**

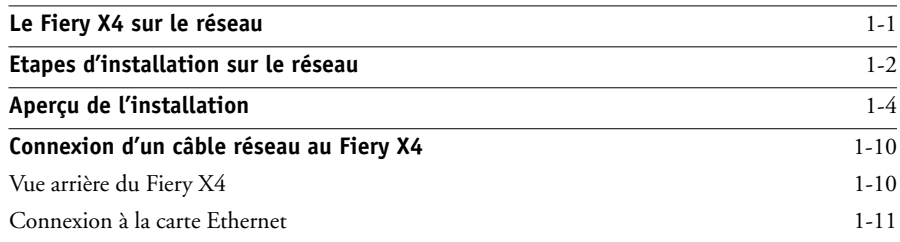

# **[Chapitre 2 : Préparatifs pour la configuration du Fiery X4](#page-28-0)**

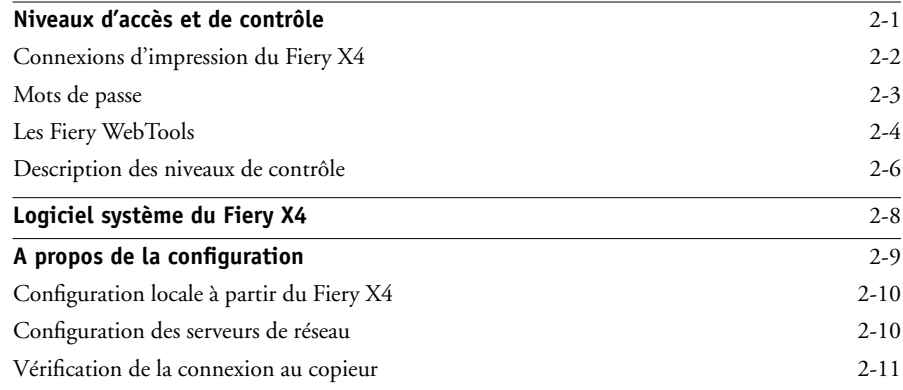

# **[Chapitre 3 : Configuration à partir du panneau de commande](#page-40-0)**

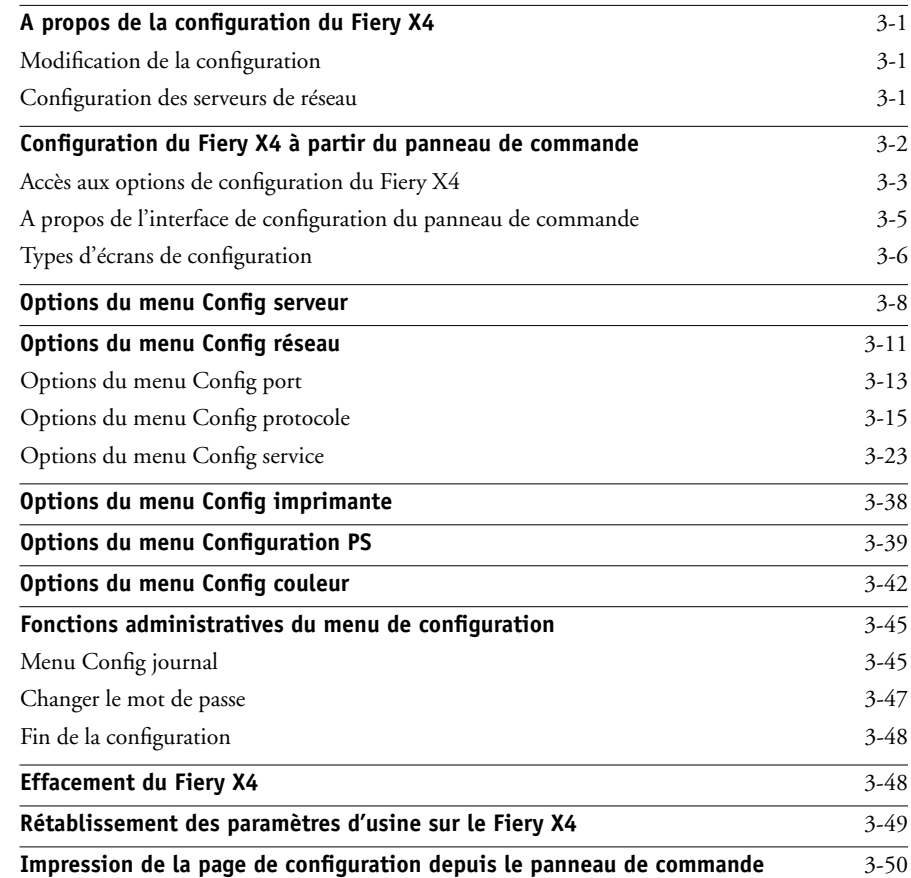

# **[Chapitre 4 : Configuration du Fiery X4 à partir d'un](#page-90-0)  ordinateur Windows**

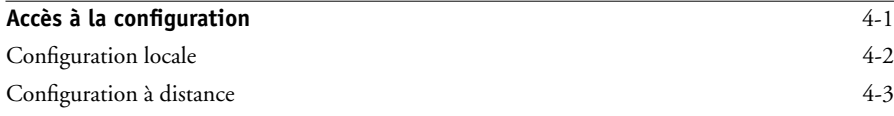

## **xi Table des matières**

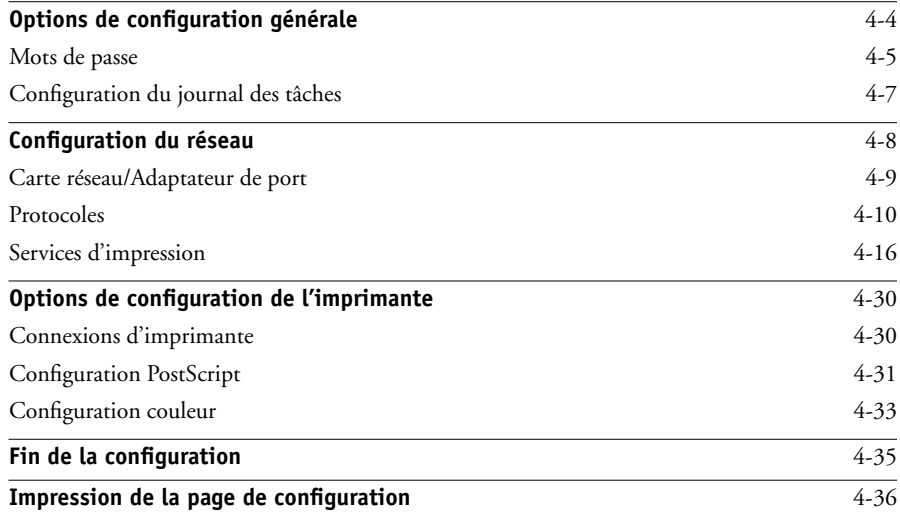

# **[Chapitre 5 : Configuration des serveurs de réseau](#page-126-0)**

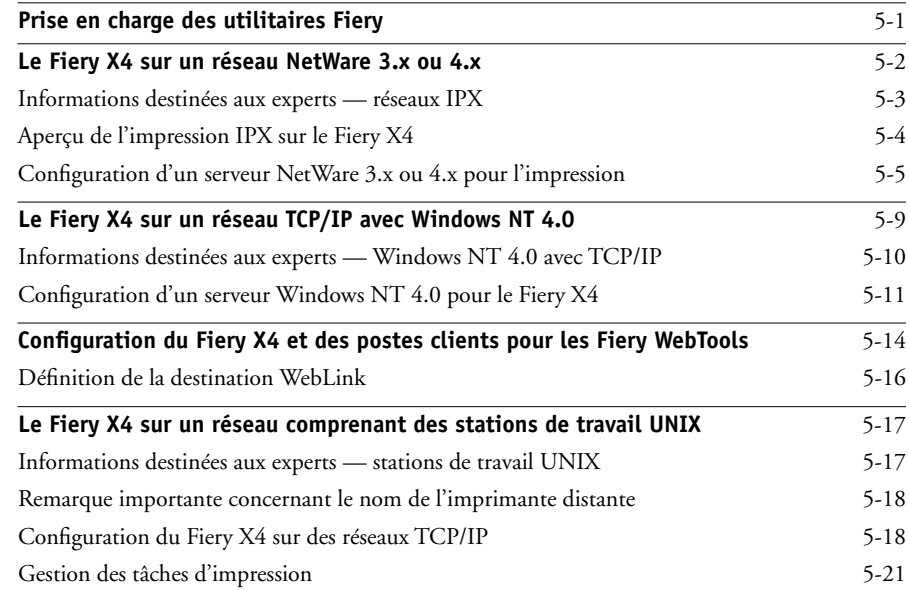

# **[Chapitre 6 : Administration du Fiery X4](#page-148-0)**

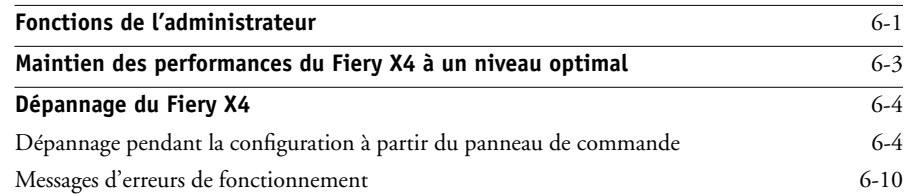

# **[Annexe A : Option réseau Token Ring](#page-162-0)**

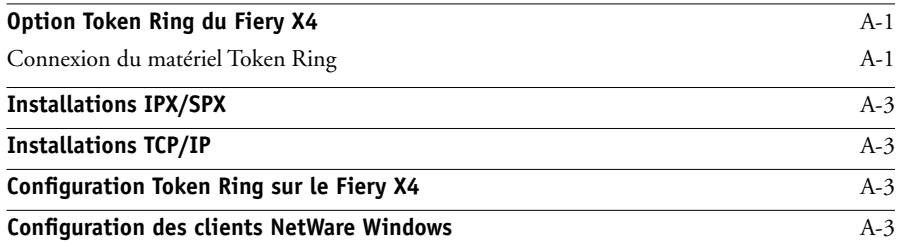

**Index**

## <span id="page-12-0"></span>**Introduction**

Ce manuel s'adresse aux personnes chargées de l'intégration du Fiery X4 Color Server™ dans un environnement professionnel comprenant des micro-ordinateurs en réseau. Après avoir configuré le Fiery X4 Color Server et les postes de travail clients comme cela est décrit dans ce guide et dans le manuel *Mise en route*, les utilisateurs pourront l'utiliser comme imprimante couleur Adobe PostScript haute performance.

**REMARQUE :** Le terme « Fiery X4 » désigne le Fiery X4 Color Server.

Le Fiery X4 prend en charge les Fiery WebTools™ et comprend un logiciel intégré pour la Command WorkStation™, permettant à un opérateur de gérer toutes les tâches qui lui sont envoyées. La documentation concernant ce produit part du principe qu'un opérateur contrôle et gère les tâches envoyées par les utilisateurs à partir de postes de travail distants, ce qui n'est pas nécessairement le cas sur tous les sites.

La description de toutes les caractéristiques de connectivité et d'administration spécifiques au modèle du copieur se trouve dans le manuel *Mise en route,* dans le *Guide d'impression* ou dans les *Notes de mise à jour.*

## <span id="page-12-1"></span>**A propos du présent manuel**

Ce manuel aborde les sujets suivants :

- Configuration de base du Fiery X4 pour l'impression sur réseaux AppleTalk, TCP/IP et IPX (Novell)
- Configuration des systèmes UNIX et des serveurs Novell et Microsoft Windows NT 4.0 afin de fournir des services d'impression sur le Fiery X4
- Administration de l'impression en réseau
- Utilisation du Fiery X4 en environnement réseau mixte
- Configuration d'une connexion Token Ring

**REMARQUE :** Les recommandations données dans ce guide ne sauraient se substituer aux services d'un ingénieur réseau expérimenté.

## <span id="page-13-0"></span>**Structure**

Ce manuel est organisé de la façon suivante :

- Le chapitre 1 illustre les configurations réseau supportées et présente les connecteurs de réseau du Fiery X4.
- Le chapitre 2 explique comment préparer la configuration du Fiery X4, y compris comment définir la sécurité du système grâce à des niveaux d'accès.
- Le [chapitre 3](#page-40-4) décrit la configuration du Fiery X4 depuis son panneau de commande.
- Le [chapitre 4](#page-90-2) décrit la configuration du Fiery X4 depuis un ordinateur Windows.
- Le [chapitre 5](#page-126-2) fournit des directives de configuration des serveurs de réseau Windows et des systèmes UNIX afin de pouvoir imprimer sur le Fiery X4 et d'utiliser les Fiery WebTools.
- Le [chapitre 6](#page-148-2) résume certaines fonctions d'administration des logiciels du Fiery X4 disponibles sur les réseaux IPX/SPX, TCP/IP et AppleTalk, et fournit quelques conseils de dépannage.
- L'annexe A décrit l'option Token Ring.

**REMARQUE :** Les fonctions d'administration décrites dans les autres manuels sont résumées à la page [6-1.](#page-148-3)

## <span id="page-14-0"></span>**A propos de la documentation**

Ce manuel fait partie de la documentation du Fiery X4, qui comprend plusieurs ouvrages destinés aux utilisateurs et aux administrateurs système :

- Le *Guide de configuration* présente les opérations de base de configuration et d'administration du Fiery X4 pour les plates-formes et les environnements de réseau supportés. Il comporte également des indications sur la configuration des serveurs UNIX, Windows NT 4.0 et Novell NetWare pour permettre aux ordinateurs clients d'effectuer des impressions.
- Le manuel *Mise en route* explique comment installer les logiciels afin d'imprimer sur le Fiery X4. Il présente plus particulièrement l'installation des fichiers de description d'imprimante et autres logiciels utilisateur fournis sur le CD Logiciels Utilisateur. Il indique également comment relier chaque utilisateur au réseau.
- Le *Guide d'impression* présente les fonctions d'impression du Fiery X4 pour les utilisateurs qui imprimeront à partir de postes de travail distants sur le réseau.
- Le *Guide de la couleur* fournit des informations sur la gestion de l'impression couleur avec le Fiery X4. Il traite des concepts et problèmes liés à l'impression sur le Fiery X4 et donne des exemples de scénarios pour le flux des tâches. Ce manuel explique comment calibrer votre copieur et tirer parti du système de gestion des couleurs ColorWise® ainsi que des avantages apportés par les ColorWise Pro Tools™. Il explique également comment imprimer sur le Fiery X4 à partir de diverses applications Windows et Mac OS courantes.
- Le *Guide de gestion des tâches* présente les fonctions des utilitaires clients du Fiery X4, dont la Command WorkStation, et leur utilisation pour gérer les tâches. Cet ouvrage est destiné aux opérateurs, aux administrateurs ou aux utilisateurs disposant des droits d'accès nécessaires, qui sont chargés de surveiller et de gérer le flux des tâches, et d'effectuer si nécessaire les opérations de dépannage.
- Les *Notes de mise à jour* contiennent des informations de dernière minute sur le produit et des solutions pour les problèmes que vous pouvez rencontrer.

# <span id="page-16-1"></span><span id="page-16-0"></span>**Chapitre 1 : Connexion au réseau**

Ce chapitre résume les phases de configuration du Fiery X4 et inclut des schémas vous renvoyant à d'autres chapitres ou à d'autres manuels afin de terminer l'installation. En vous y reportant, vous devriez être en mesure de trouver rapidement les informations nécessaires.

# **Le Fiery X4 sur le réseau**

Lorsque le Fiery X4 est connecté à un réseau, il se comporte comme une imprimante PostScript en réseau. Son interface Ethernet intégrée est compatible avec les protocoles de réseau suivants :

- AppleTalk
- TCP/IP (protocoles lpd, nbt et http)

TCP/IP correspond à *Transmission Control Protocol/Internet Protocol*. lpd est le protocole d'impression standard de TCP/IP ; le protocole nbt supporte l'impression Windows (SMB). Le protocole http est utilisé pour les pages Web sur Internet et sur les réseaux Intranet.

• IPX/SPX (Novell)

IPX/SPX correspond à *Internetwork Packet Exchange/Sequenced Packet Exchange*.

Ces protocoles (règles qui permettent aux ordinateurs d'un réseau de communiquer entre eux) sont supportés par les plates-formes Mac OS, Windows et UNIX, et peuvent fonctionner simultanément sur un même câble. Les postes de travail qui utilisent d'autres protocoles peuvent imprimer via un serveur utilisant l'un des protocoles mentionnés. Une option Token Ring est également disponible ; elle supporte les protocoles TCP/IP et IPX/SPX. Le Fiery X4 détecte automatiquement le protocole utilisé et peut gérer simultanément ces différentes connexions.

Lorsque vous ajoutez un Fiery X4 au réseau, on suppose qu'un administrateur de réseau s'est au préalable occupé de l'installation du câblage réseau et de la connexion des postes de travail et des serveurs.

# **Etapes d'installation sur le réseau**

Cette opération peut être effectuée par un administrateur de réseau ou un administrateur d'imprimante. Une installation réussie comprend les phases suivantes :

## <span id="page-17-0"></span>**• Connexion physique du Fiery X4 à un réseau opérationnel**

Préparez un nœud de réseau pour le Fiery X4, c'est-à-dire acheminez un câble vers l'emplacement où sera installé le Fiery X4 (à proximité du copieur), puis branchez ce câble sur l'interface réseau du Fiery X4. Pour plus d'informations, reportez-vous à la page [2-11](#page-38-1).

**REMARQUE :** Si vous envisagez d'exécuter le logiciel de la Command WorkStation, vous devez l'installer et connecter l'ordinateur Command WorkStation en plus du Fiery X4. Pour plus d'informations, reportez-vous au manuel *Mise en route*.

## **• Configuration du serveur de réseau**

Si des serveurs de réseau sont nécessaires, vous devez les configurer afin de fournir aux postes clients un accès au Fiery X4 et permettre son utilisation comme imprimante couleur PostScript. Pour plus d'informations sur la configuration des serveurs de réseau dans les environnements de réseau Windows et UNIX, reportez-vous au [chapitre 5](#page-126-2).

## **• Configuration du Fiery X4**

Configurez le Fiery X4 pour vos environnements de réseau ou d'impression particuliers. Lisez d'abord le [chapitre 2,](#page-28-2) puis reportez-vous aux chapitres suivants pour plus d'informations.

## **• Préparation des postes clients à l**'**impression**

Installez les fichiers nécessaires pour l'impression, les logiciels utilisateur supplémentaires, puis connectez les clients au Fiery X4 via le réseau. Ces étapes sont décrites dans le manuel *Mise en route,* et certaines informations sont fournies dans le [chapitre 5](#page-126-2) du présent manuel.

## **• Administration du Fiery X4**

Surveillez les performances du système et résolvez les problèmes lorsqu'ils se produisent. Pour plus d'informations, reportez-vous au [chapitre 6](#page-148-2) et au *Guide de gestion des tâches*.

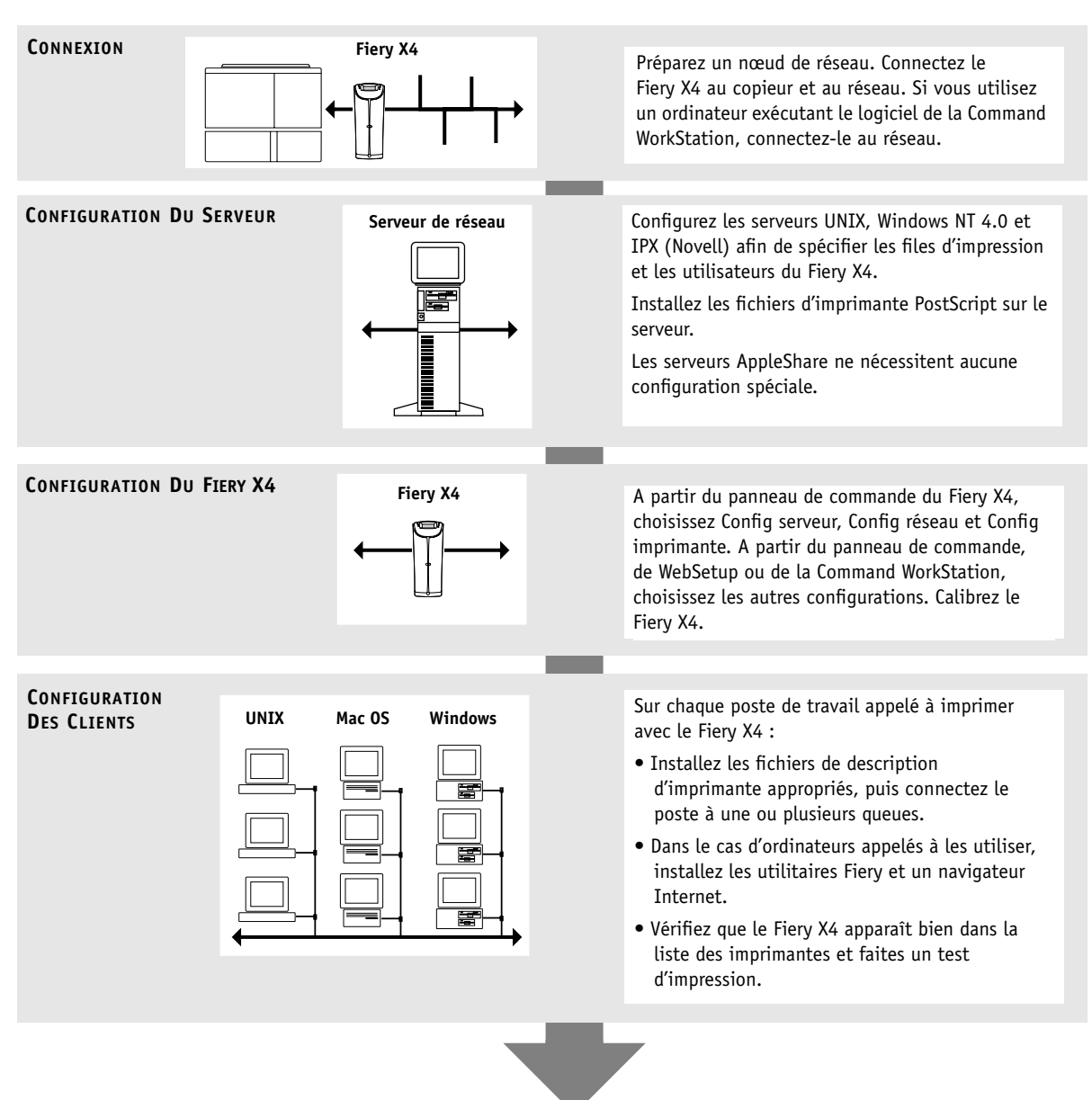

## **Résumé de la procédure d'installation du Fiery X4 sur le réseau**

**Le Fiery X4 est disponible sur le réseau**

## <span id="page-19-0"></span>**Aperçu de l'installation**

Les schémas des pages suivantes présentent des systèmes types pouvant être utilisés pour l'impression et l'exécution des logiciels Fiery à partir de postes de travail distants. Repérez la page correspondant à votre plate-forme et au type de réseau que vous utilisez. Vérifiez ensuite les procédures de configuration dans les pages et les ouvrages cités dans les légendes situées en haut à gauche de chaque schéma.

Les schémas présentent des périphériques utilisant les protocoles de réseau supportés. De type logique, ces schémas n'ont pas été conçus pour décrire l'architecture physique (topologie) des périphériques du réseau. Chaque organisation logique peut se matérialiser sous diverses architectures physiques. Par exemple, les réseaux Ethernet en paire torsadée utilisent en général une configuration en étoile autour d'un concentrateur, plutôt qu'une topologie en bus. Ce manuel ne traite pas de la topologie des réseaux.

Si votre réseau utilise plusieurs protocoles ou plusieurs types de postes de travail, combinez les configurations correspondant aux diverses composantes de votre système. Plusieurs protocoles peuvent être employés sur un même câble (situation représentée par des lignes parallèles sur les diagrammes). Lorsqu'une connexion au Fiery X4 est représentée par une ligne épaisse avec une flèche, d'autres réseaux supportés peuvent être opérationnels au même moment.

Une carte Token Ring est nécessaire pour la connexion à un réseau Token Ring. Pour plus d'informations, reportez-vous à l['annexe A, « Option réseau Token Ring ».](#page-162-3)

**REMARQUE :** Les fonctions IPX/SPX et TCP/IP présentées dans cette section sont disponibles sur les réseaux Ethernet et Token Ring. AppleTalk n'est supporté que sur Ethernet.

Les protocoles utilisés dans ces schémas sont représentés comme suit :

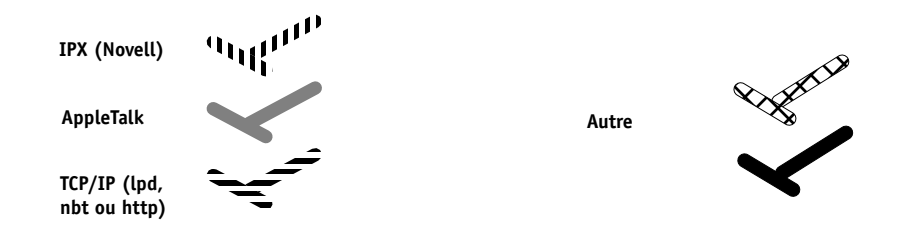

# **1 1-5 Etapes d'installation sur le réseau**

## **Environnement Mac OS avec AppleTalk**

## **Légende :**

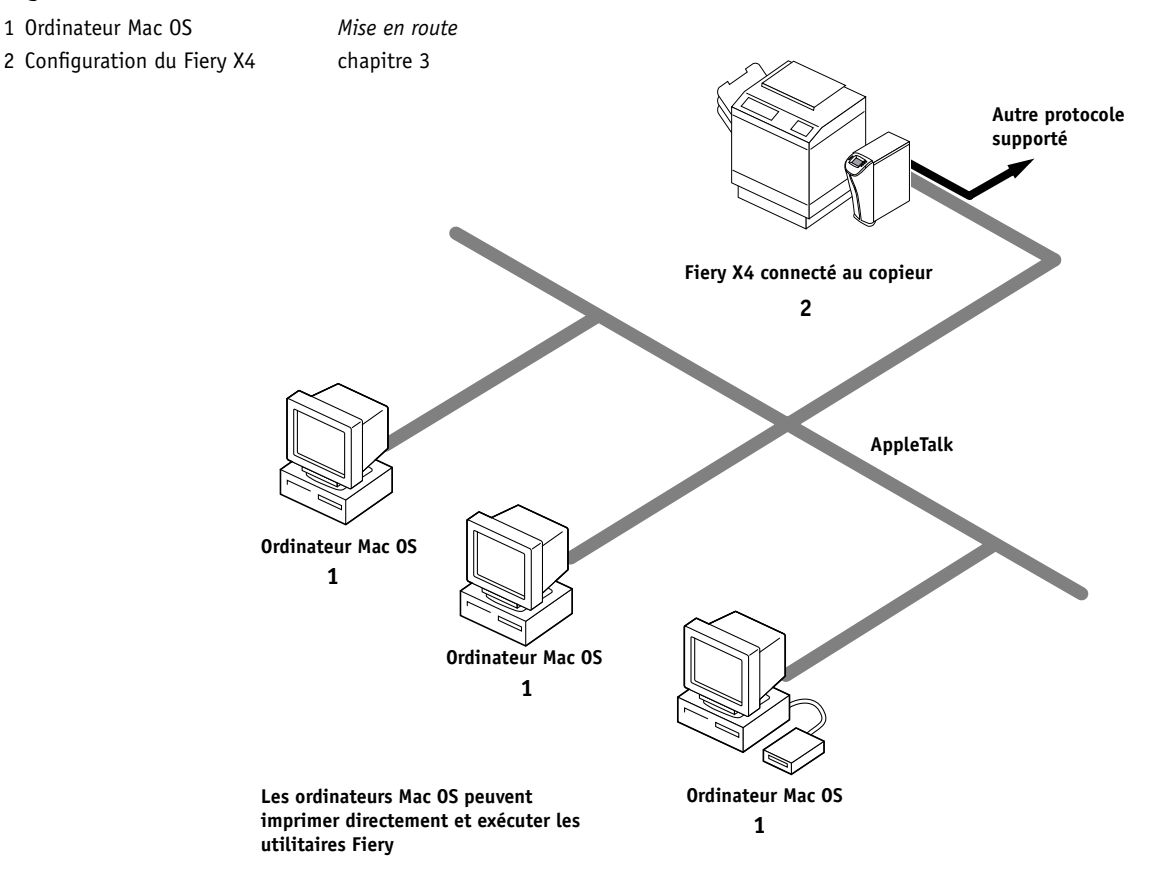

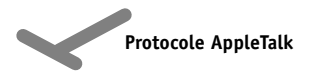

# **1.6 1-6 Connexion au réseau**

### **Ordinateurs Windows dans un environnement Novell**

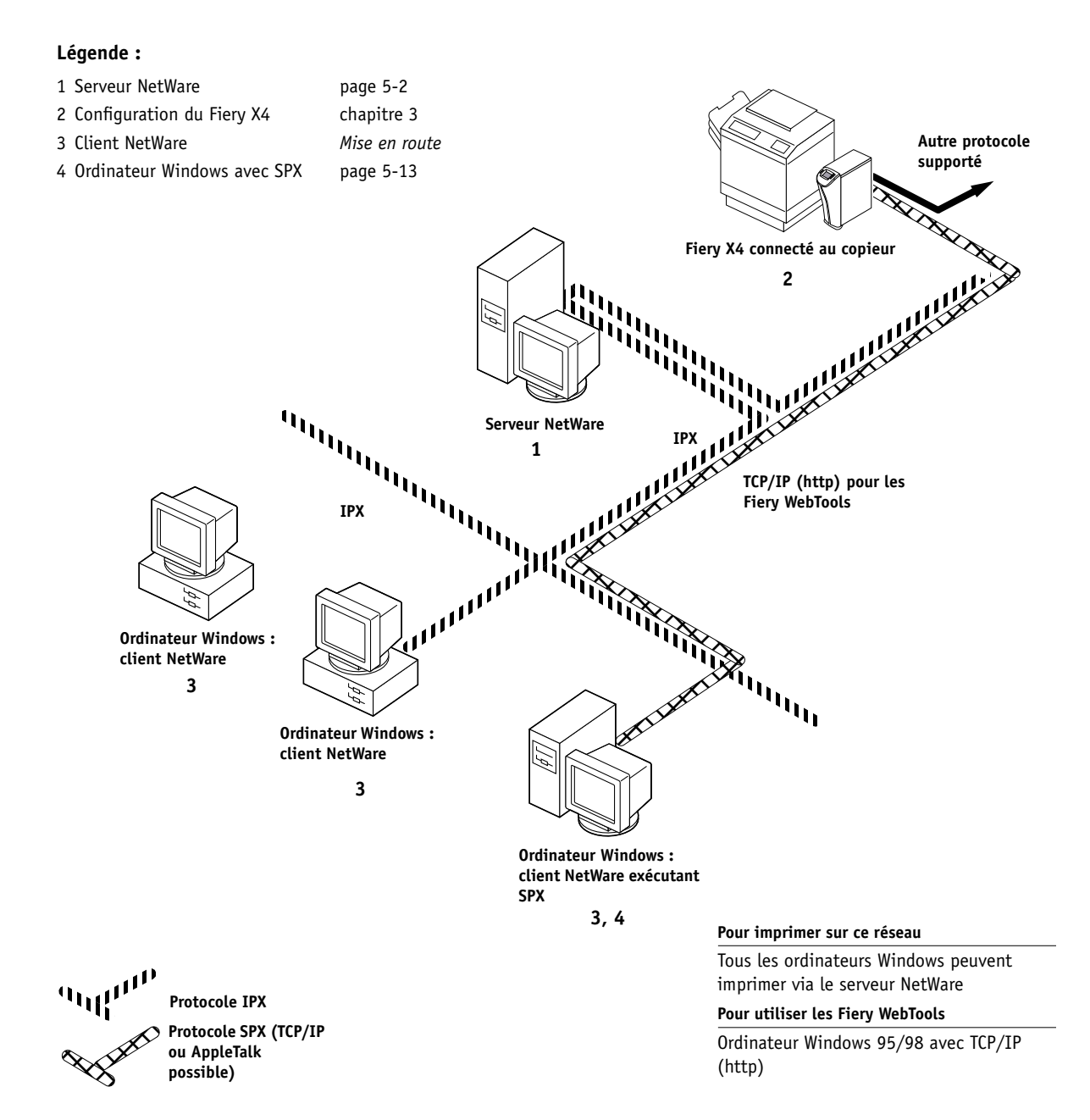

# **1.7 1-7 Etapes d'installation sur le réseau**

### **Environnement Windows NT 4.0 Server**

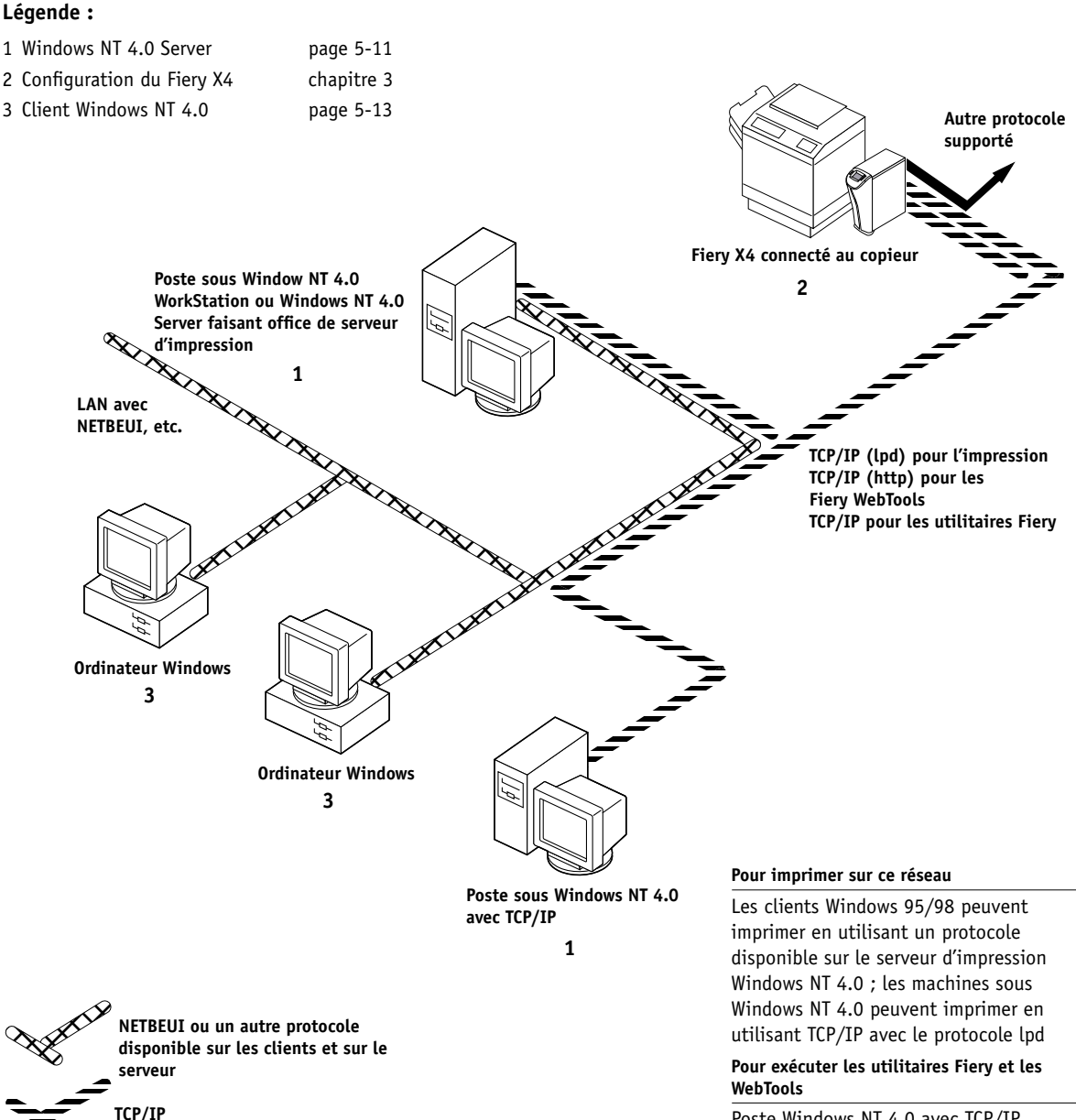

Poste Windows NT 4.0 avec TCP/IP

# **1.8 1-8 Connexion au réseau**

### **Ordinateurs Windows utilisant l'impression Windows**

### **Légende :**

- 1 Ordinateur Windows *Mise en route*
- 2 Configuration du Fiery X4 [chapitre 3](#page-40-4)

 **Ordinateur Windows Ordinateur Windows TCP/IP (nbt) 1 1 1 Autre protocole supporté Ordinateur Windows 2 Fiery X4 connecté au copieur**

**Protocole TCP/IP (nbt)**

**Pour l'impression Windows**

Ordinateurs Windows 95/98 et NT 4.0 Impression Windows (SMB) activée

# **1.9 1-9 Etapes d'installation sur le réseau**

### **Stations de travail UNIX et ordinateurs Windows NT 4.0 sur un réseau TCP/IP**

### **Légende :**

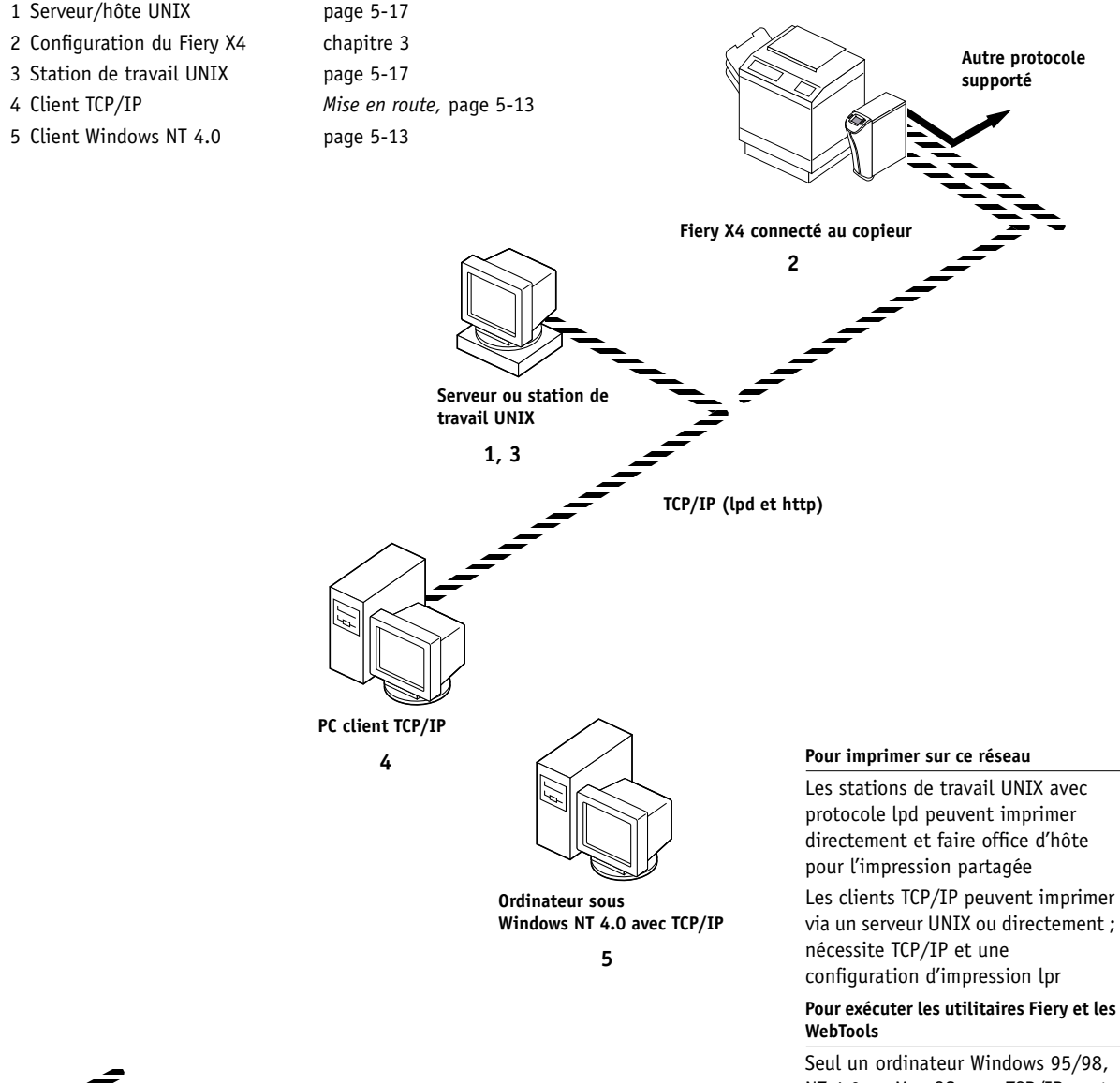

**Protocole TCP/IP (lpd)**

NT 4.0 ou Mac OS avec TCP/IP peut utiliser ces applications

# **Connexion d'un câble réseau au Fiery X4**

Cette section comprend une illustration du panneau arrière du Fiery X4, suivie des informations relatives à la connexion à une carte réseau Ethernet. Pour plus d'informations sur la connexion à une carte réseau Token Ring, reportez-vous à l'[annexe A, « Option réseau Token Ring »](#page-162-3).

<span id="page-25-0"></span>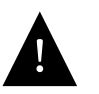

Mettez le Fiery X4 hors tension avant de le connecter à un périphérique du réseau. Si le Fiery X4 vient d'achever le traitement d'une tâche, attendez cinq secondes après l'affichage du message Au repos pour appuyer sur l'interrupteur.

# <span id="page-25-1"></span>í T. J  $\circ$ c **Connecteur d'interface copieur**Ō **Ethernet 10/100BaseT (RJ-45)** ۱c ്റ് י<br>ה 'n  $\overline{\circ}$  $\overline{\circ}$

## **Vue arrière du Fiery X4**

## <span id="page-26-0"></span>**Connexion à la carte Ethernet**

Pour la connexion à la carte Ethernet, le Fiery X4 supporte un câble à paire torsadée non blindée (UTP), catégorie 5 pour une utilisation avec 100BaseT, catégorie 3, 4 ou 5 pour une utilisation avec 10BaseT. Ce câblage utilise un connecteur RJ-45 à 8 broches qui se branche sur la prise RJ-45 du Fiery X4.

**REMARQUE :** L'option 100BaseT du Fiery X4 est de type 100BaseTX et est également appelée Fast Ethernet. En cas d'utilisation d'un concentrateur Fast Ethernet, celui-ci doit être de type 100BaseTX. Dans ce manuel, le terme « 100BaseT » est utilisé pour désigner 100BaseTX.

### **POUR SE CONNECTER À LA CARTE ETHERNET :**

**• Branchez le câble réseau sur le connecteur RJ-45 situé à l'arrière du Fiery X4.**

Un câble à paire torsadée non blindée catégorie 5 doit être utilisé pour 100BaseT.

# <span id="page-28-1"></span><span id="page-28-0"></span>**Chapitre 2 : Préparatifs pour la configuration du Fiery X4**

<span id="page-28-2"></span>Pour vous préparer à imprimer sur votre site, vous devez réaliser la configuration initiale du Fiery X4 afin de spécifier l'environnement réseau utilisé et le type d'impression souhaité. Avant de commencer la configuration, vous devez choisir les niveaux d'accès à mettre en place sur votre site. Les administrateurs et les opérateurs doivent également avoir bien compris la structure du logiciel système du Fiery X4 afin de pouvoir configurer et utiliser correctement le système Fiery X4.

# **Niveaux d'accès et de contrôle**

Lorsque vous procédez à la configuration du Fiery X4, vous (l'administrateur système) appliquez un certain niveau de contrôle en activant (ou désactivant) les connexions d'impression, les mots de passe et l'accès aux Fiery WebTools. Le niveau de contrôle que vous définissez peut être sévère ou modéré, minimal ou inexistant.

• A une extrémité de la gamme (contrôle maximal) peut se trouver un environnement à fort volume d'impression dans lequel l'administrateur ou l'opérateur contrôle la sortie des tâches et toute l'impression. Les tâches envoyées par les utilisateurs sont spoulées (stockées) sur le disque du Fiery X4 jusqu'à ce que l'opérateur décide de les imprimer. Par ailleurs, seul l'administrateur et/ou l'opérateur ont accès à certains outils logiciels.

**REMARQUE :** Dans ce manuel, l'expression « outils de gestion des tâches » désigne la Command WorkStation, Fiery Spooler et Fiery WebSpooler.

• A l'autre extrémité de la gamme (contrôle minimal) peut se trouver un site de taille réduite dans lequel toutes les personnes connectées au réseau local peuvent contrôler l'ensemble des fonctions d'impression et des fonctions du Fiery X4. Bien qu'un administrateur ou un opérateur soit chargé de certaines tâches, tous les utilisateurs ont un accès égal au système et aux outils de gestion des tâches.

## **Connexions d'impression du Fiery X4**

Le Fiery X4 supporte trois connexions d'impression : queue Attente, queue Impression et connexion Direct. Ces connexions d'impression peuvent être activées ou « publiées » pour les utilisateurs du réseau lorsque vous configurez le Fiery X4. La présence de tâches est contrôlée en permanence sur toutes les connexions publiées. La queue Impression et la connexion Direct offrent aux utilisateurs distants davantage d'accès au Fiery X4 que la queue Attente. Par conséquent, la queue Impression et la connexion Direct ne doivent pas être activées dans des environnements où l'on souhaite un contrôle plus strict.

En outre, vous pouvez activer la queue Imprimé, qui constitue une zone de stockage pour les tâches les plus récentes provenant de la queue Impression. La queue Imprimé permet de réimprimer aisément ces tâches. Au cours de la configuration, vous pouvez activer la queue Imprimé et spécifier le nombre maximum de tâches à conserver (reportez-vous à la [page 3-9](#page-48-0)). Pour réimprimer ces tâches dans la queue Imprimé, les outils de gestion des tâches doivent être installés.

### **Queue Attente**

Les tâches qui lui sont envoyées sont spoulées sur le disque dur du Fiery X4 pour être imprimées ultérieurement ou à plusieurs reprises. Dans la mesure où la queue Attente est une zone de stockage, ces tâches ne peuvent pas être soumises au processus d'impression sans intervention à l'aide des outils de gestion des tâches. (Reportez-vous au *Guide de gestion des tâches.*)

### **Queue Impression**

Il s'agit de la queue standard du Fiery X4. Les tâches qui lui parviennent sont traitées et imprimées dans l'ordre de leur réception. Les tâches traitées en priorité par l'opérateur à l'aide des outils de gestion des tâches, ou les tâches envoyées via la connexion Direct peuvent être prioritaires par rapport à d'autres tâches envoyées à la queue Impression.

Pour utiliser les utilitaires Fiery et les Fiery WebTools, vous devez activer soit la queue Attente, soit la queue Impression.

<span id="page-29-0"></span>**2**

### **Connexion Direct**

La connexion Direct transmet directement les tâches au Fiery X4 mais seulement lorsque celui-ci est au repos. Si le Fiery X4 est en cours d'impression, la tâche soumise demeure dans le poste de travail jusqu'à ce que le Fiery X4 soit libéré. Elle est alors traitée dès que la tâche précédente est terminée et avant la prochaine tâche en attente.

Les tâches envoyées à la connexion Direct ne sont pas stockées sur le disque dur du Fiery X4 et ne peuvent être sélectionnées pour être réimprimées, déplacées ou supprimées. Ainsi, la connexion Direct fournit une certaine sécurité pour les fichiers confidentiels. Les tâches envoyées via cette connexion *apparaissent* effectivement dans le journal des tâches, à des fins comptables.

Vous ne pouvez utiliser la connexion Direct pour une impression lpd via TCP/IP.

**REMARQUE :** Pour télécharger des polices de caractères sur le Fiery X4, vous devez publier la connexion Direct.

## <span id="page-30-0"></span>**Mots de passe**

Vous pouvez déterminer vos besoins en mots de passe comme moyens de contrôle d'accès aux fonctions du Fiery X4. Le Fiery X4 permet de définir les mots de passe suivants lors de la configuration :

- Administrateur peut être défini depuis le panneau de commande, la Command WorkStation ou Fiery WebSetup
- Opérateur peut être défini depuis la Command WorkStation ou Fiery WebSetup

**REMARQUE :** Par défaut, *aucun* mot de passe n'est défini sur le Fiery X4. Si vous n'en définissez pas, tous les utilisateurs auront accès aux fonctions importantes telles que la configuration (y compris la définition des mots de passe) et la gestion des tâches. Il est *fortement recommandé* de définir *au moins* un mot de passe Administrateur afin de protéger le Fiery X4 contre les modifications accidentelles ou aléatoires de la configuration.

### **Droits d'accès Administrateur**

L'accès Administrateur, qui confère le contrôle de la configuration, est le niveau de contrôle le plus élevé car la personne qui a accès à la configuration peut contrôler l'environnement d'impression et de gestion des tâches. Elle peut notamment publier les connexions d'impression, définir des mots de passe, supprimer des polices et effacer toutes les données des tâches sur le Fiery X4.

Lors de l'exécution d'une fonction à partir du panneau de commande du Fiery X4, lorsqu'un mot de passe Administrateur vous est demandé, vous devez l'entrer rapidement. Sinon, le panneau de commande affiche Au repos et vous devez recommencer la procédure.

### **Droits d'accès Opérateur**

L'accès Opérateur comprend la gestion des tâches d'impression à partir des outils de gestion des tâches (y compris la possibilité de changer les paramètres des tâches) et la possibilité d'effectuer le calibrage et de changer les options de calibrage.

### **Droits d'accès Invité (aucun mot de passe)**

Aucun mot de passe n'est nécessaire pour la connexion en tant qu'Invité depuis les outils de gestion des tâches. Un invité peut observer le statut des tâches actives mais ne peut pas modifier de tâches ni le statut du Fiery X4.

## <span id="page-31-0"></span>**Les Fiery WebTools**

Le Fiery X4 prend en charge l'accès à Internet ou à un réseau Intranet avec les Fiery WebTools sur les ordinateurs Windows 95/98, Windows NT 4.0 et Mac OS. Pour activer l'utilisation des Fiery WebTools, vous devez effectuer les opérations suivantes dans le menu de configuration du Fiery X4 :

- Activer TCP/IP
- Définir une adresse IP, un masque de sous-réseau et une adresse de passerelle pour le Fiery X4
- Activer les services Web

Au lieu d'attribuer manuellement une adresse IP, un masque de sous-réseau et une adresse de passerelle, vous pouvez utiliser les protocoles DHCP, RARP ou BOOTP pour attribuer une ou plusieurs adresses automatiquement (reportez-vous à la [page 3-16](#page-55-0)).

Des mots de passe peuvent être définis afin de contrôler l'accès aux fonctions des Fiery WebTools. Si vous n'en définissez pas, tous les utilisateurs auront accès à toutes ces fonctions (reportez-vous à la [page 2-3\)](#page-30-0).

Les Fiery WebTools comprennent cinq outils : Statut, WebSpooler, WebLink, WebSetup et Installation.

### **Statut**

WebTool Statut fournit une mise à jour rapide de l'état du Fiery X4 en signalant les tâches en cours de traitement et d'impression. Cet utilitaire n'est pas concerné par la définition d'un mot de passe. Pour plus d'informations sur Statut, reportez-vous au *Guide d'impression*.

### **WebSpooler**

L'interface de WebSpooler est similaire à celle de la Command WorkStation. WebSpooler permet aux utilisateurs distants de voir, manipuler, réorganiser, imprimer à nouveau et supprimer des tâches en attente ou en cours de traitement ou d'impression sur le Fiery X4. Il permet également à l'administrateur d'utiliser l'outil DocBuilder (Chemins de fer A et B) et de voir, imprimer ou supprimer le journal des tâches.

L'accès à Fiery WebSpooler peut être contrôlé en définissant un mot de passe Opérateur lors de la configuration. Si vous définissez un mot de passe, seuls les utilisateurs qui le connaissent peuvent manipuler les tâches de Fiery WebSpooler. Un utilisateur qui n'a pas le mot de passe peut se connecter à Fiery WebSpooler en tant qu'invité, avec un accès en lecture seule, (reportez-vous à la [page 2-3](#page-30-0)). Pour plus d'informations sur Fiery WebSpooler, reportez-vous au *Guide de gestion des tâches*.

### **WebLink**

WebLink fournit un lien avec une destination Fiery WebLink prédéfinie. Il est possible de modifier la destination WebLink (reportez-vous à la [page 5-16](#page-141-1)). Cette fonction nécessite le mot de passe Administrateur, s'il a été défini. Reportez-vous à la section [« Mots de passe »](#page-30-0), à la [page 2-3.](#page-30-0)

**REMARQUE :** Si aucun mot de passe Administrateur n'a été défini, n'importe quel utilisateur peut définir la destination WebLink, ce qui affecte tous les utilisateurs. C'est la raison pour laquelle il est fortement recommandé de définir un mot de passe Administrateur.

### **WebSetup**

WebSetup permet de visualiser et de modifier les options de configuration du Fiery X4 à partir d'un poste de travail distant. Pour plus d'informations, reportez-vous au [chapitre 4.](#page-90-2)

**REMARQUE :** Fiery WebSetup est supporté par les ordinateurs Windows 95/98 et Windows NT 4.0 uniquement.

### **Installation**

WebTool Installation permet aux utilisateurs de télécharger les programmes d'installation des fichiers de description d'imprimante directement depuis le Fiery X4. Il n'est pas concerné par la définition d'un mot de passe. Pour plus d'informations, reportez-vous au manuel *Mise en route*.

## <span id="page-33-0"></span>**Description des niveaux de contrôle**

Quelques situations type d'accès et de contrôle allant du contrôle minimal au contrôle maximal sont résumées dans la liste suivante. Sélectionnez celle qui répond aux besoins de votre site et reportez-vous ensuite au numéro correspondant dans le tableau cidessous pour vous aider à configurer votre système en fonction de ces besoins.

**REMARQUE :** Il est *fortement recommandé* de définir *au moins* un mot de passe Administrateur pour éviter des modifications non autorisées des paramètres du système.

### **1. (Contrôle minimal —** *déconseillé***) Aucun administrateur ou opérateur n'est désigné**

Tous les utilisateurs ont un accès égal à toutes les fonctions système y compris à la configuration, l'effacement du Fiery X4, la suppression de polices imprimante, la définition de la destination WebLink, le calibrage, l'impression sur toutes les connexions d'impression et la gestion de toutes les tâches depuis les outils de gestion des tâches.

### **2. Un administrateur désigné, mais aucun opérateur désigné**

Seul un administrateur peut effectuer la configuration et les autres fonctions administrateur, mais toutes les autres fonctions système sont accessibles à tous les utilisateurs, y compris le calibrage, l'impression sur toutes les connexions d'impression et la gestion de toutes les tâches depuis les outils de gestion des tâches.

### **3. Un administrateur désigné, et un opérateur superutilisateur**

Seul un administrateur peut effectuer la configuration et les autres fonctions administrateur, et seul un opérateur ou un administrateur peut effectuer le calibrage et la gestion des tâches depuis les outils de gestion des tâches, mais les utilisateurs peuvent imprimer sur toutes les connexions d'impression.

## **4. Un administrateur désigné, un opérateur désigné, aucun accès Fiery WebTool**

Seul un administrateur peut effectuer la configuration, et seul un opérateur ou un administrateur peut effectuer le calibrage et la gestion des tâches depuis les outils de gestion des tâches. Les utilisateurs peuvent imprimer sur la queue Attente et sur la queue Impression mais pas sur la connexion Direct ; l'opérateur contrôle la totalité du flux des tâches, mais les tâches envoyées vers la file d'attente Impression n'ont pas forcément besoin de son intervention ; aucun accès aux Fiery WebTools.

## **5. (Contrôle maximal) Un administrateur désigné, un opérateur désigné, aucun accès Fiery WebTool, l'opérateur contrôle toutes les tâches**

Seul un administrateur peut effectuer la configuration et seul un opérateur ou un administrateur peut effectuer le calibrage et la gestion des tâches depuis les outils de gestion des tâches. Les utilisateurs peuvent imprimer seulement sur la queue Attente. L'administrateur et l'opérateur contrôlent complètement le flux des tâches. Aucun accès aux Fiery WebTools.

**2**

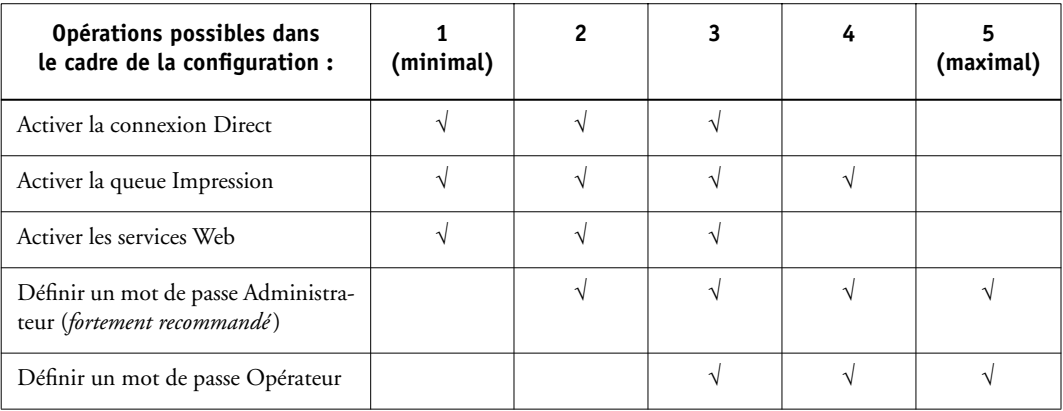

# <span id="page-35-0"></span>**Logiciel système du Fiery X4**

Le Fiery X4 utilise l'architecture du système Windows NT 4.0 Workstation pour recevoir et traiter les tâches et pour les envoyer au copieur. Pour vous connecter au Fiery X4, entrez Administrateur comme nom d'utilisateur, puis saisissez le mot de passe.

**REMARQUE :** La configuration et le contrôle des fonctions Windows NT à partir du Fiery X4 nécessitent l'option Interface contrôleur Fiery avancée. Pour plus d'informations, contactez votre technicien SAV agréé.
Les éléments propres au Fiery X4 et fonctionnant sur le système Windows NT Workstation sont les suivants :

• Serveur — Le serveur est une fonction logicielle indépendante qui démarre automatiquement au démarrage de Windows NT 4.0. Elément central du logiciel système du Fiery X4, la fonction serveur contrôle le spoule, la rasterisation et l'impression des tâches ainsi que leur comptabilisation (journal des tâches), leur stockage et leur récupération.

Lorsque la fonction serveur n'est pas activée, le Fiery X4 ne peut pas recevoir les tâches, le traitement des tâches n'est pas possible, leurs données ne peuvent pas être transférées au copieur pour être imprimées et la Command WorkStation ne peut pas se connecter au Fiery X4. S'il vous arrivait de devoir arrêter la fonction serveur, cliquez avec le bouton droit de la souris sur la FieryBar et choisissez Redémarrer serveur.

• Command WorkStation — L'application Command WorkStation est l'interface de la fonction serveur. Elle permet de visualiser et de contrôler graphiquement les fonctions du serveur.

## **A propos de la configuration**

La configuration consiste à préparer le Fiery X4 à la communication avec d'autres périphériques et à la gestion des tâches d'impression. Elle est nécessaire à la première mise sous tension du Fiery X4, après le chargement d'un nouveau logiciel système ou après la réinstallation du logiciel serveur. Vous pouvez utiliser les paramètres par défaut à la configuration initiale, pour que le Fiery X4 atteigne le statut Au repos, mais ils ne sont pas optimaux. Vous pouvez modifier les options de configuration en fonction de votre réseau et de votre environnement utilisateur.

La configuration initiale doit être réalisée à partir du panneau de commande du Fiery X4. Choisissez au moins les menus de configuration Config serveur, Config réseau et Config imprimante, dans cet ordre. Vous pouvez ensuite compléter ou modifier la plupart des options de configuration à partir d'un ordinateur Windows à l'aide de la Command WorkStation ou de Fiery WebSetup.

### **Configuration locale à partir du Fiery X4**

La configuration suivante peut également être réalisée localement sur le Fiery X4, à l'aide des options de configuration du serveur dans le Panneau de configuration Windows NT. Certains des paramètres que vous choisissez dans les menus de configuration du serveur configurent la fonction serveur (valeurs par défaut concernant les tâches par exemple), tandis que d'autres configurent l'environnement Windows NT Workstation (comme la date et l'heure système). Selon les paramètres que vous modifiez pour le serveur, il peut être nécessaire de redémarrer Windows NT 4.0 pour que les modifications prennent effet.

Les options de configuration se répartissent en trois groupes :

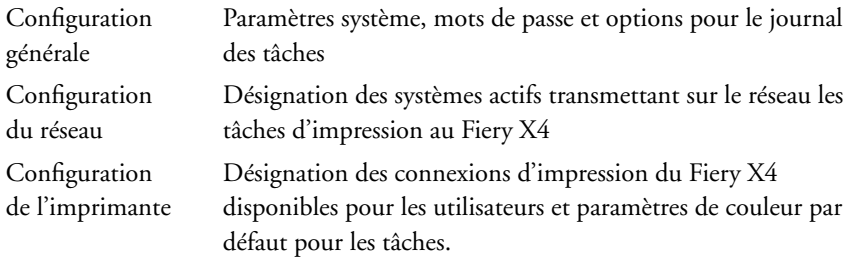

Les autres applications de configuration (Command WorkStation ou Fiery WebSetup) ont des interfaces différentes. Elles vous permettent toutefois de configurer la plupart de ces options.

### **Configuration des serveurs de réseau**

Sur les réseaux Token Ring, Novell et Windows NT (utilisant TCP/IP), les serveurs de réseau doivent être configurés pour l'impression sur le Fiery X4 *avant* la configuration du réseau dans les menus de configuration. Les schémas du [chapitre 1](#page-16-0) vous renvoient aux chapitres concernant la configuration des serveurs de réseau.

Pour définir les paramètres de réseau dans les menus de configuration, une connexion active au réseau est nécessaire afin que le Fiery X4 puisse interroger le réseau pour connaître les zones, les serveurs et les files correspondantes.

Quand la configuration du Fiery X4, du copieur ou du réseau change sur votre site, vous pouvez modifier les paramètres concernés pour tenir compte de ces modifications. La modification des paramètres du réseau ou des ports peut nécessiter des modifications dans d'autres options de configuration.

### **Vérification de la connexion au copieur**

Suivez la procédure ci-dessous avant de configurer le Fiery X4 et les postes de travail qui imprimeront dessus. Un technicien SAV aura au préalable effectué l'installation initiale.

#### **POUR PRÉPARER LA CONFIGURATION DU FIERY X4 :**

- **1. Imprimez une page de test sur le copieur afin de vous assurer qu'il fonctionne normalement.**
- **2. Mettez le copieur hors tension et reliez-le au Fiery X4 par le câble d'interface.**
- **3. Pour confirmer la connexion, mettez le copieur et le Fiery X4 sous tension et imprimez une page de test à partir du panneau de commande du Fiery X4.**

Pour imprimer une page de test, appuyez sur la touche Menu du panneau de commande pour afficher le menu Fonctions. Choisissez Imprimer pages puis Page de test.

**4. Le copieur et le Fiery X4 étant tous deux hors tension, branchez le câble réseau sur le Fiery X4 comme il est décrit dans le [chapitre 1.](#page-16-0)**

Le réseau doit être déjà installé et opérationnel.

- **5. Mettez le copieur puis le Fiery X4 sous tension.**
- **6. Préparez les serveurs de réseau au partage des logiciels utilisateur du Fiery X4 et à l'accès des utilisateurs du réseau au Fiery X4 en vue de l'impression.**

Pour plus d'informations, reportez-vous au chapitre [5](#page-126-0).

**7. Effectuez la configuration du Fiery X4 en suivant les instructions du chapitre [3.](#page-40-0)**

## <span id="page-40-0"></span>**Chapitre 3 : Configuration à partir du panneau de commande**

La configuration est nécessaire lors de la première mise sous tension du Fiery X4 si l'on a procédé à l'installation d'un nouveau système. Lors de cette configuration initiale, vous (ou le technicien qui charge le logiciel) devez choisir la langue à utiliser pour les écrans et les messages du panneau de commande.

## **A propos de la configuration du Fiery X4**

Lors de la configuration initiale, vous devez exécuter les menus de configuration, à partir du panneau de commande et dans cet ordre : Config serveur, Config réseau et Config imprimante. Si vous ne configurez pas les autres menus de configuration, le Fiery X4 utilise les réglages par défaut. Ceux-ci permettent d'afficher l'écran Au repos, mais les utilisateurs risquent de ne pas pouvoir imprimer sur le Fiery X4. Vous devez adapter les réglages à l'environnement d'impression de votre site.

### **Modification de la configuration**

Une fois la configuration initiale effectuée, vous pouvez la modifier à partir du panneau de commande du Fiery X4 ([page 3-2](#page-41-0)) ou depuis le menu Configuration du serveur Fiery X4 (une application Windows NT), de Fiery WebSetup ou de la Command WorkStation [\(page 4-3](#page-92-0)). La plupart des autres options de configuration peuvent être définies avec n'importe laquelle de ces méthodes.

### **Configuration des serveurs de réseau**

Sur les réseaux Novell ou Windows NT 4.0 (utilisant TCP/IP), les serveurs de réseau doivent être configurés pour l'impression sur le Fiery X4 *avant* d'entrer les paramètres de réseau sur celui-ci. Une connexion active au réseau est nécessaire afin que le Fiery X4 puisse interroger le réseau pour connaître les zones, les serveurs et les files correspondantes. Les schémas des pages [1-5](#page-20-0) à [1-9](#page-24-0) vous renvoient aux chapitres concernant la configuration des serveurs de réseau.

Vous devez configurer le Fiery X4 avec le bon nom de domaine Windows NT. Cela est particulièrement important pour l'impression Windows, également appelée « impression SMB ». Sur les systèmes Fiery X4 comprenant l'option Interface contrôleur Fiery avancée, ouvrez l'onglet Démarrer > Paramètres > Panneau de configuration > Réseau > Identification et tapez le nom de domaine. Vous devez aussi cocher « Créez un compte d'ordinateur dans le domaine » et taper le nom et le mot de passe d'un utilisateur pouvant ajouter des postes de travail au domaine spécifié. Pour les configurations qui ne possèdent pas l'option Interface contrôleur Fiery avancée, vous devez ajouter le Fiery X4 au domaine à partir d'un serveur Windows NT 4.0 du réseau, à l'aide de l'utilitaire Gestionnaire de serveur.

Quand la configuration du Fiery X4, du copieur ou du réseau change sur votre site, vous pouvez modifier les paramètres concernés pour tenir compte de ces modifications. Il en va de même si les besoins en matière d'impression ou les contraintes administratives évoluent. La modification des paramètres du réseau ou des ports peut impliquer des modifications dans plusieurs rubriques de configuration.

### <span id="page-41-0"></span>**Configuration du Fiery X4 à partir du panneau de commande**

Cette configuration lui permet de communiquer avec d'autres périphériques et de gérer les tâches qui lui sont envoyées.

Cette configuration se divise en six rubriques :

- Le menu Config serveur permet de spécifier les options pour le système.
- Le menu Config réseau permet d'indiquer tous les systèmes de réseau actifs qui transmettront les tâches d'impression au Fiery X4.
- Le menu Config imprimante permet d'indiquer la façon dont les tâches et les queues d'impression doivent être gérées.
- Le menu Configuration PS permet de spécifier les options PostScript.
- Le menu Config couleur permet de spécifier les options d'impression couleur.
- Le menu Config journal permet d'indiquer la façon dont le Fiery X4 doit gérer son journal des tâches imprimées.

L'option Changer mot passe dans le menu de configuration vous permet de créer et de modifier le mot de passe Administrateur sur le Fiery X4.

### **Accès aux options de configuration du Fiery X4**

Le panneau de commande, à l'avant du Fiery X4, permet de configurer les options et d'afficher des informations sur les tâches d'impression envoyées au Fiery X4. Il comprend les éléments suivants :

- Un voyant d'activité indique un fonctionnement normal ou un problème.
- Des touches de sélection de ligne sélectionnez un paramètre et passez à l'option suivante.
- Un afficheur donne les informations de statut et présente les options de configuration du Fiery X4.
- Une touche Haut et une touche Bas font défiler les menus, les options et les paramètres.
- Une touche Menu annule sans enregistrer les modifications ; permet également de passer au menu Fonctions.

#### **Panneau de commande du Fiery X4**

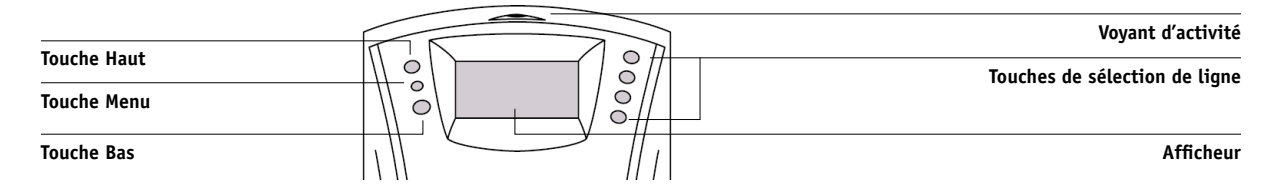

Le *Guide de gestion des tâches* donne une description détaillée des écrans d'affichage en ligne. Le présent chapitre ne décrit que les écrans que vous pourrez rencontrer lors de la configuration.

**33** 

#### **POUR ACCÉDER AUX ÉCRANS DE CONFIGURATION LORSQUE LE FIERY X4 EST AU REPOS :**

**1. Assurez-vous que l'afficheur du panneau de commande indique Au repos.**

S'il indique Impression ou RIP, le Fiery X4 effectue un traitement. Vous devez attendre que le système ait fini et qu'il soit Au repos.

- **2. Appuyez sur la touche Menu du panneau d[e command](#page-86-0)e pour accéder au menu Fonctions.**
- **3. Faites défiler les options avec la touche Bas et appuyez sur la touche de sélection de ligne située en regard de Configurer.**

Si un mot de passe Administrateur a été défini sur le Fiery X4, vous êtes invité à entrer le mot de passe pour pouvoir continuer la configuration (reportez-vous à la [page 3-47\)](#page-86-0).

- **4. Lorsque vous êtes invité à confirmer votre choix, appuyez sur la touche de sélection de ligne située en regard de OK.**
- **5. Appuyez sur la touche de sélection de la ligne désirée pour choisir le menu de configuration ou une commande.**

Appuyez sur la touche Bas pour visualiser les autres écrans du menu de configuration principal.

**6. Choisissez dans l'ordre : Config serveur, Config réseau et Config imprimante.**

Ces trois options sont impératives lors de la configuration initiale. Par la suite, vous pourrez exécuter les autres options de configuration à partir du panneau de commande ou d'un ordinateur Windows.

#### **7. Définissez un mot de passe Administrateur pour protéger la configuration de toute modification intempestive.**

Reportez-vous aux options décrites dans ce chapitre. Pour plus d'informations sur les menus du panneau de commande autres que les menus de configuration, reportez-vous au *Guide de gestion des tâches*.

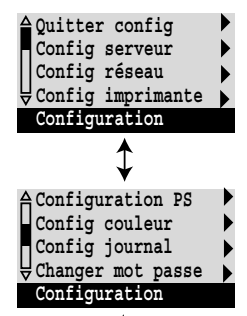

# **3-5 3-5 Configuration du Fiery X4 à partir du panneau de commande**

### **A propos de l'interface de configuration du panneau de commande**

Lorsque vous choisissez d'exécuter la configuration depuis le panneau de commande, vous pouvez sélectionner un menu après l'autre et saisir les informations sur le Fiery X4, votre réseau ainsi que votre environnement d'impression.

Dans chaque écran, la dernière ligne indique le nom du menu de configuration en cours. La plupart des écrans ainsi obtenus sont présentés sur les Menus, un organigramme qui peut être imprimé depuis le panneau de commande.

#### **POUR IMPRIMER LES MENUS :**

- **1. Appuyez sur la touche Menu du panneau de commande pour accéder au menu Fonctions.**
- **2. Appuyez sur la touche correspondant à Imprimer pages.**

Le panneau de commande affiche les quatre premiers types de pages que vous pouvez imprimer. (Pour voir les types suivants, appuyez sur la touche Bas.)

**3. Appuyez sur la touche correspondant à Menus.** 

### **Types d'écrans de configuration**

Il existe deux types d'options de configuration :

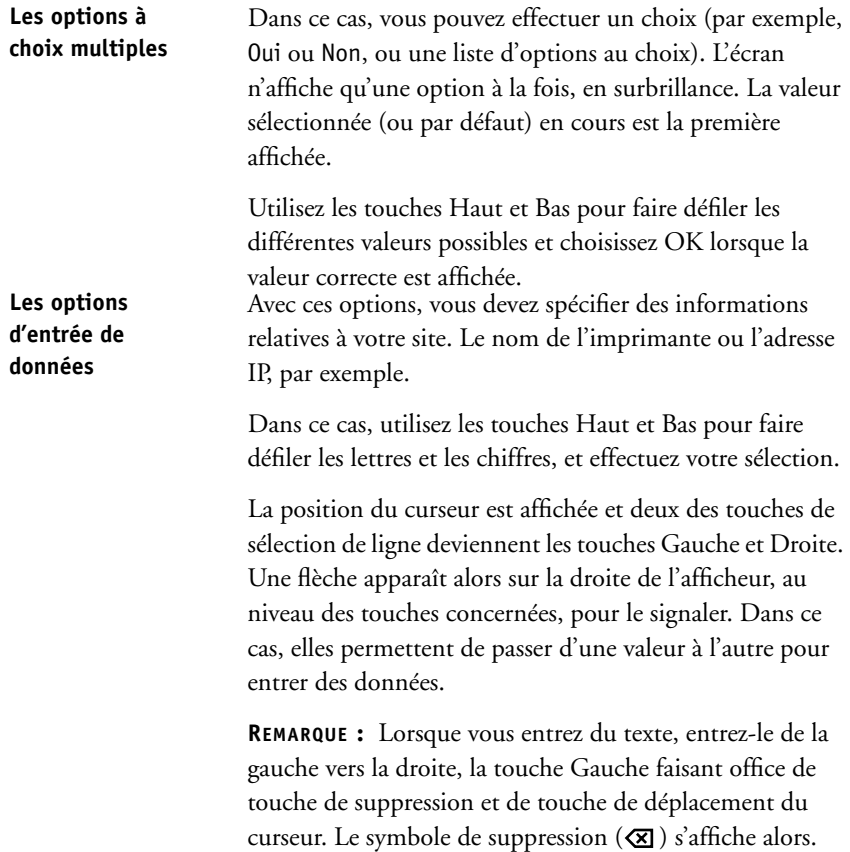

La section suivante présente trois exemples de ces types d'options.

#### **Exemple : Choix multiples**

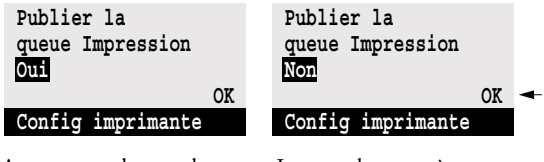

Appuyez sur les touches Haut et Bas pour afficher l'option ou les options suivantes.

Lorsque le paramètre souhaité s'affiche, appuyez sur la touche située à côté de OK pour continuer.

#### **Exemple : Entrée de données avec des champs**

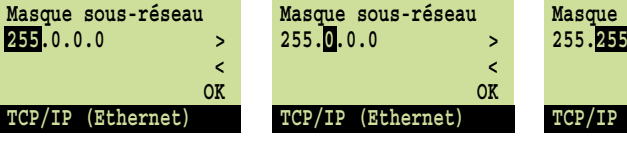

paramètre.

Depuis la position de départ, appuyez sur la touche Droite pour déplacer le curseur vers la droite.

Le champ suivant apparaît en sélection. Appuyez sur les touches Haut et Bas pour modifier le

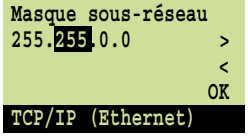

Quand le paramètre souhaité s'affiche, appuyez sur la touche Droite pour déplacer le curseur sur le troisième champ. Appuyez sur la touche Gauche pour revenir en arrière et effectuer une modification, ou sur OK pour valider ce choix et continuer.

#### **Exemple : Entrée de données avec des caractères**

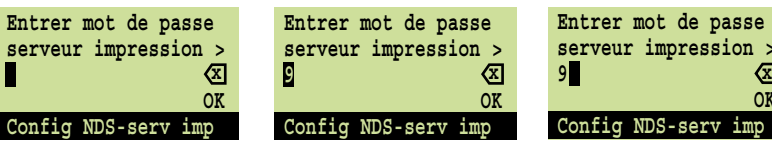

appuyez sur la touche Haut caractère.

ou Bas pour saisir le premier touche Droite pour déplacer s'affiche, appuyez sur la le curseur vers la position suivante.

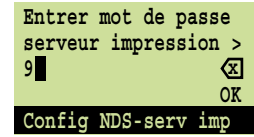

Depuis la position de départ, Quand le caractère souhaité Appuyez sur les touches Haut ou Bas pour entrer un caractère en deuxième position. La touche de suppression efface le caractère en cours et déplace le curseur vers la gauche. OK valide ce qui est affiché.

**3**

**REMARQUE :** En cas d'erreur pendant la configuration, vous pouvez toujours utiliser la touche Menu pour annuler les modifications sans les sauvegarder. Une pression sur cette touche annule vos opérations en cours et vous amène au niveau immédiatement supérieur du menu. Vous devrez peut-être appuyer sur la touche Menu plusieurs fois pour revenir au premier niveau de la procédure de configuration en cours. Lorsque vous avez atteint ce premier niveau, vous pouvez reprendre la configuration en cours ou la quitter sans sauvegarder les modifications.

Quand vous avez saisi les paramètres, vous devez sauvegarder les modifications. Vous y êtes généralement invité. Si vous choisissez Oui, vos paramètres effacent les précédents. Si vous choisissez Non, les paramètres précédents sont maintenus. Si nécessaire, le Fiery X4 se réinitialise une fois que vous quittez le menu de configuration.

### **Options du menu Config serveur**

Le menu de configuration du serveur vous permet de définir les informations système relatives au Fiery X4 et à tous les utilisateurs. Pour accéder à ce menu, reportez-vous à la page [3-2](#page-41-0).

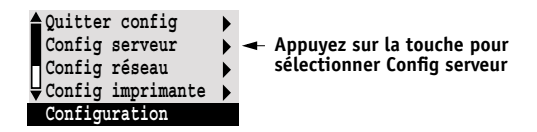

Quand vous sélectionnez Config serveur, les options apparaissent dans l'ordre décrit cidessous. Les valeurs par défaut, le cas échéant, sont indiquées ici entre crochets. Les italiques indiquent l'affichage d'une valeur spécifique à un produit ou à un site.

#### **Serveur**

#### *Nom du serveur par défaut*

Cette option permet d'attribuer un nom au Fiery X4 (15 caractères au maximum). Ce nom apparaîtra dans le Sélecteur sur un réseau AppleTalk.

**REMARQUE :** N'utilisez pas le nom du périphérique (PRN-M) comme nom de serveur. En outre, si vous disposez de plusieurs serveurs Fiery X4, attribuez-leur un nom différent. Windows NT n'est pas conçu pour fonctionner, au sein du même groupe de travail ou domaine, avec deux ordinateurs dotés du même nom.

#### **Date système**

Entrez la date système correcte sous le format standard que vous utilisez. La date apparaît sur la page de couverture et les journaux des tâches.

#### **Heure système**

Entrez l'heure système correcte sous le format HH:MM (heure:minutes), sur 24 heures. L'heure apparaît sur la page de couverture et sur les journaux des tâches.

#### **Imprimer page de démarrage Oui/Non [Non]**

Spécifiez si le Fiery X4 doit imprimer une page de démarrage à chaque réinitialisation. Cette page donne des informations à propos du Fiery X4, dont le nom du serveur, la date et l'heure, la mémoire installée, la dernière date de calibrage, les protocoles réseau et les connexions activés.

#### **Utiliser jeu de caractères Macintosh/DOS/Windows [Macintosh]**

Spécifiez si le jeu de caractères Macintosh, DOS ou Windows doit être utilisé pour l'affichage des noms de fichiers sur le panneau de commande et la Command WorkStation. Cela peut s'avérer utile si le nom du fichier comporte des caractères accentués ou composés (tels que é ou æ).

Pour les réseaux à plates-formes mixtes, choisissez l'option qui offre une meilleure représentation des caractères spéciaux que vous utilisez.

#### **Activer queue Imprimé Oui/Non [Oui]**

Sélectionnez Oui si vous souhaitez activer la queue Imprimé et sauvegarder les tâches les plus récentes (imprimées depuis la queue Impression) sur le disque dur du Fiery X4. Les utilisateurs ayant accès aux outils de gestion des tâches (avec les droits d'administrateur ou d'opérateur) peuvent réimprimer les tâches depuis la queue Imprimé sans les envoyer une nouvelle fois au Fiery X4. Si vous sélectionnez Non, les tâches sont effacées du disque dur du Fiery X4 immédiatement après avoir été imprimées.

#### **Nbre de tâches à garder sur Imprimé 1-99 [10]**

Cette option n'est affichée que si la queue Imprimé est activée. Indiquez le nombre de tâches devant y être conservées. Les tâches ainsi stockées prennent de l'espace sur le disque dur du Fiery X4. Si l'espace disque est limité, sauvegardez un nombre de tâches plus petit.

#### **Enregistrer modifications Oui/Non [Oui]**

Choisissez Oui pour enregistrer tout changement effectué dans la configuration du serveur et Non pour revenir au menu général de configuration sans prendre en compte les changements.

# **3**<sup>3</sup> **3-11 Options du menu Config réseau**

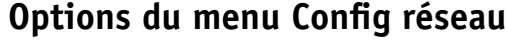

Le menu de configuration du réseau permet de configurer le Fiery X4 afin de recevoir des tâches d'impression sur les réseaux utilisés sur votre site.

Dans le menu de configuration, choisissez Config réseau. Dans ce menu, vous pouvez spécifier les adresses et les noms réseau qui seront utilisés par les postes de travail, les serveurs et le Fiery X4 lorsqu'ils communiqueront.

Le menu Config réseau comprend trois sous-menus qui vous permettent de définir le type de port, le protocole et les services réseau. La configuration du port est obligatoire et vous devez activer au moins un port.

Pour chaque option activée, un message vous invite à entrer les paramètres qui s'y rapportent. Les valeurs par défaut, le cas échéant, sont signalées entre crochets.

Vous n'avez besoin d'afficher et de sélectionner que les options concernant les systèmes de réseau actuellement utilisés sur votre site. Si votre configuration réseau change, vous pouvez modifier les options du menu Config réseau à tout moment.

Si le Fiery X4 est configuré pour travailler avec plusieurs protocoles, il commute automatiquement sur le protocole adéquat quand il reçoit une tâche d'impression.

Les tableaux ci-dessous présentent les types de réseau supportés et les options de configuration correspondantes.

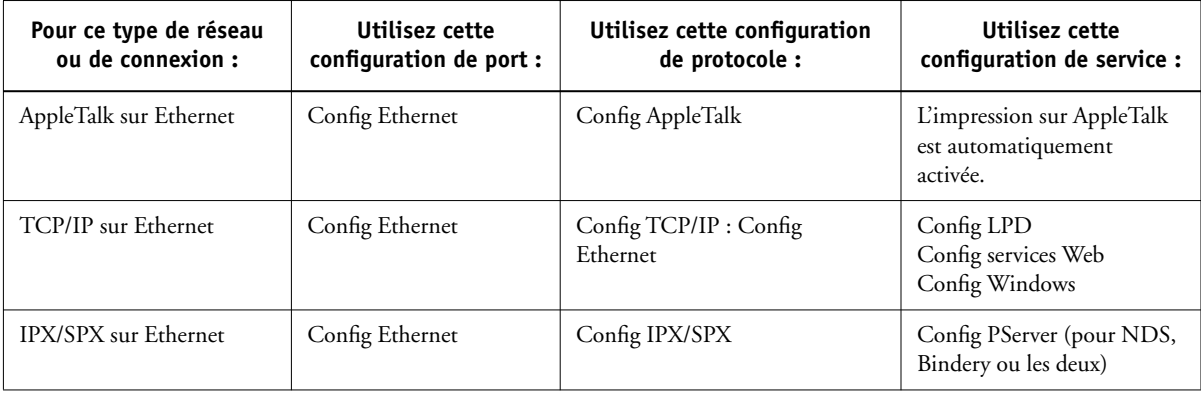

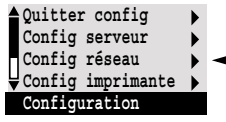

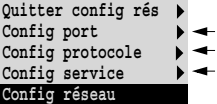

Si l'option Token Ring est installée, vous disposez des options supplémentaires suivantes :

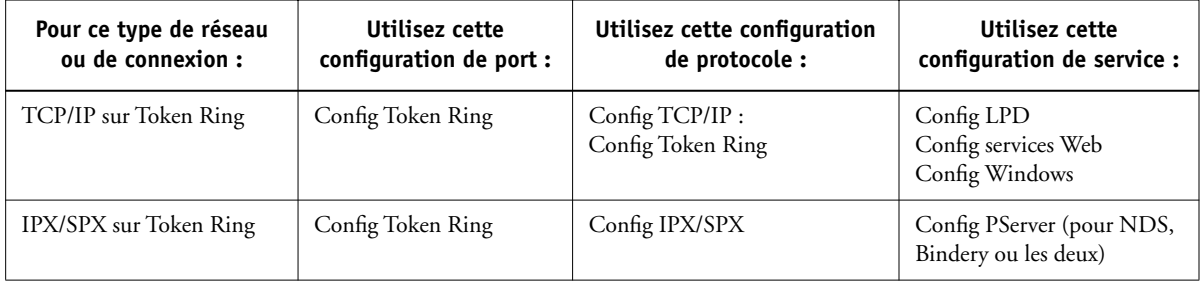

#### **POUR ACCÉDER AUX OPTIONS DU MENU CONFIG RÉSEAU :**

**1. Assurez-vous que le câble réseau est bien branché sur le Fiery X4.**

Pendant la configuration du réseau, le Fiery X4 interroge le réseau pour connaître les zones, les serveurs et les files correspondantes. Si vous configurez le Fiery X4 sans connexion réseau opérationnelle, le logiciel utilise des paramètres par défaut qui ne répondront peut-être pas à vos besoins.

- **2. Choisissez Config réseau dans le menu principal de configuration.**
- **3. Choisissez Config port dans le menu Config réseau.**
- **4. Pour Ethernet, choisissez Config Ethernet dans le menu Config port, et entrez les paramètres appropriés.**
- **5. Si l'option Token Ring est installée, choisissez Config Token Ring et sélectionnez les paramètres appropriés.**
- **6. Lorsque vous avez terminé la saisie des paramètres de port, choisissez Quitter config port puis Config protocole.**
- **7. Entrez les paramètres appropriés pour le ou les protocoles que vous utiliserez.**
- **8. Lorsque vous avez entré les paramètres de protocole, choisissez Quitter config prot, puis Config service.**
- **9. Choisissez les options appropriées aux services que vous utiliserez.**

Ces options sont décrites en détail dans les pages qui suivent.

#### **POUR QUITTER LA CONFIGURATION DU RÉSEAU :**

- **1. Lorsque vous avez entré les paramètres de service, choisissez Quitter config rés.**
- **2. Répondez par Oui à l'invite de sauvegarde des modifications.**
- **3. A partir du menu principal de configuration, choisissez un autre menu de configuration ou Quitter config pour quitter la configuration.**

### **Options du menu Config port**

Vous pouvez activer simultanément les communications Ethernet et Token Ring. Pour configurer le Fiery X4, choisissez chaque type de port utilisé et saisissez les paramètres qui lui sont propres. Les configurations de réseau étant emboîtées, les noms des menus de niveau supérieur sont présentés dans la marge gauche pour chaque rubrique.

## Config port **Config Ethernet**

**Activer Ethernet Oui/Non [Oui]**

Choisissez Oui si le Fiery X4 est connecté à un réseau Ethernet.

#### **Vitesse Ethernet Détection auto./100 Mb/s/10 Mb/s [Détection auto.]**

Choisissez Détection auto. si votre réseau est mixte, ou si vous ne connaissez pas la vitesse du réseau. Si vous connaissez la vitesse du réseau auquel le Fiery X4 est relié (10 Mb/s ou 100 Mb/s), sélectionnez-la.

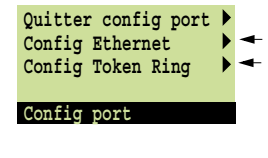

Config réseau

# **3-14 3-14 Configuration à partir du panneau de commande**

Config réseau

Config port **Config Token Ring**

**Activer Token Ring Oui/Non [Non]**

Choisissez Oui si le Fiery X4 doit être connecté à un réseau Token Ring.

#### **Vitesse Token Ring Détection auto./16 Mb/s/4 Mb/s [Détection auto.]**

Choisissez Détection auto. si votre réseau est mixte, ou sélectionnez la vitesse (4 Mb/s ou 16 Mb/s) du réseau auquel le Fiery X4 est rattaché.

#### **Taille de trame max. (octets) 4202/2154/1130/632 [4202]**

Sélectionnez la taille de trame maximale recommandée par votre administrateur de réseau. Si vous n'êtes pas certain du paramètre à utiliser, sélectionnez la valeur par défaut (4202).

**Activer routage source Oui/Non [Non]**

Choisissez Oui si votre réseau supporte le routage source.

**Routage source Demande ttes routes Oui/Non [Oui]**

Cette option n'est disponible que si vous avez activé l'option Activer routage source. Choisissez Oui si vous souhaitez que le paquet Demande soit acheminé vers sa destination par toutes les routes possibles.

#### **Routage source Réponse ttes routes Oui/Non [Oui]**

Cette option n'est disponible que si vous avez répondu Non à l'option précédente. Choisissez Oui si vous souhaitez que le paquet Réponse revienne vers l'ordinateur d'origine par toutes les routes possibles.

# **3**-15 **3-15 Options du menu Config réseau**

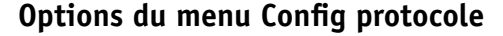

Pour configurer le Fiery X4, choisissez chaque protocole utilisé et définissez les options correspondantes. Vous pouvez activer simultanément les communications AppleTalk, TCP/IP et IPX/SPX.

**Activer AppleTalk Oui/Non [Oui]**

Activez cette option si le Fiery X4 est connecté à un réseau AppleTalk. Ce paramètre permet au Fiery X4 de communiquer sur des réseaux AppleTalk.

#### **Zone AppleTalk** *Liste des zones*

Le Fiery X4 recherche les zones AppleTalk sur votre segment de réseau. Faites défiler la liste pour choisir la zone AppleTalk dans laquelle vous voulez que le Fiery X4 apparaisse. Si votre segment n'a qu'une zone, il est automatiquement affecté à cette zone.

Le message « Zone AppleTalk introuvable » peut signifier que votre réseau ne possède pas de zone ou que le câble réseau n'est pas connecté (reportez-vous à la [page 6-5\)](#page-152-0). Sélectionnez OK pour faire disparaître le message.

### **Options du menu Config TCP/IP**

Pour configurer le Fiery X4 avec le protocole TCP/IP, choisissez Config TCP/IP.

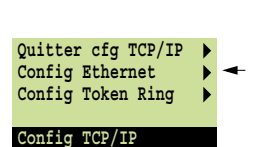

**Quitter config prot Config AppleTalk Config TCP/IP Config IPX/SPX Config protocole** 

> Choisissez Config Ethernet et entrez les paramètres appropriés. Choisissez le type de réseau utilisé (Ethernet ou Token Ring) et entrez les paramètres appropriés. L'option Config Token Ring n'apparaît que si vous avez activé l'option correspondante via le menu Config port.

> **REMARQUE :** Si le protocole TCP/IP est utilisé *à la fois* sur un réseau Ethernet et sur un réseau Token Ring, on suppose qu'un routage existe déjà entre les deux réseaux. Le Fiery X4 n'assure pas la fonction d'un routeur.

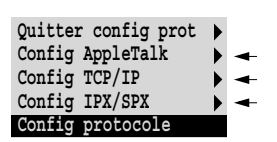

Config réseau Config protocole **Config AppleTalk**

# **3**-16 **3-16 Configuration à partir du panneau de commande**

Lorsque vous définissez une adresse IP, un masque de sous-réseau ou une adresse de passerelle pour le Fiery X4 lors de la configuration, vous pouvez configurer le Fiery X4 pour qu'il obtienne automatiquement ces adresses via un serveur DHCP, BOOTP ou RARP. Mettez d'abord le Fiery X4 sous tension ou réinitialisez-le afin qu'il atteigne le statut Au repos. Assurez-vous ensuite que le serveur DHCP, BOOTP ou RARP fonctionne. Enfin, configurez le Fiery X4.

#### **Configuration TCP/IP pour Ethernet**

Config réseau Config protocole Config TCP/IP

## **Config Ethernet**

## **Activer TCP/IP pour Ethernet**

**Oui/Non [Oui]**

Activez cette option si le Fiery X4 est connecté à un réseau TCP/IP par un câble Ethernet.

Si vous utilisez Token Ring, vous devez activer TCP/IP pour Token Ring afin de pouvoir utiliser les Fiery WebTools.

**REMARQUE :** Si vous utilisez TCP/IP pour imprimer depuis des postes de travail sous Windows 95/98 ou Windows NT 4.0, son activation vous permet également d'utiliser les utilitaires Fiery depuis ces ordinateurs avec les protocoles TCP/IP.

#### **Activer config IP automatique Oui/Non [Oui]**

Activez cette option pour demander au Fiery X4 de rechercher automatiquement son adresse IP Ethernet sur le réseau. Selon votre réseau et le protocole que vous sélectionnez à l'option suivante (DHCP, BOOTP ou RARP), l'adresse IP peut varier. Sélectionnez Non pour attribuer au Fiery X4 une adresse fixe qui ne changera pas. Si vous sélectionnez Non, vous passez à l'option Adresse IP qui permet une définition manuelle de l'adresse IP.

#### **Sélect. protocole DHCP/BOOTP/RARP [DHCP]**

Cette option n'apparaît que si vous avez choisi Oui pour l'option Activer config IP automatique. Sélectionnez le protocole sur lequel le Fiery X4 doit chercher son adresse IP. Les protocoles DHCP et BOOTP permettent au Fiery X4 d'obtenir automatiquement son adresse IP Ethernet ainsi que le masque de sous-réseau. Le protocole RARP ne permet d'obtenir que l'adresse IP Ethernet.

Selon la nature de votre réseau, une adresse différente peut être attribuée au Fiery X4 après sa réinitialisation. Avec le paramètre DHCP, il est possible d'attribuer une adresse différente au Fiery X4 même si celui-ci n'est pas réinitialisé. Assurez-vous que le réseau est déjà configuré pour le protocole que vous sélectionnez.

#### **Adresse passerelle automatique Oui/Non [Oui]**

Utilisez cette option pour obtenir automatiquement l'adresse de passerelle pour l'impression avec TCP/IP. Cette option n'apparaît que si vous avez sélectionné le protocole DHCP ou BOOTP pour l'option précédente.

Si vous sélectionnez le protocole DHCP ou BOOTP pour choisir ensuite le protocole RARP, vous devez retourner dans les menus de configuration et désactiver cette option. Vous pouvez alors définir l'adresse manuellement (le protocole RARP ne prenant pas en charge l'attribution automatique de l'adresse de passerelle).

### **Adresse IP [127.0.0.1]**

Entrez l'adresse IP du Fiery X4 pour Ethernet. Contrairement à une adresse IP définie automatiquement, cette adresse IP reste inchangée si vous réinitialisez le Fiery X4. Vous devez remplacer l'adresse par défaut (127.0.0.1) par une adresse valide pour votre réseau. Pour plus d'informations sur la façon de configurer l'impression sous TCP/IP, reportez-vous au [chapitre 5.](#page-126-0)

#### **Masque sous-réseau [255.255.255.0]**

Cette option permet de modifier le masque de sous-réseau afin de pouvoir imprimer avec TCP/IP sur Ethernet. Pour le définir, entrez l'une des valeurs suivantes :

- 255.0.0.0 si l'adresse IP commence par un nombre inférieur à 128.
- 255.255.0.0 si l'adresse IP commence par un nombre compris entre 128 et 191.
- 255.255.255.0 si l'adresse IP commence par un nombre supérieur à 191.

**REMARQUE :** Vérifiez auprès de l'administrateur de réseau la valeur du masque de sousréseau. Dans certains cas, la définition nécessaire peut différer des options proposées.

#### **Adresse passerelle [127.0.0.1]**

Cette option n'apparaît que si vous avez désactivé l'option Adresse passerelle automatique, ou si vous avez sélectionné le protocole RARP.

Elle permet de définir l'adresse de la passerelle pour l'impression avec TCP/IP. Si votre réseau utilise une passerelle, vous devez remplacer l'adresse par défaut (127.0.0.1) par une adresse valide pour votre réseau.

L'adresse de passerelle s'applique soit à un réseau Token Ring, soit à un réseau Ethernet. Si TCP/IP est utilisé *à la fois* sur un réseau Token Ring et sur un réseau Ethernet, l'adresse de passerelle que vous entrez doit se trouver dans le même sous-réseau que l'adresse Token Ring ou l'adresse Ethernet.

#### **3 3-19 Options du menu Config réseau**

#### **Configuration TCP/IP pour Token Ring**

Activez TCP/IP pour Token Ring, puis entrez l'adresse IP et le masque de sous-réseau. Puis, si votre réseau TCP/IP comprend une passerelle et que les utilisateurs externes veulent imprimer sur le Fiery X4 en utilisant TCP/IP, entrez l'adresse de passerelle.

Config réseau Config protocole Config TCP/IP

#### **Config Token Ring**

#### **Activer TCP/IP pour Token Ring Oui/Non [Non]**

Choisissez Oui si le Fiery X4 est connecté à un réseau TCP/IP via Token Ring.

Si vous utilisez Token Ring, vous devez activer TCP/IP pour Token Ring afin de pouvoir utiliser les Fiery WebTools.

**REMARQUE :** Si vous utilisez TCP/IP pour imprimer depuis des ordinateurs Windows 95/98 ou Windows NT 4.0, son activation vous permet également d'utiliser les utilitaires Fiery depuis ces ordinateurs avec les protocoles TCP/IP.

#### **Activer config IP automatique Oui/Non [Oui]**

Activez cette option pour demander au Fiery X4 de rechercher automatiquement son adresse IP Token Ring sur le réseau. Selon votre réseau et le protocole que vous sélectionnez à l'option suivante (DHCP, BOOTP ou RARP), l'adresse IP peut varier. Sélectionnez Non pour attribuer au Fiery X4 une adresse fixe qui ne changera pas. Si vous sélectionnez Non, vous passez à l'option Adresse IP qui permet une définition manuelle de l'adresse IP.

#### **Sélect. protocole DHCP/BOOTP/RARP [DHCP]**

Cette option n'apparaît que si vous avez choisi Oui pour l'option Activer config IP automatique. Sélectionnez le protocole sur lequel le Fiery X4 doit chercher son adresse IP. Les protocoles DHCP et BOOTP permettent au Fiery X4 d'obtenir automatiquement son adresse IP Token Ring ainsi que le masque de sous-réseau. Le protocole RARP ne permet d'obtenir que l'adresse IP Token Ring.

Selon la nature de votre réseau, une adresse différente peut être attribuée au Fiery X4 après sa réinitialisation. Avec le paramètre DHCP, il est possible d'attribuer une adresse différente au Fiery X4 même si celui-ci n'est pas réinitialisé.

Assurez-vous que le réseau est déjà configuré pour le protocole que vous sélectionnez.

#### **Adresse passerelle automatique Oui/Non [Non]**

Utilisez cette option pour obtenir automatiquement l'adresse de passerelle pour l'impression avec TCP/IP. Cette option n'apparaît que si vous avez sélectionné le protocole DHCP ou BOOTP pour l'option précédente.

Si vous sélectionnez le protocole DHCP ou BOOTP pour choisir ensuite le protocole RARP, vous devez retourner dans les menus de configuration et désactiver cette option. Vous pouvez alors définir l'adresse manuellement (le protocole RARP ne prenant pas en charge l'attribution automatique de l'adresse de passerelle).

#### **Adresse IP [127.0.0.1]**

Entrez l'adresse IP du Fiery X4 pour Token Ring. Contrairement à une adresse IP définie automatiquement, cette adresse IP reste inchangée si vous réinitialisez le Fiery X4. Vous devez remplacer l'adresse par défaut (127.0.0.1) par une adresse valide pour votre réseau. Pour plus d'informations sur la façon de configurer l'impression sous TCP/IP, reportez-vous au [chapitre 5.](#page-126-0)

#### **Masque sous-réseau [255.255.255.0]**

Cette option permet de modifier le masque de sous-réseau afin de pouvoir imprimer avec TCP/IP via Token Ring. Pour le définir, entrez l'une des valeurs suivantes :

- 255.0.0.0 si l'adresse IP commence par un nombre inférieur à 128.
- 255.255.0.0 si l'adresse IP commence par un nombre compris entre 128 et 191.
- 255.255.255.0 si l'adresse IP commence par un nombre supérieur à 191.

**REMARQUE :** Vérifiez auprès de l'administrateur de réseau la valeur du masque de sousréseau. Dans certains cas, la définition nécessaire peut différer des options proposées.

#### **Adresse passerelle [127.0.0.1]**

Cette option n'apparaît que si vous avez désactivé l'option Adresse passerelle automatique, ou si vous avez sélectionné le protocole RARP.

Elle permet de configurer l'adresse de la passerelle pour imprimer avec TCP/IP. Si votre réseau utilise une passerelle, vous devez remplacer l'adresse par défaut (127.0.0.1) par une adresse valide pour votre réseau.

L'adresse de passerelle s'applique soit à un réseau Token Ring, soit à un réseau Ethernet. Si TCP/IP est utilisé *à la fois* sur un réseau Token Ring et sur un réseau Ethernet, l'adresse de passerelle que vous entrez doit se trouver dans le même masque de sous-réseau que l'adresse Token Ring ou l'adresse Ethernet.

#### **Options du menu Config IPX/SPX**

Pour spécifier les types de trame utilisés par le Fiery X4 pour les protocoles IPX/SPX, choisissez Config IPX/SPX dans le menu Config protocole. Vous devez choisir au moins un type de trame pour activer les protocoles IPX/SPX. Pour IPX/SPX, le Fiery X4 supporte les types de trame suivants :

- Pour Ethernet Ethernet 802.2, Ethernet 802.3, Ethernet II et Ethernet SNAP
- Pour Token Ring Token Ring et Token Ring SNAP

Pour les protocoles autres que IPX/SPX, le type de trame est automatiquement activé et ne requiert aucune configuration, comme indiqué ci-dessous :

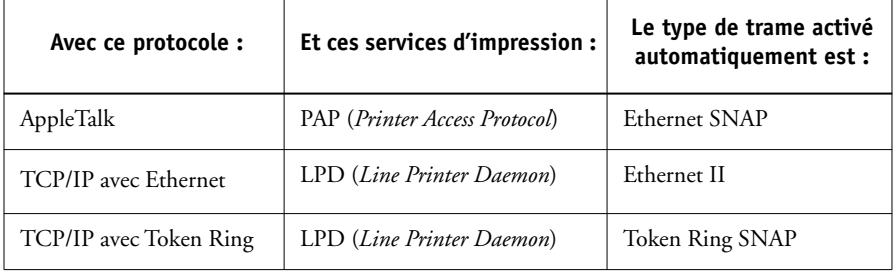

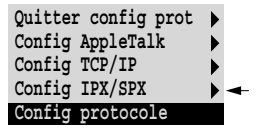

# **3**-22 **3-22 Configuration à partir du panneau de commande**

**Quitter config IPX Sélect types trame Suppr. types trame**

**Config IPX/SPX**

**Sélect. types trame**

#### **Sélection auto type de trame pr IPX Oui/Non [Oui]**

Spécifiez si le Fiery X4 doit essayer de se connecter automatiquement à tous les types de trame disponibles. Il effectue alors la connexion même si tous les types de trame ne sont pas appropriés. Pour déterminer quels sont les types de trame auxquels le Fiery X4 s'est correctement connecté, enregistrez vos modifications, quittez le menu de configuration, laissez le Fiery X4 redémarrer et imprimez une page de configuration. Celle-ci répertorie uniquement un des types de trame auxquels le Fiery X4 s'est correctement connecté.

Si vous répondez Non à cette option, vous pouvez sélectionner les types de trame manuellement. Vous devez choisir au moins un type de trame pour activer les protocoles IPX/SPX.

L'écran vous permet de sélectionner plusieurs types de trame. Selon le type de port choisi, seuls les types de trame Ethernet ou Token Ring seront affichés, ou tous les types de trame apparaîtront.

Appuyez sur la touche de sélection de ligne située en regard du type de trame utilisé sur votre réseau IPX/SPX. Un astérisque (\*) apparaît après chaque trame sélectionnée. (Pour dessélectionner un type de trame, appuyez à nouveau sur la touche de sélection de ligne.) Utilisez les touches Haut et Bas pour afficher les autres types de trame. Le Fiery X4 établit un lien avec chaque type de trame sélectionné.

Lorsque vous avez sélectionné tous les types de trame utilisés, choisissez Quitter config IPX.

#### **Suppr. types trame**

Vous pouvez dessélectionner tous les types de trame à la fois en choisissant Quitter config IPX, puis Config IPX/SPX et enfin Suppr. types trame.

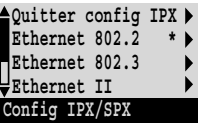

# **3**-23 **3-23 Options du menu Config réseau**

**Quitter config serv Config LPD Config PServer Config Windows Config service Config services Web Config port 9100 Config service**

### **Options du menu Config service**

Le menu Config service comprend des options pour les réseaux TCP/IP et IPX/SPX.

- Pour TCP/IP, le menu Config LPD permet d'activer l'impression lpd.
- Pour les réseaux IPX/SPX, le menu Config PServer vous permet d'entrer les noms des objets Novell concernés par les tâches d'impression sur le Fiery X4.
- Config Windows permet d'activer le protocole SMB (*Server Message Block*) de Microsoft, qui prend en charge l'impression dans un environnement d'égal à égal, également appelée « impression Windows » ou « impression SMB ».
- Le menu Config services Web permet d'activer le protocole http, et, par conséquent, d'utiliser les Fiery WebTools.
- Config port 9100 permet aux utilisateurs de télécharger des tâches vers une connexion d'impression du Fiery X4.

PServer est un programme existant sur le Fiery X4 qui sert toutes les files d'impression Novell affectées aux serveurs d'impression Novell que vous avez configurés en vue de l'impression sur le Fiery X4. Lorsque vous choisissez Config PServer et que vous activez PServer, vous pouvez définir des NDS (services Annuaire de Novell), des services de bindery, ou les deux. NDS s'utilise avec NetWare 4.x ; les services de bindery s'utilisent avec NetWare 3.x ou NetWare 4.x en mode d'émulation de bindery.

#### **Option du menu Config LPD**

Config réseau Config service Config LPD

#### **Activer LPD Oui/Non [Oui]**

Choisissez Oui pour activer l'impression lpd. Pour plus d'informations, reportezvous à la section [« Configuration du Fiery X4 sur des réseaux TCP/IP », à la](#page-143-0)  [page 5-18.](#page-143-0)

# **3**-24 **3-24 Configuration à partir du panneau de commande**

**Options du menu Config PServer**

Config réseau Config service Config PServer

**Quitter cfg PServer Config NDS Config Bindery Délai interrogation Config PServer**

**Activer PServer Oui/Non [Non]**

Choisissez Oui si le Fiery X4 est connecté à un réseau Novell. Choisissez Config NDS si votre réseau utilise NetWare 4.x en mode natif, Config Bindery s'il utilise NetWare 3.x, ou NetWare 4.x en mode d'émulation de bindery.

Si votre réseau utilise *à la fois* NDS et Bindery, configurez NDS en premier. Si vous effectuez la configuration NDS après la configuration Bindery, cette dernière est annulée.

S'il utilise à la fois NDS et Bindery, et s'il comprend des serveurs NetWare 4.x en mode d'émulation de bindery, notez que le Fiery X4 ne peut pas servir les serveurs NDS et les serveurs en mode d'émulation de bindery sur la même arborescence NDS.

# **3**-25 **3-25 Options du menu Config réseau**

Config réseau Config service Config PServer **Config NDS** 

Avant d'entrer les paramètres NDS, assurez-vous que le Fiery X4 est relié au réseau et que vous avez déjà défini une arborescence d'annuaire NDS comportant une imprimante, un serveur d'impression et un ou plusieurs objets de file d'impression pour les tâches du Fiery X4 (reportez-vous à la [page 5-5](#page-130-0)). Pour effectuer la configuration NDS, vous aurez peut-être besoin d'une autorisation afin de parcourir cette arborescence. Si l'accès au serveur d'impression est restreint, vous aurez besoin d'un mot de passe de login.

La configuration NDS a principalement pour but de spécifier l'objet serveur d'impression. Elle permet aussi d'indiquer l'emplacement des files d'impression du Fiery X4.

Les termes serveur NetWare, serveur Novell et serveur de fichiers IPX sont utilisés couramment et indifféremment pour désigner le serveur sur un réseau IPX fonctionnant avec le logiciel de réseau Novell NetWare.

#### **Activer NDS Oui/Non [Non]**

Choisissez Oui si les serveurs NetWare que vous utiliserez pour imprimer sur le Fiery X4 fonctionnent avec NetWare 4.x en mode natif.

#### **Choisir arborescence NDS** *Liste arborescences*

Faites défiler la liste des arborescences disponibles sur le Fiery X4 à l'aide des touches Haut et Bas. Choisissez OK lorsqu'apparaît l'arborescence qui contient les objets imprimante, serveur d'impression et file d'impression que vous avez définis auparavant pour le Fiery X4.

La nouvelle sélection d'arborescence NDS remplace toute sélection antérieure. Si vous choisissez une autre arborescence NDS et qu'il existe des paramètres de bindery en cours, vous êtes prévenu qu'ils seront supprimés. Si vous poursuivez la configuration NDS, vous pourrez remplacer les paramètres de bindery ultérieurement. Si vous ne voulez pas poursuivre, vous pouvez quitter Config NDS en appuyant sur la touche Menu.

# **3**-26 **3-26 Configuration à partir du panneau de commande**

#### **Exploration arb. NDS requiert Login util? Oui/Non [Non]**

Choisissez Non si vous n'avez pas besoin de mot de passe pour parcourir l'arborescence. Vous pouvez continuer pour afficher l'objet serveur d'impression.

Choisissez Oui si les autorisations d'accès au réseau nécessitent que vous vous connectiez pour parcourir l'arborescence NDS et voir l'objet serveur d'impression à sélectionner. Si vous choisissez Oui, vous êtes invité à afficher l'objet Login utilisateur.

#### **Rechercher objet Login util. dans arborescence NDS.**

Cette option n'est disponible que si vous avez choisi Oui pour l'option précédente. Choisissez OK et parcourez l'arborescence NDS comme il est décrit aux paragraphes suivants.

#### *Nom arborescence NDS Liste des objets, « .. »*

La recherche de l'objet Login utilisateur commence par l'arborescence NDS que vous avez sélectionnée auparavant (grâce à l'option Choisir arborescence NDS). A l'aide des touches Haut et Bas, faites défiler la liste des objets situés au niveau directement inférieur dans l'arborescence, ou utilisez le symbole de navigation « .. » pour monter d'un niveau à la fois.

Dans chaque écran qui suit, la ligne du haut représente l'endroit où vous vous trouvez. La deuxième ligne présente :

- Une liste d'objets situés directement sous votre emplacement
- Le symbole « .. » qui permet de monter au niveau directement supérieur

Lorsque vous avez sélectionné un objet, choisissez OK pour descendre dans l'arborescence ou « .. » pour monter. Lorsqu'un objet est sélectionné et que vous choisissez OK, il s'affiche sur la ligne du haut, et la deuxième ligne répertorie les objets qui sont situés au niveau directement inférieur.

Continuez à parcourir l'arborescence NDS jusqu'à l'affichage de l'objet Login utilisateur sur la deuxième ligne. Choisissez OK.

#### **Entrer mot de passe**

Entrez le mot de passe de connexion à l'arborescence NDS à l'aide des touches Haut et Bas pour sélectionner les caractères, et des touches Droite et Gauche, pour déplacer le curseur. Choisissez OK.

#### **Rechercher serv imp dans l'arborescence NDS.**

Choisissez OK pour atteindre l'objet serveur d'impression dans l'arborescence NDS.

La recherche de l'objet serveur d'impression commence par l'arborescence NDS que vous avez sélectionnée auparavant (grâce à l'option Choisir arborescence NDS). Dans chaque écran qui suit, la ligne du haut représente l'endroit où vous vous trouvez. La deuxième ligne présente :

- Une liste d'objets situés directement sous votre emplacement
- Le symbole « .. » qui permet de monter au niveau directement supérieur

Lorsque vous avez sélectionné un objet, choisissez OK pour descendre dans l'arborescence ou « .. » pour monter. Lorsqu'un objet est sélectionné et que vous choisissez OK, il s'affiche sur la ligne du haut, et la deuxième ligne répertorie les objets qui sont situés au niveau directement inférieur.

Lorsque le serveur d'impression recherché est affiché sur la deuxième ligne, choisissez OK.

#### **Entrer mot de passe serveur impression**

Entrez le mot de passe du serveur d'impression à l'aide des touches Haut et Bas pour sélectionner les caractères, et des touches Droite et Gauche, pour déplacer le curseur. Choisissez OK (si aucun mot de passe n'est nécessaire).

#### **Serveur recherche files dans : Toute l'arboresc NDS/Sous-arbor spécifiée [Toute l'arboresc NDS]**

Par défaut, le Fiery X4 recherche les connexions d'impression dans toute l'arborescence NDS. Cette option vous permet de restreindre la recherche à une sous-arborescence (la racine file d'impression) dans laquelle des connexions d'impression ont été définies

# **3-28 3-28 Configuration à partir du panneau de commande**

pour le Fiery X4. Cela rend la recherche plus efficace. Si l'arborescence est de taille limitée, choisissez Toute l'arboresc NDS. Pour restreindre la recherche et spécifier une sous-arborescence, choisissez Sous-arbor spécifiée.

Si vous sélectionnez Toute l'arboresc NDS, le fait de choisir OK vous renvoie au menu Config PServer. Passez à la configuration de bindery ([page 3-29](#page-68-0)), définissez le délai d'interrogation [\(page 3-34\)](#page-73-0), ou choisissez Quitter cfg PServer pour retourner au menu Config service.

#### **Aller à la racine de la sous-arbor. file d'impr.**

Cette option est disponible si vous avez sélectionné Sous-arbor spécifiée à l'option précédente. Choisissez OK pour parcourir l'arborescence NDS et atteindre la sousarborescence de file d'impression.

La recherche de l'objet serveur d'impression commence par l'arborescence NDS que vous avez sélectionnée auparavant (grâce à l'option Choisir arborescence NDS). Dans chaque écran qui suit, la ligne du haut représente l'endroit où vous vous trouvez. La deuxième ligne présente :

- Une liste d'objets situés directement sous votre emplacement
- Le symbole « .. », qui permet de monter au niveau directement supérieur
- Le symbole « . », qui permet de sélectionner l'objet en cours (affiché sur la ligne du haut) sans descendre dans l'arborescence

Lorsque vous avez sélectionné un objet, choisissez OK pour descendre dans l'arborescence, ou « .. » pour monter. Lorsqu'un objet est sélectionné et que vous choisissez OK, il s'affiche sur la ligne du haut, et la deuxième ligne répertorie les objets qui sont situés au niveau directement inférieur.

Lorsque le conteneur des files d'impression apparaît sur la deuxième ligne, choisissez OK. Dans l'écran suivant, choisissez « . » puis OK pour sélectionner l'objet affiché sur la ligne du haut.

Lorsque le Fiery X4 affiche le nom du conteneur, choisissez OK pour retourner au menu Config PServer.

Passez à la configuration Bindery [\(page 3-29](#page-68-0)), définissez le délai d'interrogation [\(page 3-34](#page-73-0)), ou choisissez Quitter cfg PServer pour retourner au menu Config service.

# **3-29 3-29 Options du menu Config réseau**

#### **Options du menu Config bindery**

<span id="page-68-0"></span>Config réseau Config service Config PServer **Config bindery**

Entrez les paramètres de bindery si vous avez déjà configuré un ou plusieurs serveurs de bindery (serveurs de fichiers utilisant NetWare 3.x, ou NetWare 4.x en mode d'émulation de bindery) avec un serveur d'impression et une file d'impression pour les tâches envoyées au Fiery X4. Avant d'entrer les paramètres de bindery, assurezvous que le Fiery X4 est relié au réseau et que le serveur de fichiers NetWare fonctionne. Si le login en tant que Guest (invité) n'est pas supporté, vous aurez besoin d'un nom d'utilisateur et d'un mot de passe valides.

**REMARQUE :** Les termes serveur NetWare, serveur Novell et serveur de fichiers IPX sont utilisés couramment et indifféremment pour désigner le serveur sur un réseau IPX fonctionnant avec le logiciel de réseau Novell NetWare.

#### **Menu Config bindery**

Etant donné que vous pouvez configurer plusieurs serveurs Novell pour la gestion des tâches d'impression envoyées au Fiery X4, un menu supplémentaire est disponible à cet effet. Ce menu comprend les options suivantes :

- Ajouter serveur-f : connecte un nouveau serveur de fichiers au Fiery X4. Vous pouvez en définir huit au maximum. Lorsque vous avez terminé, retournez au menu Config bindery, qui vous permet d'en connecter un autre si vous le désirez.
- Voir liste serveurs : affiche la liste des serveurs de fichiers déjà sélectionnés pour la communication avec le Fiery X4.
- Modifier connexion : permet de changer le serveur d'impression NetWare qui acheminera les tâches vers le Fiery X4.
- Supprimer serveur-f : permet de déconnecter le Fiery X4 d'un serveur de fichiers auquel il est connecté. A utiliser lorsque vous désirez réduire le nombre de connexions au Fiery X4 ou bien réattribuer la connexion à un autre serveur de fichiers NetWare.
- Quitter cfg bind : après avoir connecté tous les serveurs, visualisé la liste des serveurs ou supprimé un serveur de fichiers de la liste.

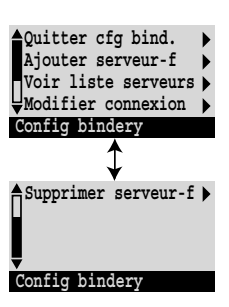

**REMARQUE :** Si vous changez d'avis à propos d'une option de menu sélectionnée, vous pouvez utiliser la touche Menu pour quitter et retourner au menu principal de configuration de bindery. Pour annuler toutes les modifications effectuées, quittez la configuration de réseau et choisissez Non pour l'option Enregistrer modifications.

#### Config réseau Config service Config PServer Config bindery

#### **Ajouter serveur-f**

.

Cette option vous propose deux méthodes pour ajouter un serveur de fichiers Novell NetWare.

#### **Choisir serveur-f Depuis la liste/Rechercher par nom [Depuis la liste]**

Vous pouvez sélectionner le serveur de fichiers Novell depuis une liste déroulante ou en effectuant une recherche sur le nom.

Choisissez Depuis la liste si votre réseau contient peu de serveurs de fichiers.

Choisissez Rechercher par nom si le nombre de serveurs présents dans la liste est trop important et rend la recherche peu pratique.

Si vous avez sélectionné **Depuis la liste** : Si vous avez sélectionné **Rechercher par nom** :

#### **Ajouter serveur** *liste de tous les serveurs*

Le Fiery X4 peut obtenir une liste des serveurs de fichiers NetWare en interrogeant le réseau IPX. Utilisez les touches Haut et Bas afin d'en sélectionner un. Choisissez celui sur lequel vous avez configuré un serveur d'impression et une file d'impression pour gérer les tâches du Fiery X4.

#### **Entrer 1ères lettres du nom du serveur**

Utilisez les touches Haut et Bas pour saisir les premières lettres du nom du serveur de fichiers que vous souhaitez utiliser et appuyez sur OK.

#### **Ajouter serveur** *liste des serveurs répondant aux critères*

Cet écran s'affiche si vous avez saisi des lettres pour la recherche. Faites défiler les serveurs afin de sélectionner celui que vous désirez.

Lorsque vous avez choisi un serveur de fichiers, le Fiery X4 tente de se connecter en tant que « guest » (invité), sans mot de passe. S'il réussit, il passe directement à l'option Serveur d'impression NetWare.

Si vous essayez d'ajouter un serveur de fichiers mais que toutes les connexions du Fiery X4 sont en cours d'utilisation, un message vous invite à supprimer un serveur de fichiers (reportez-vous à la section [« Supprimer serveur-f », à la page 3-33\)](#page-72-0).

#### **Login serveur de fichiers admin/supervisor/Entrer nom login [supervisor]**

Cette option apparaît uniquement si le login nécessite un mot de passe, s'il n'y a pas de compte guest (invité) ou si le compte guest est restreint. Choisissez Entrer nom login pour saisir vos propres nom et mot de passe de login ou pour vous connecter en tant que guest. Choisissez admin ou supervisor si vous en avez les fonctions.

#### **Entrer votre nom de login [guest]**

Cette option et la suivante n'apparaissent que si vous avez sélectionné Entrer nom login pour Login serveur de fichiers. Entrez votre nom de login et sélectionnez guest.

#### **Mot de passe serveur de fichiers**

Entrez le mot de passe pour vous connecter à votre serveur de fichiers NetWare.

#### **Serveur d'impression NetWare** *Serveur d'impression*

Dans la liste des serveurs d'impression, choisissez le nom de celui que vous avez configuré avec l'utilitaire PCONSOLE de NetWare. Il permettra d'acheminer sur le Fiery X4 les tâches d'impression provenant d'ordinateurs sur réseau IPX.

#### **Mot de passe serveur d'impression**

Cette option n'apparaît que si votre serveur d'impression NetWare est configuré pour la connexion avec un mot de passe. Entrez votre mot de passe de serveur d'impression.

Choisissez une nouvelle fois l'option Ajouter serveur-f jusqu'à ce que vous ayez connecté chaque serveur de fichiers NetWare configuré pour l'impression sur le Fiery X4. Lorsque tous les serveurs de fichiers IPX de votre site ont été ajoutés, choisissez Quitter cfg bind.

# **3**-32 **3-32 Configuration à partir du panneau de commande**

Config réseau Config service Config PServer Config bindery

#### **Voir liste serveurs** *Serveurs connectés*

Cette option vous permet de voir la liste des serveurs de fichiers actuellement connectés au Fiery X4, c'est-à-dire les serveurs ajoutés dans Config bindery. Un message vous avertit s'il n'y en a aucun. Si vous choisissez OK, vous revenez au menu Config bindery.

#### Config réseau

- Config service
	- Config PServer
	- Config bindery

#### **Modifier connexion**

Sur chaque serveur de fichiers NetWare connecté, vous avez défini un serveur d'impression pour gérer les tâches d'impression du Fiery X4. Utilisez cette option pour changer le serveur d'impression assigné au Fiery X4.

#### **Choisir serveur-f** *Nom du serveur de fichiers*

Dans la liste des serveurs de fichiers NetWare connectés, choisissez celui pour lequel vous souhaitez changer le serveur d'impression.

#### **Serveur d'impression NetWare** *Liste des serveurs d'impression sur le serveur de fichiers sélectionné*

Choisissez le nom du serveur d'impression que vous souhaitez utiliser. Il permettra d'acheminer sur le Fiery X4 les tâches d'impression provenant d'ordinateurs sur réseau IPX.

Si vous changez d'avis, appuyez sur la touche Menu pour revenir au menu Config bindery sans faire de modifications.
# **3**-33 **3-33 Options du menu Config réseau**

#### **Mot de passe serveur d'impression**

Cette option n'apparaît que si votre serveur d'impression NetWare est configuré pour la connexion avec un mot de passe. Entrez votre mot de passe de serveur d'impression.

Le menu Config bindery s'affiche à nouveau. Vous pouvez modifier d'autres connexions, sélectionner une autre option du menu Config bindery, ou choisir Quitter cfg bind.

Config réseau Config service Config PServer Config bindery

#### **Supprimer serveur-f**

#### **Retirer support pour** *Nom du serveur de fichiers*

Cette option vous permet de sélectionner un serveur de fichiers NetWare depuis une liste de serveurs connectés et de le déconnecter. Un message vous signale que vous avez enlevé la connexion et vous revenez au menu Config bindery. Si vous changez d'avis et ne souhaitez plus supprimer de serveurs de fichiers, appuyez sur la touche Menu.

Vous pouvez choisir une autre option du menu Config bindery (telle que la connexion d'un autre serveur de fichiers) ou choisir Quitter cfg bind. et passer au menu de configuration du délai d'interrogation.

Config réseau Config service Config PServer Config bindery

#### **Quitter cfg bind.**

Choisissez Quitter cfg bind. après avoir visualisé la liste des serveurs de fichiers IPX, enlevé un serveur de fichiers de la liste, connecté tous les serveurs de fichiers NetWare configurés ou défini le délai d'interrogation. En sélectionnant Quitter cfg bind., vous revenez au menu Config PServer.

# **3**-34 **3-34 Configuration à partir du panneau de commande**

#### **Options de délai d'interrogation**

Config réseau Config service Config PServer

#### **Délai d'interrogation**

Que vous utilisiez des services NDS ou Bindery, vous pouvez définir le délai d'interrogation dans le menu principal Config PServer. Si vous ne le redéfinissez pas, la valeur par défaut de 15 secondes est utilisée.

#### **Délai interrogation serveur NetWare (s) 1-3600 [15]**

Spécifiez, en secondes, le délai d'interrogation qu'utilise le Fiery X4 pour communiquer avec le serveur Novell afin de déterminer si des tâches d'impression sont en attente.

**REMARQUE :** Si vous sélectionnez un délai court, le trafic augmente sur le réseau, ce qui peut ralentir les autres tâches.

#### **Options du menu Config Windows**

Config réseau Config service Config Windows

**Activer impression Windows Oui/Non [Oui]**

Vous activez ainsi le protocole SMB (*Server Message Block*), qui est le protocole Windows intégré de partage de fichier et d'imprimante. L'activation de SMB permet au Fiery X4 d'être répertorié sur le réseau afin que les clients Windows puissent imprimer sur une connexion d'impression donnée (Attente, Impression ou Direct), sans autre logiciel de réseau. Pour plus d'informations sur la configuration d'un ordinateur Windows pour l'impression Windows, reportez-vous au manuel *Mise en route.* L'impression Windows se fait sous TCP/IP de sorte que celui-ci doit être configuré sur tous les postes de travail qui feront appel à ce type d'impression ainsi que sur le Fiery X4.

#### **Utiliser config automatique Oui/Non [Oui]**

Cette option apparaît si vous avez choisi DHCP ou BOOTP comme protocole pour obtenir automatiquement l'adresse IP du Fiery X4 (reportez-vous à la [page 3-19](#page-58-0)).

Sélectionnez Oui pour que le Fiery X4 utilise un serveur de noms WINS et obtienne automatiquement son adresse IP. Après avoir fait votre choix, vous passez à l'option Nom du serveur.

Sélectionnez Non pour passer à l'option Utiliser nom serveur WINS permettant de spécifier l'utilisation d'un serveur de noms WINS, puis à l'option Adresse IP serveur WINS pour spécifier son adresse IP.

#### **Utiliser nom serveur WINS Oui/Non [Non]**

L'acheminement par un routeur à partir de périphériques SMB est impossible sans serveur de noms WINS. La configuration de ce serveur sort du cadre de ce manuel. Pour savoir si un serveur de noms est disponible, contactez votre administrateur de réseau.

#### **Adresse IP serveur WINS [127.0.0.1]**

Cette option n'est disponible que si vous avez choisi Oui pour l'option Utiliser nom serveur WINS. Remplacez l'adresse par défaut par la bonne adresse IP du serveur de noms WINS. Pour l'obtenir, adressez-vous à votre administrateur de réseau.

#### **Nom du serveur** *Nom par défaut*

Le nom est celui qui apparaîtra sur le réseau pour accéder au Fiery X4 via SMB. Le nom par défaut est le même que le nom du serveur attribué dans le menu Config serveur (reportez-vous à la [page 3-8](#page-47-0)).

### **Commentaires serveur**

Ces commentaires peuvent éventuellement contenir des informations concernant l'imprimante. Ils sont répertoriés dans les propriétés du Fiery X4 dans Voisinage réseau. Ils ne peuvent excéder 15 caractères.

#### **Nom du domaine Depuis la liste/Saisie manuelle [Depuis la liste]**

Sélectionnez la méthode de saisie du groupe de travail ou du domaine dans lequel vous voulez faire apparaître le Fiery X4. Selon votre choix, vous passez à un écran différent pour la saisie du groupe de travail ou du domaine.

#### **Choisir le domaine** *Liste des domaines*

Cette option n'est disponible que si vous avez sélectionné Depuis la liste pour l'option Nom du domaine. Sélectionnez le groupe de travail ou le domaine dans cette liste.

#### **Groupe de travail ou domaine**

Cette option n'est disponible que si vous avez sélectionné Saisie manuelle pour l'option Nom du domaine. Entrez le nom du groupe de travail ou du domaine. Pour plus d'informations sur la saisie de texte ou de caractères, reportez-vous à la section [« Types](#page-45-0)  [d'écrans de configuration », à la page 3-6](#page-45-0).

#### **Config services Web**

Config réseau Config service Config services Web

### **Activer services Web Oui/Non [Oui]**

Choisissez Oui pour donner aux utilisateurs l'accès aux Fiery WebTools (reportezvous à la [page 5-14\)](#page-139-0). Le protocole TCP/IP doit être activé sur le Fiery X4 et sur les postes de travail. Ces utilitaires sont : WebSpooler, Statut, WebLink, WebSetup et Installation.

Chaque utilisateur doit disposer d'un navigateur Internet compatible Java et d'une adresse IP valide. Pour plus d'informations sur le choix du navigateur et de la configuration nécessaire pour le poste de travail, reportez-vous au manuel *Mise en route*.

# **3**-37 **3-37 Options du menu Config réseau**

#### **Config port 9100**

Config réseau Config service Config port 9100

**Activer port 9100 Oui/Non [Oui]**

Cette option permet aux programmes d'application d'ouvrir un socket TCP/IP sur le port 9100 du Fiery X4 ou pour télécharger une tâche d'impression.

#### **Queue du port 9100 Direct/Queue Impression/Queue Attente [Direct]**

Spécifiez la connexion d'impression du Fiery X4 pour le téléchargement des tâches vers le port 9100. Seules les connexions d'impression que vous avez activées dans le menu de configuration de l'imprimante sont disponibles.

#### **Quitter config serv**

Cette option vous ramène à l'écran principal de configuration du réseau. Choisissez Quitter config rés.

#### **Enregistrer modifications Oui/Non [Oui]**

Choisissez Oui pour enregistrer tout changement effectué dans la configuration du réseau et Non pour revenir au menu principal de configuration sans prendre en compte les changements.

### **Options du menu Config imprimante**

Le menu de configuration de l'imprimante permet de configurer les connexions et le comportement d'un périphérique d'impression particulier. Pour plus d'informations sur les connexions d'impression du Fiery X4, reportez-vous à la [page 2-2](#page-29-0).

- **1. Dans le menu de configuration principal, choisissez Config imprimante.**
- **2. Entrez les options répondant aux exigences d'impression de votre site.**
- **3. Enregistrez les modifications quand vous avez terminé.**

Dans la liste ci-dessous, les valeurs par défaut, lorsqu'il y en a, sont indiquées entre crochets.

**REMARQUE :** Pour que les utilisateurs puissent se servir d'utilitaires Fiery et les Fiery WebTools ou imprimer sur le Fiery X4 via un réseau TCP/IP, vous devez publier au moins la queue Attente ou la queue Impression.

#### **Publier la connexion Direct Oui/Non [Oui]**

Cette option permet aux utilisateurs d'imprimer (ou de télécharger) des tâches sur le Fiery X4 sans mise en attente. Les tâches imprimées sur cette queue ne sont pas sauvegardées dans la queue Imprimé.

Si vous comptez télécharger des polices vers le Fiery X4, vous devez publier la connexion Direct.

#### **Publier la queue Impression Oui/Non [Oui]**

Cette option permet aux utilisateurs d'imprimer (ou de télécharger) des tâches vers la queue Impression. Les tâches imprimées sur cette queue sont mises en attente sur le disque du Fiery X4, et imprimées dans leur ordre d'arrivée. Les utilisateurs ne peuvent utiliser que les queues publiées dans le menu Config imprimante.

#### **Publier la queue Attente Oui/Non [Oui]**

Cette option permet aux utilisateurs d'imprimer (ou de télécharger) des tâches sur la queue Attente. Les tâches qui se trouvent dans la queue Attente ne peuvent être imprimées qu'après copie ou déplacement dans la queue Impression avec les outils de gestion des tâches.

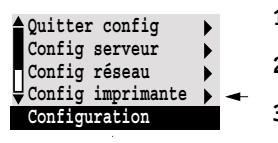

#### **Enregistrer modifications Oui/Non [Oui]**

Sélectionnez Oui pour enregistrer tout changement effectué dans la configuration de l'imprimante et Non pour revenir au menu général de configuration sans prendre en compte les changements.

## **Options du menu Configuration PS**

Les options de configuration PostScript vous permettent de définir les valeurs par défaut pour le Fiery X4. La plupart de ces paramètres peuvent être modifiés au cas par cas. Toutefois, les utilisateurs imprimant à partir d'UNIX ou de lignes de commande DOS ne peuvent avoir priorité sur ces valeurs à partir de leurs applications. Vous devez donc définir des valeurs par défaut dans le menu Configuration PS. Pour plus d'informations, reportez-vous au *Guide d'impression*.

#### **POUR ACCÉDER AUX OPTIONS DE CONFIGURATION POSTSCRIPT :**

- **1. Dans le menu de configuration principal, choisissez Configuration PS.**
- **2. Entrez les options répondant aux exigences d'impression de votre site.**
- **3. Enregistrez les modifications quand vous avez terminé.**

Dans la liste d'options qui suit, les valeurs par défaut, lorsqu'il y en a, sont indiquées entre crochets.

#### **Format papier par défaut US/Métrique [Métrique]**

Cette option permet de spécifier si l'on souhaite imprimer par défaut sur des formats de papier anglo-saxons (Lettre US, Légal US, Tabloïd par exemple) ou métriques (comme A4 ou A3). Si aucun format de page n'est spécifié dans un fichier PostScript, les tâches sont imprimées sur du papier au format Lettre US si vous avez choisi US ou A4 si vous avez sélectionné Métrique.

#### **Convertir formats papier Non 8,5x11/11x17->A4/A3 A4/A3->8,5x11/11x17 [Non]**

Cette option permet de spécifier si vous voulez que les formats papier des documents soient automatiquement convertis aux formats spécifiés par défaut. Par exemple, si vous avez choisi 8,5x11/11x17->A4/A3, un document au format Lettre US sera

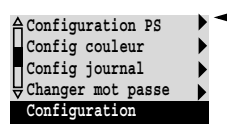

automatiquement imprimé sur du papier A4. Si vous choisissez Non, le Fiery X4 n'imprime le document que s'il détecte une source de papier au format spécifié par le fichier.

**REMARQUE :** Cette option fonctionne avec l'option Format papier par défaut. Par exemple, si 8,5x11/11x17->A4/A3 est sélectionné pour l'option Convertir formats papier, et US pour l'option Format papier par défaut, les tâches s'impriment au format A4/A3. Ceci concerne également les pages système du Fiery X4, telles que la page de démarrage, la page de test et le journal des tâches.

#### **Ordre des pages Normal/Inversé [Inversé]**

L'option Normal permet d'imprimer les pages dans l'ordre où elles sont reçues, de façon que la dernière page se retrouve en haut de la pile et la première page en bas. L'option Inversé imprime les tâches en sens inverse, de façon que la première page se retrouve en haut de la pile et la dernière page en bas.

#### **Mode couleur par défaut CMJN/Niveaux de gris [CMJN]**

Spécifiez le mode couleur par défaut, CMJN ou Niveaux de gris, pour les tâches imprimées sur le Fiery X4. CMJN donne des tirages en couleur quadri. Sélectionnez ce paramètre comme Mode couleur avant de procéder au calibrage sur le Fiery X4. Niveaux de gris convertit toutes les couleurs en nuances de gris.

#### **Imprimer jusqu'à l'erreur PS Oui/Non [Non]**

Cette option permet de spécifier si le Fiery X4 doit imprimer ou non la partie de la tâche pouvant l'être lorsqu'il rencontre une erreur PostScript. Choisissez Oui pour imprimer la partie traitée avant que l'erreur ne se produise et Non pour annuler l'impression en cas d'erreur. Nous vous recommandons de laisser cette option sur Non à moins que vous ne rencontriez des problèmes d'impression.

#### **Remplacer avec police Courier Oui/Non [Oui]**

Cette option permet de spécifier si la police Courier doit se substituer aux polices non disponibles lors du téléchargement des fichiers PostScript sur le Fiery X4 ou lors de l'impression d'un document pour lequel vous n'avez pas la police imprimante indiquée. Si vous choisissez Non, les tâches comportant des polices qui ne sont pas

disponibles sur le disque dur du Fiery X4 ne seront pas imprimées et vous obtiendrez une erreur PostScript. Cette option ne s'applique pas aux fichiers PDF ; pour ces fichiers, la substitution de police s'effectue automatiquement.

#### **Page de couverture Oui/Non [Non]**

Cette option permet de spécifier si le Fiery X4 doit imprimer une page de couverture (résumé concernant la tâche) à la fin de chaque impression. Si cette option est choisie, chaque impression est suivie d'une page donnant le nom de l'utilisateur ayant demandé l'impression, le nom du document, le nom du serveur, l'heure de l'impression, le nombre de pages imprimées et le statut de la tâche. Si une erreur PostScript s'est produite et si l'option Imprimer jusqu'à l'erreur PS a été activée, la page de couverture comporte le message d'erreur PostScript et non le statut de la tâche.

#### **Réduction encrage Oui/Non [Oui]**

Cette option permet de minimiser les effets de « bavure », lorsque des quantités de toner excessives, combinées à certains types de papier, donnent une image s'étendant au-delà des limites de densité de couleur définies dans la tâche. Les valeurs de toner élevées sont réduites à un maximum de 230 %.

#### **Enregistrer modifications Oui/Non [Oui]**

Choisissez Oui pour enregistrer tout changement effectué dans la configuration PS et Non pour revenir au menu principal de configuration sans prendre en compte les changements.

## **Options du menu Config couleur**

Le menu Config couleur vous permet de définir les paramètres à utiliser par défaut par le Fiery X4 pour le contrôle des impressions couleur. Les utilisateurs de Mac OS et de Windows utilisant les pilotes d'imprimante fournis sur le CD Logiciels Utilisateur peuvent modifier la plupart de ces valeurs au cas par cas. Toutefois, les utilisateurs imprimant à partir d'UNIX ou de lignes de commande DOS ne peuvent avoir priorité sur ces valeurs à partir de leurs applications. Vous devez donc définir des valeurs par défaut dans le menu Config couleur. Pour plus d'informations, reportez-vous au *Guide d'impression* et au *Guide de la couleur*.

**REMARQUE :** Outre les valeurs par défaut décrites dans cette section, les utilisateurs de Mac OS et de Windows disposent de paramètres supplémentaires à partir des pilotes d'imprimante.

#### **POUR ACCÉDER AUX OPTIONS DU MENU CONFIG COULEUR :**

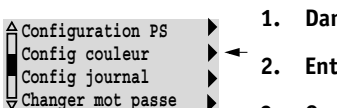

**Configuration**

- **1. Dans le menu de configuration principal, choisissez Config couleur.**
- **2. Entrez les options répondant aux exigences d'impression de votre site.**
- **3. Quand vous avez terminé, enregistrez les modifications.**

Dans la liste d'options qui suit, les valeurs par défaut, lorsqu'il y en a, sont indiquées entre crochets.

#### **Profil source RVB EFIRGB/sRGB (PC)/Norme Apple/Aucun [EFIRGB]**

La source RVB est l'espace couleur utilisé pour contrôler la couleur lors de la conversion de l'image à l'écran vers la sortie imprimée. EFIRGB se base sur les points de référence utilisés dans la création du logiciel Fiery X4. sRGB est établi en partant de la moyenne d'un grand nombre de moniteurs PC. Norme Apple est le point de référence standard pour le logiciel ColorSync d'Apple.

#### **Rendu des couleurs Photo/Présentation/Colorimétrique abs./Colorimétrique rel. [Présentation]**

Le CRD (dictionnaire de rendu des couleurs) utilisé définit la façon dont les couleurs seront converties. Le mode Photo, conçu pour les images, maintient un certain équilibre entre les couleurs pour préserver l'aspect général de l'image. Le mode Présentation, conçu pour les couleurs vives, produit les impressions aux couleurs

saturées nécessaires pour les présentations commerciales, mais gère les images en tons continus de la même façon que le mode Photo. Le mode Colorimétrique absolu fournit la correspondance la plus proche avec le périphérique CMJN simulé, y compris le rendu de la couleur du papier comme arrière-plan. Le mode Colorimétrique relatif fournit une correspondance proche avec le périphérique CMJN simulé, quel que soit le support utilisé.

#### **Profil de Simulation CMJN SWOP-Coated (EFI)/DIC (EFI)/Euroscale (EFI)/Aucun/[SWOP-Coated (EFI)]**

La simulation CMJN permet à la correction couleur de simuler la sortie imprimée sur une presse d'imprimerie ; la sortie du Fiery X4 peut être ainsi utilisée pour l'épreuvage. La norme SWOP-Coated est utilisée aux Etats-Unis, la norme DIC au Japon et la norme Euroscale en Europe. Les utilisateurs peuvent créer des standards personnalisés et leur donner une appellation. Les simulations fournies avec le Fiery X4 sont signalées par la mention « EFI » après leur nom.

Si des simulations personnalisées ont été créées et chargées sur le Fiery X4 avec ColorWise Pro Tools, elles apparaissent également dans la liste des simulations. Une simulation peut être désignée comme simulation par défaut. Pour plus d'informations sur les simulations personnalisées, reportez-vous au *Guide de la couleur*.

#### **Méthode de simulation CMJN Rapide/Complète [Rapide]**

Avec l'option Rapide, le toner du copieur est censé correspondre aux encres de l'imprimante ; les modifications n'affectent qu'une seule couleur à la fois (C, M, J ou N). La simulation complète offre une plus grande souplesse dans la correspondance entre le toner du copieur et l'encre de l'imprimante tandis que toutes les modifications agissent les unes sur les autres, permettant ainsi de maintenir un meilleur équilibre des couleurs.

#### **Séparation RVB Sortie/Simulation [Sortie]**

Cette option définit la manière dont le Fiery X4 traite les tâches RVB. Sélectionnez Sortie pour les tâches RVB que vous imprimez sur le périphérique de sortie final. Sélectionnez Simulation pour simuler un périphérique de sortie qui n'est pas celui vers lequel vous imprimez.

#### **Texte et images en noir 100 % Oui/Non [Oui]**

Cette option optimise le texte et les dessins au trait en noir. Elle permet également de réduire la consommation de toner pour des documents se composant d'un mélange de pages en couleur et en noir et blanc seulement.

Lorsqu'elle est activée, le texte en noir et blanc et les dessins au trait ne sont imprimés qu'avec du toner noir. Quand elle est désactivée, ils sont imprimés en utilisant les quatre couleurs. Pour plus d'informations, reportez-vous au *Guide de la couleur*.

#### **Surimpression noir Oui/Non [Oui]**

Lorsque cette option est activée, le texte noir s'imprime en surimpression sur le fond. Si elle est désactivée, il « élimine » le fond à l'endroit où il s'imprime. En général, cette option doit être activée. Pour plus d'informations, reportez-vous au *Guide de la couleur*.

#### **Correspondance tons directs Oui/Non [Oui]**

Lorsque cette option est activée, le Fiery X4 utilise une table de consultation interne pour imprimer les meilleurs équivalents des couleurs PANTONE. Lorsqu'elle est désactivée, les couleurs PANTONE sont utilisées avec les valeurs CMJN définies dans les applications d'origine. Pour plus d'informations, reportez-vous au *Guide de la couleur*.

#### **Enregistrer modifications Oui/Non [Oui]**

Choisissez Oui pour activer tout changement effectué dans la configuration Couleur et Non pour revenir au menu principal de configuration sans prendre en compte ces changements.

### **Fonctions administratives du menu de configuration**

Les dernières options du menu de configuration ont pour fonction de vous aider à gérer les tâches d'impression et la sortie couleur, mais ne sont pas nécessaires à l'impression :

- Le menu **Config journal** vous permet d'indiquer si vous souhaitez que le Fiery X4 imprime et efface automatiquement son journal des tâches imprimées.
- Le menu **Changer mot passe** vous permet de créer ou de changer le mot de passe Administrateur sur le Fiery X4 afin qu'un utilisateur occasionnel ne puisse pas accéder aux menus de configuration et modifier les paramètres du Fiery X4 sans autorisation. Le mot de passe Administrateur permet aussi de contrôler de nombreuses fonctions disponibles à partir des outils de gestion des tâches.

#### **POUR ACCÉDER AUX OPTIONS DU JOURNAL DES TÂCHES :**

- **1. Dans le menu de configuration principal, choisissez Config journal.**
- **2. Entrez les options en suivant la procédure ci-dessous.**
- **3. Quand vous avez terminé, enregistrez les modifications.**

### **Menu Config journal**

Le journal des tâches enregistre toutes les tâches traitées ou imprimées sur le Fiery X4, qu'elles proviennent d'un poste de travail utilisateur, d'un serveur de réseau ou du Fiery X4. Le journal des tâches peut être imprimé à partir du panneau de commande ou des outils de gestion des tâches.

Le journal des tâches imprimé comprend des informations sur chaque tâche telles que le nom de l'utilisateur, le nom du document, l'heure et la date d'impression et le nombre de pages. Les utilisateurs d'ordinateurs Mac OS peuvent entrer des remarques spécifiques à la tâche qui figureront dans le journal des tâches. Pour plus d'informations, reportez-vous au *Guide d'impression*.

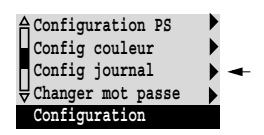

Par défaut, le journal des tâches n'est pas imprimé ni effacé automatiquement. Cela peut être modifié dans le menu Config journal. Vous pouvez également effacer le journal des tâches à partir des outils de gestion des tâches.

Les valeurs par défaut, lorsqu'il y en a, sont indiquées entre crochets.

#### **Impression auto toutes les 55 tâches Oui/Non [Non]**

Utilisez cette option pour spécifier si vous voulez que le Fiery X4 imprime le journal toutes les 55 tâches. Choisissez l'impression automatique du journal si la comptabilisation de chaque page imprimée est importante sur votre site.

#### **Effacement auto toutes les 55 tâches Oui/Non [Non]**

Utilisez cette option pour spécifier si vous voulez que le journal soit effacé toutes les 55 tâches. Si vous n'activez pas cette option et que vous n'effacez pas le journal des tâches depuis le Fiery X4 ou un poste de travail distant, le Fiery X4 conserve un enregistrement de toutes les tâches.

Notez que le journal des tâches (ainsi que toutes les tâches présentes dans les queues) est effacé lorsque vous utilisez cette option ou l'effacement manuel à partir d'un poste de travail distant, mais aussi si vous choisissez l'option Effacer serveur dans le menu principal de configuration, et en cas de réinstallation du logiciel système sur le Fiery X4 ou d'installation d'une nouvelle version de ce logiciel.

**REMARQUE :** Si l'option Impression auto toutes les 55 tâches est désactivée, l'activation de cette option est sans effet.

#### **Imprimer journal sur A3/Tabloïd A4/Lettre US [A3/Tabloïd]**

Sélectionnez le format papier pour l'impression du journal des tâches. Cinquante-cinq tâches peuvent être imprimées sur une même page, quel que soit son format. Le format papier employé dépend de la valeur choisie pour l'option Format papier par défaut dans le menu Configuration PS. Si vous avez choisi US, le journal est imprimé sur une page au format Tabloïd ou Lettre US, Tabloïd étant la valeur par défaut.

#### **Enregistrer modifications Oui/Non [Oui]**

Choisissez Oui pour activer tout changement effectué dans la configuration du journal des tâches et Non pour revenir au menu principal de configuration sans prendre en compte ces changements.

### **Changer le mot de passe**

Cette option vous permet de créer ou de modifier le mot de passe Administrateur du Fiery X4. Tout utilisateur disposant du mot de passe Administrateur est habilité à modifier les options de configuration et à contrôler le flux et l'ordre des tâches d'impression avec les outils de gestion des tâches.

A l'installation du Fiery X4, il n'y a pas de mot de passe. Si vous n'en définissez pas, les utilisateurs pourront librement modifier sa configuration. Lorsqu'un mot de passe Administrateur a été préalablement créé, vous devez le saisir lors de la configuration. Utilisez les touches Haut et Bas pour sélectionner les caractères et les touches Gauche et Droite pour vous déplacer de l'un à l'autre (reportez-vous à la section [« Types](#page-45-0)  [d'écrans de configuration », à la page 3-6\)](#page-45-0).

Pour plus d'informations sur les droits d'accès Administrateur, reportez-vous à la [page 2-4](#page-31-0). Pour plus d'informations sur la gestion des tâches d'impression avec les outils de gestion des tâches, reportez-vous au *Guide de gestion des tâches*.

**REMARQUE :** Le mot de passe Opérateur peut être défini ou modifié uniquement à partir de Fiery WebSetup ou de la Command WorkStation.

#### **POUR MODIFIER LE MOT DE PASSE FIERY X4 :**

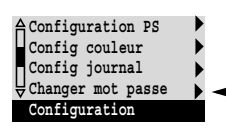

- **1. Dans le menu de configuration principal, choisissez Changer mot passe.**
- **2. Entrez le mot de passe et confirmez-le comme décrit ci-dessous.**

#### **Nouveau mot de passe**

Utilisez les touches Haut et Bas pour sélectionner les caractères et les touches Gauche et Droite pour vous déplacer de l'un à l'autre. Entrez les caractères de la gauche vers la droite, la touche de sélection de ligne Gauche étant également la touche de suppression. Le mot de passe peut être une combinaison alphanumérique quelconque de 19 caractères au maximum. Choisissez OK une fois l'opération terminée. N'oubliez pas de noter le mot de passe.

**REMARQUE :** Le seul moyen d'enlever un mot de passe dont on ne se souvient pas est d'installer à nouveau le logiciel système.

#### **Vérifier nouveau mot de passe**

Retapez exactement le nouveau mot de passe afin de vérifier que vous l'avez correctement saisi. En cas d'erreur, un message vous invite à le taper une nouvelle fois. Le nouveau mot de passe reste en vigueur après l'enregistrement des modifications et la réinitialisation du Fiery X4.

### **Fin de la configuration**

Choisissez Quitter config dans le menu principal de configuration lorsque vous avez terminé les modifications de la configuration.

Le Fiery X4 est alors réinitialisé et toutes les modifications effectuées pendant la configuration prennent effet.

### **Effacement du Fiery X4**

L'option Effacer serveur vous permet d'effacer, à partir du Fiery X4, toutes les tâches d'impression des queues du Fiery X4 (Impression, Attente et Imprimé). Les tâches peuvent également être effacées, individuellement ou par groupe, à partir des outils de gestion des tâches. Effacer serveur efface également le calibrage utilisé et le journal des tâches, toutes les tâches archivées sur le disque dur du Fiery X4, l'index des tâches archivées et, enfin, toutes les maquettes FreeForm et leur index. Si vous souhaitez toutefois conserver les journaux, vous devez les imprimer ou les exporter avant de choisir cette option.

<span id="page-87-0"></span>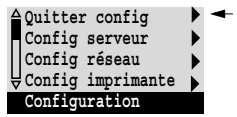

Pour effacer le Fiery X4, faites défiler le menu Fonctions et choisissez Effacer serveur. Vous êtes invité à confirmer l'effacement. Si le mot de passe Administrateur a été défini, on vous demande de l'entrer.

**REMARQUE :** Pour effacer le Fiery X4 sans utiliser son mot de passe Administrateur, vous devez vous connecter à Windows NT comme Administrateur et utiliser l'option Effacer serveur du menu de la Fiery Bar ou de la Command WorkStation.

## **Rétablissement des paramètres d'usine sur le Fiery X4**

Lors de l'installation initiale du logiciel système du Fiery X4, une copie de sauvegarde est automatiquement effectuée. Cette copie comprend le logiciel système du Fiery X4. Si l'option Interface contrôleur Fiery avancée a été installée initialement, elle comprend également le système d'exploitation Windows NT. Vous pouvez redémarrer le Fiery X4 à partir de cette copie, sans avoir à charger de nouveau le logiciel depuis les CD.

Lorsque vous redémarrez depuis la copie, toutes les données de tâches sont effacées. Pour plus d'information sur les données qui sont effacées, reportez-vous à la section [« Effacement du Fiery X4 »](#page-87-0). Vous devez procéder à une nouvelle configuration car les valeurs par défaut du Fiery X4 sont rétablies.

#### **POUR RÉTABLIR LES PARAMÈTRES PAR DÉFAUT :**

- **1. Assurez-vous que le Fiery X4 est au repos.**
- **2. Appuyez sur la touche Menu et choisissez Arrêter.**
- **3. Choisissez Redémarrer système.**
- **4. Appuyez immédiatement sur la première touche de sélection de ligne et maintenez cette touche enfoncée jusqu'à ce que les diagnostics soient pratiquement terminés.**

Reportez-vous à la section [« Panneau de commande du Fiery X4 », à la page 3-3](#page-42-0) pour connaître l'emplacement de la touche de sélection de ligne. Durant la réinitialisation, une barre de progression vous indique lorsque les diagnostics sont pratiquement terminés.

**5. Choisissez Récup après sauvgd.**

### **Impression de la page de configuration depuis le panneau de commande**

La page de configuration présente des informations concernant les options actuelles pour les réglages de configuration. Après avoir quitté les menus de configuration, imprimez une page de configuration pour vérifier les options. Vous pouvez également imprimer la page de configuration à partir de la Command WorkStation. Reportez-vous à la page [4-36](#page-125-0) pour des détails.

Une fois que vous avez effectué les modifications de configuration et choisi Quitter config, le Fiery X4 redémarre. Il peut alors reconnaître les nouveaux paramètres et les indiquer correctement sur la page de configuration. Laissez-le redémarrer puis passer au statut Au repos avant d'imprimer cette page. Le démarrage est notamment nécessaire dans le cas où vous définissez les protocoles DHCP, BOOTP ou RARP afin d'obtenir automatiquement une adresse IP pour le Fiery X4.

Placez la page de configuration près du serveur pour pouvoir la consulter rapidement. Les utilisateurs ont besoin de connaître les informations contenues dans cette page, par exemple les paramètres par défaut actuels de l'imprimante.

Vous pouvez imprimer d'autres pages depuis le panneau de commande du Fiery X4 ou la Command WorkStation : Page de test, Listes des polices, Journal des tâches, Menus et Nuanciers PANTONE, CMJ et RVB. Pour plus d'informations sur ces pages, reportez-vous au *Guide de gestion des tâches*.

#### **POUR IMPRIMER LA PAGE DE CONFIGURATION :**

- **1. Sur le panneau de commande, appuyez sur la touche Menu pour accéder au menu Fonctions.**
- **2. Choisissez Imprimer pages.**
- **3. Sélectionnez Configuration.**

**3-50** 

**Chapitre 4 : Configuration du Fiery X4 à partir d'un ordinateur Windows**

Lorsque vous avez effectué la configuration initiale (serveur, réseau et imprimante) à partir du panneau de commande, vous pouvez modifier ou compléter les options de configuration depuis un ordinateur Windows.

## **Accès à la configuration**

Outre l'utilisation du panneau de commande, il existe deux autres façons de configurer le Fiery X4 : localement ou à distance. La configuration locale est conçue pour les systèmes équipés de l'Interface contrôleur Fiery avancée. Elle fait appel à une application de configuration du serveur Fiery X4 sous Windows NT. La configuration à distance fonctionne sur un ordinateur Windows utilisant la Command WorkStation ou Fiery WebSetup.

**REMARQUE :** Dans ce chapitre, les illustrations des deux interfaces de configuration, le cas échéant, apparaissent côte à côte : la configuration locale à gauche et la configuration à distance à droite. Certaines options de configuration ne sont pas accessibles à distance ; dans ce cas, utilisez la configuration locale ou le panneau de commande du Fiery X4.

Quelle que soit la manière dont vous accédez à la configuration, vous devez vous connecter en tant qu'Administrateur, au Fiery X4 et dans les applications de configuration que vous utilisez. Une fois le Fiery X4 réinitialisé, connectez-vous, dans la fenêtre de connexion Windows NT, en tant qu'Administrateur et entrez le mot de passe si nécessaire.

Pour utiliser les applications de configuration (Fiery WebSetup ou la Command WorkStation), vous devez entrer le mot de passe Administrateur du Fiery X4. Celui-ci est défini à partir du panneau de commande, de Fiery WebSetup ou de la Command WorkStation.

Pour plus d'informations sur la configuration système et les instructions d'installation de la Command WorkStation et de Fiery WebSetup, reportez-vous au manuel *Mise en route*.

**REMARQUE :** Fiery WebSetup est supporté par les ordinateurs Windows 95/98 et NT 4.0 uniquement.

### **Configuration locale**

Vous pouvez accéder aux options de configuration du Fiery X4 de plusieurs façons :

- En cliquant avec le bouton droit sur la FieryBar du bureau de Windows NT 4.0 et en sélectionnant Configurer serveur.
- En cliquant avec le bouton droit de la souris sur l'icône Fiery dans la barre des tâches de Windows NT 4.0 et en sélectionnant Configurer serveur.
- En sélectionnant Configurer dans le menu Serveur de la Command WorkStation.

La boîte de dialogue ci-dessous s'affiche.

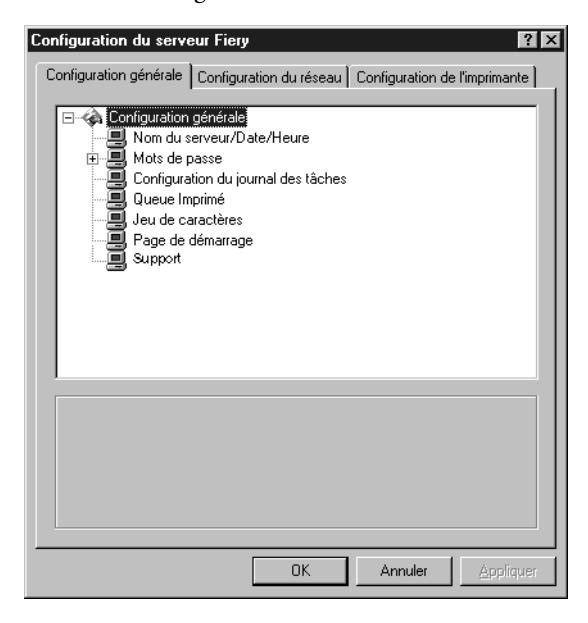

Pour visualiser les paramètres disponibles, vous devez cliquer sur une option en particulier. Par exemple, pour visualiser ou modifier les paramètres de l'option Jeu de caractères, sélectionnez Jeu de caractères en cliquant une fois sur cette option. Les paramètres disponibles s'affichent au bas de la fenêtre.

Lorsque vous avez effectué vos sélections dans une fenêtre, cliquez sur le bouton Appliquer, s'il apparaît. Une fois la configuration terminée, cliquez sur OK pour fermer la fenêtre de configuration.

### **Configuration à distance**

Vous pouvez accéder aux options de configuration du serveur depuis Fiery WebSetup ou la Command WorkStation.

#### **POUR ACCÉDER À FIERY WEBSETUP :**

- **1. Démarrez votre navigateur Internet et entrez l'adresse IP du Fiery X4.**
- **2. Connectez-vous en tant qu'Administrateur.**
- **3. Lorsque la page d'accueil du Fiery X4 s'affiche, cliquez sur le bouton WebSetup.**

#### **POUR ACCÉDER À LA CONFIGURATION DEPUIS LA COMMAND WORKSTATION :**

- **1. Lancez l'application Command WorkStation.**
- **2. Connectez-vous en tant qu'Administrateur.**
- **3. Dans le menu Serveur, sélectionnez Configurer.**

Quelle que soit la méthode choisie pour accéder à distance aux options de configuration, la fenêtre ci-dessous s'affiche.

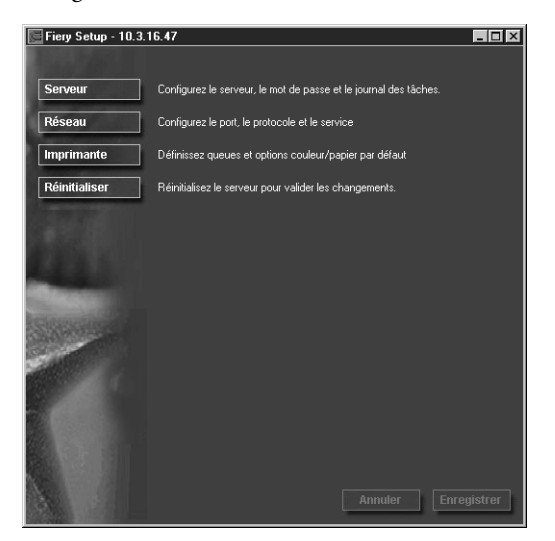

# **4 4-4 Configuration du Fiery X4 à partir d'un ordinateur Windows**

**REMARQUE :** L'interface de configuration à distance est la même avec la Command WorkStation et Fiery WebSetup. Les illustrations de configuration à distance présentées dans ce chapitre sont celles de la Command WorkStation.

## **Options de configuration générale**

Vous pouvez spécifier les paramètres système du Fiery X4 qui concernent tous les utilisateurs, par exemple le nom du Fiery X4, la date et l'heure système, les mots de passe et l'impression du journal des tâches.

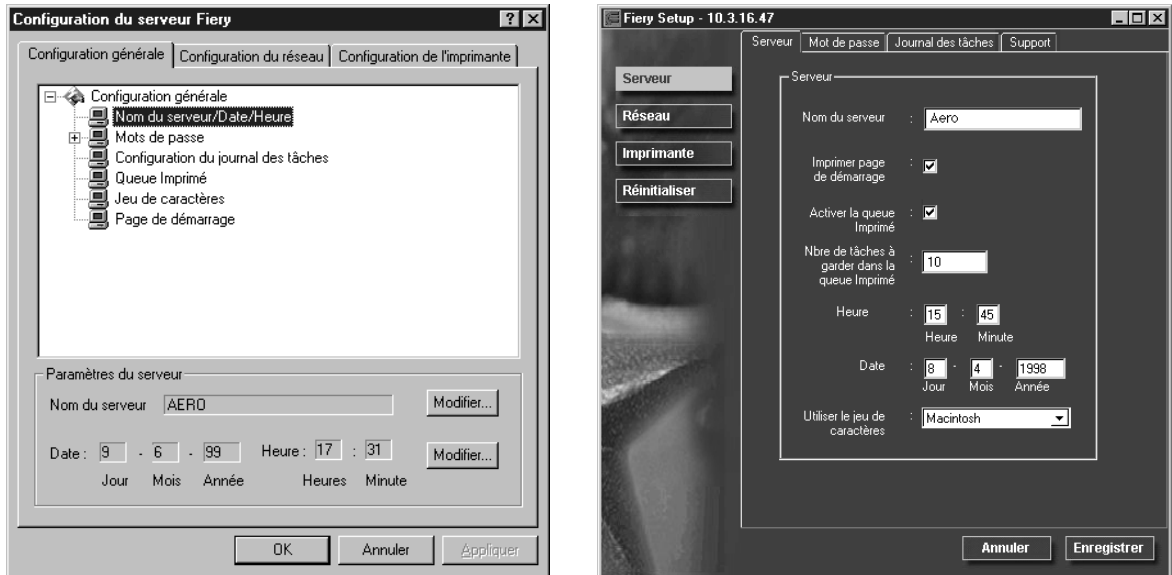

**Nom du serveur** — Spécifiez un nom pour le Fiery X4. C'est le nom qui apparaît dans le Sélecteur sur un réseau AppleTalk.

Si vous utilisez la configuration locale, cliquez sur Modifier et remplissez le champ Nom du serveur.

**REMARQUE :** N'utilisez pas le nom du périphérique (PRN-M) comme nom de serveur. En outre, si vous disposez de plusieurs serveurs Fiery X4, attribuez-leur un nom différent. Windows NT n'est pas conçu pour fonctionner, au sein du même groupe de travail ou domaine, avec deux ordinateurs dotés du même nom.

# **4 4-5 Options de configuration générale**

**Date et Heure** — Indiquez la date et l'heure système qui sont utilisées sur la page de couverture et dans les journaux des tâches.

**Activer la queue Imprimé** — Indiquez si vous voulez que la queue Imprimé soit activée. Cette queue est une zone de stockage sur le disque du Fiery X4 réservée aux tâches récemment imprimées. Elle vous permet de réimprimer des tâches sans les envoyer à nouveau au Fiery X4. Si la queue Imprimé est désactivée, les tâches sont supprimées du disque immédiatement après leur impression.

**Nbre de tâches à garder dans la queue Imprimé** — Indiquez le nombre maximal de tâches à conserver dans la queue Imprimé. Ces tâches occupent de l'espace sur le disque dur du Fiery X4.

**Jeu de caractères** — Indiquez si vous voulez que le panneau de commande et les outils de gestion des tâches utilisent le jeu de caractères Macintosh, DOS ou Windows pour afficher les noms des fichiers. Cette option est importante si un nom de fichier comporte des caractères accentués ou composites (tels que é ou æ). Pour les réseaux comportant différents types de plates-formes, sélectionnez l'option qui donne la meilleure représentation des caractères spéciaux que vous utilisez.

**Imprimer page de démarrage** — Indiquez si le Fiery X4 doit imprimer une page de démarrage à chaque mise sous tension ou réinitialisation. Cette page fournit des informations sur le Fiery X4, y compris le nom du serveur, la date et l'heure, la quantité de mémoire installée, la date du dernier calibrage, les protocoles de réseau activés et les connexions publiées.

**Support** — Entrez les noms, numéros de téléphone et adresses de courrier électronique des personnes à contacter dans votre entreprise pour obtenir un support pour le Fiery X4 et le copieur. Si vous effectuez la configuration à distance, utilisez l'onglet Support.

#### **Mots de passe**

Vous pouvez définir, modifier et supprimer les mots de passe pour le Fiery X4. Ces mots de passe, qui concernent la fonction serveur, ont des finalités différentes des mots de passe Administrateur et Opérateur de Windows NT. Notez bien les différents mots de passe pour les distinguer.

**Administrateur** — Contrôle l'accès à la configuration ; les droits d'accès de l'Administrateur comprennent également ceux de l'Opérateur.

# **4 4-6 Configuration du Fiery X4 à partir d'un ordinateur Windows**

**Opérateur** — Contrôle l'accès aux fonctions de gestion des tâches via les outils de gestion des tâches.

**REMARQUE :** Pour plus d'informations sur les mots de passe du Fiery X4 et les droits d'accès qu'ils confèrent, reportez-vous à la [page 2-3](#page-30-0).

Par défaut, il n'y a *pas* de mot de passe sur le Fiery X4. Si vous n'en définissez pas, les utilisateurs auront libre accès à des fonctions importantes, comme la configuration (et la définition des mots de passe) et la gestion du serveur. Il est fortement conseillé de définir au moins un mot de passe Administrateur afin de protéger le Fiery X4 contre les modifications accidentelles ou incorrectes de la configuration.

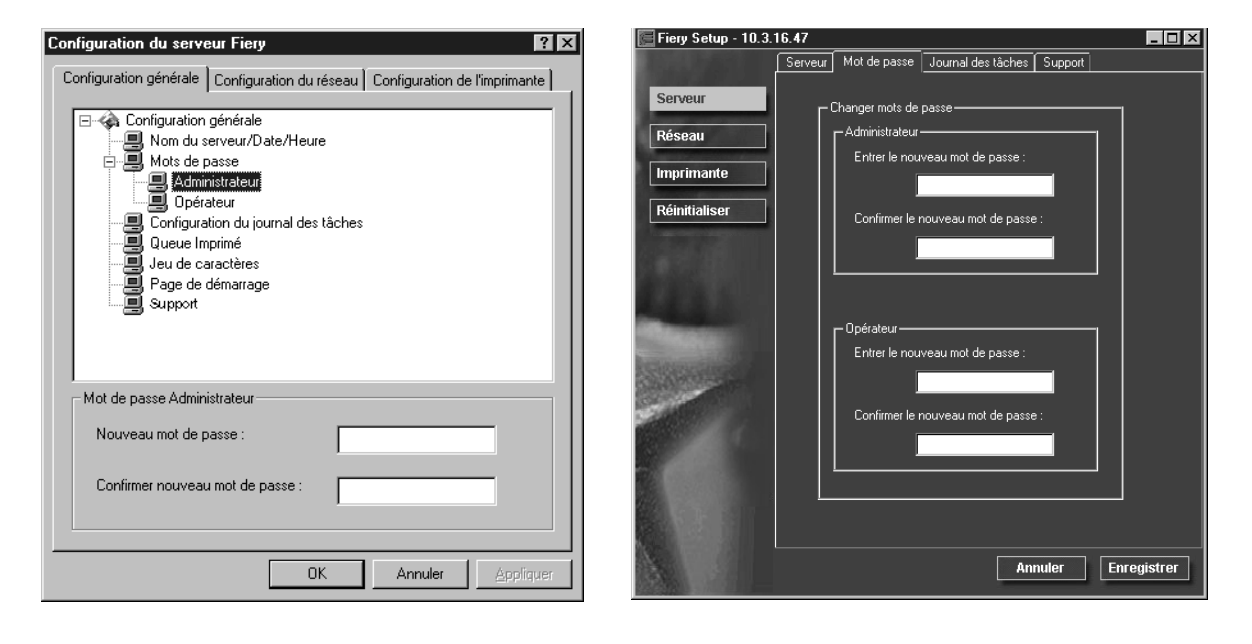

**POUR DÉFINIR OU MODIFIER UN MOT DE PASSE :**

- **1. Sélectionnez le mot de passe à modifier.**
- **2. Tapez-le dans la zone Entrer le nouveau mot de passe et Confirmer le nouveau mot de passe.**

# **4 4-7 Options de configuration générale**

Respectez les majuscules et les minuscules. Les mots de passe peuvent se composer de n'importe quelle combinaison de chiffres et de lettres et ne doivent pas dépasser 19 caractères. Vous devez entrer le mot de passe *exactement* de la même manière les deux fois. Le nouveau mot de passe reste en vigueur jusqu'à la prochaine modification.

#### **POUR SUPPRIMER UN MOT DE PASSE :**

- **1. Sélectionnez le mot de passe à supprimer.**
- **2. Supprimez les astérisques (\*) à la fois dans Entrer le nouveau mot de passe et dans Confirmer le nouveau mot de passe.**

Si vous ne vous souvenez plus du mot de passe Administrateur, prenez contact avec le service après-vente agréé en vue de réinstaller le logiciel système du Fiery X4. Cela permettra d'effacer le mot de passe Administrateur et d'en définir un nouveau.

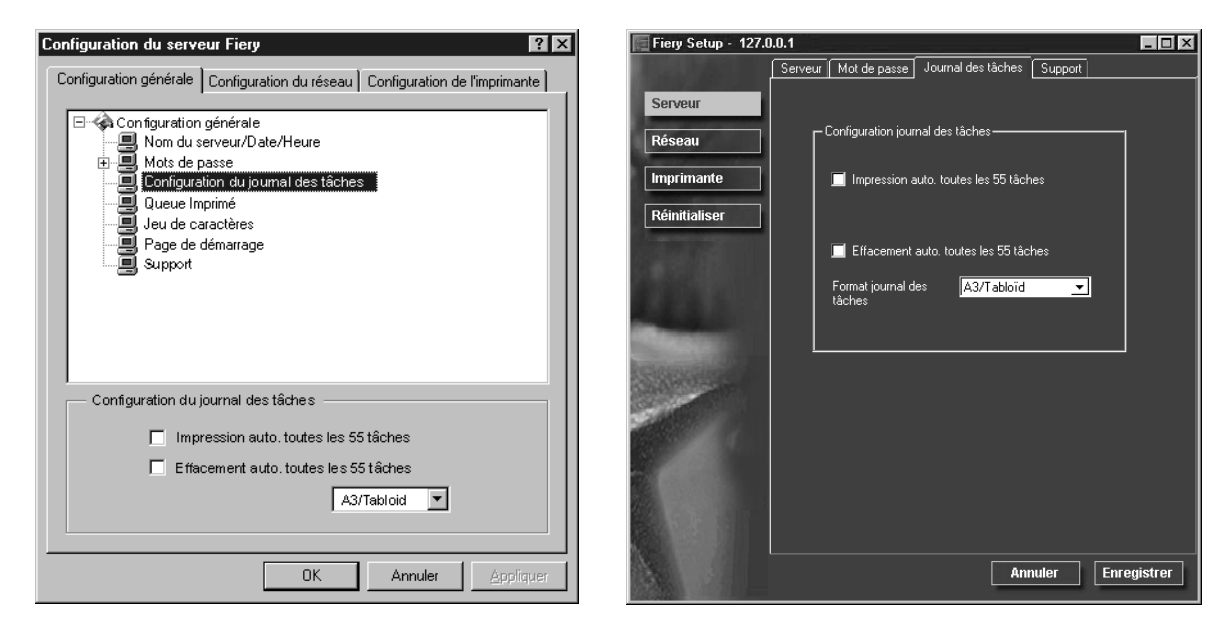

### **Configuration du journal des tâches**

**Impression auto toutes les 55 tâches** — Indiquez si vous désirez que le Fiery X4 imprime le journal des tâches toutes les 55 tâches. Ce journal donne une liste des 55 dernières tâches traitées sur le Fiery X4 avec des informations de comptabilisation pour chaque tâche, comprenant le nom de l'utilisateur, le nom du document, l'heure et la date de l'impression, le nombre de pages et d'autres informations liées à la tâche.

**Effacement auto toutes les 55 tâches** — Indiquez si vous désirez que le Fiery X4 efface le journal des tâches toutes les 55 tâches. Si vous n'activez pas cette option, il conserve un fichier contenant un enregistrement de toutes les tâches imprimées. Etant donné que ce fichier occupe de l'espace sur le disque dur du Fiery X4, l'effacement du journal permet d'en libérer.

Vous pouvez, à tout moment, effacer manuellement le journal des tâches à l'aide des outils de gestion des tâches. Il est également effacé lorsque vous vous servez de la commande Effacer serveur.

**Format journal des tâches** — Sélectionnez le format du papier sur lequel vous voulez imprimer le journal des tâches.

## **Configuration du réseau**

L'onglet Configuration du réseau permet de préparer le Fiery X4 à recevoir les tâches d'impression par les différents réseaux utilisés sur votre site. Si le Fiery X4 est configuré pour accepter plusieurs protocoles, il passe automatiquement au bon protocole lorsqu'il reçoit la tâche à imprimer. Lorsque deux ports de réseau sont activés, les tâches d'impression peuvent être reçues simultanément via tous les ports.

L'onglet Configuration du réseau vous permet de visualiser et de spécifier les paramètres de réseau suivants :

- Carte réseau/Adaptateur de port : visualisation des cartes réseau configurées et des paramètres de port
- Protocoles : AppleTalk, IPX/SPX et TCP/IP
- Services d'impression : impression LPD (TCP/IP), impression NetWare (PServer), partage d'impression Windows (SMB), prise en charge de la connexion HTTP (World Wide Web) et impression Port 9100.

# **4 4-9 Configuration du réseau**

### **Carte réseau/Adaptateur de port**

Les cartes réseau installées sont affichées pour la configuration locale uniquement. Ces informations ne sont pas modifiables. Lors de la configuration à distance, vous pouvez activer Ethernet ou Token Ring. Ces options sont décrites dans la section qui suit.

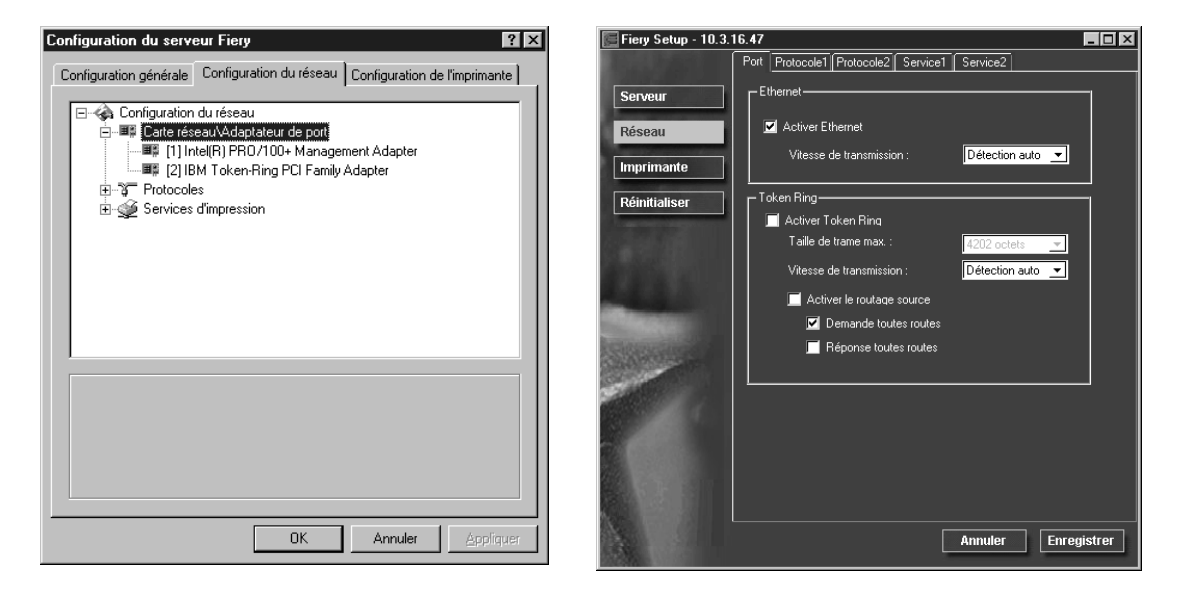

#### **Ethernet (configuration du port)**

**Activer Ethernet** — Cochez la case s'il est prévu de connecter le Fiery X4 à un réseau Ethernet.

**Vitesse de transmission** — Choisissez Détection auto si votre environnement réseau est mixte, ou sélectionnez la vitesse (10 Mb/s ou 100 Mb/s) du réseau auquel le Fiery X4 est relié.

#### **Token Ring (configuration du port)**

Activer Token Ring — Cochez cette case si le Fiery X4 est connecté à un réseau Token Ring.

**Taille de trame max.** — Sélectionnez la taille de trame maximale recommandée par votre administrateur de réseau. Si vous n'êtes pas certain du paramètre à utiliser, sélectionnez la valeur par défaut (4202).

# **4-10 4-10 Configuration du Fiery X4 à partir d'un ordinateur Windows**

**Vitesse de transmission** — Choisissez Détection auto si votre environnement réseau est mixte, ou sélectionnez la vitesse (4 Mb/s ou 16 Mb/s) du réseau auquel le Fiery X4 est relié.

Activer le routage source — Cochez la case si votre réseau supporte le routage source.

**Demande toutes routes** — Cette option n'est disponible que si vous avez activé le routage source. Sélectionnez-la si vous souhaitez que le paquet Demande soit acheminé vers sa destination par toutes les routes possibles.

**Réponse toutes routes** — Cette option n'est disponible que si vous avez répondu Non à l'option précédente. Sélectionnez-la si vous souhaitez que le paquet Réponse revienne vers l'ordinateur d'origine par toutes les routes possibles.

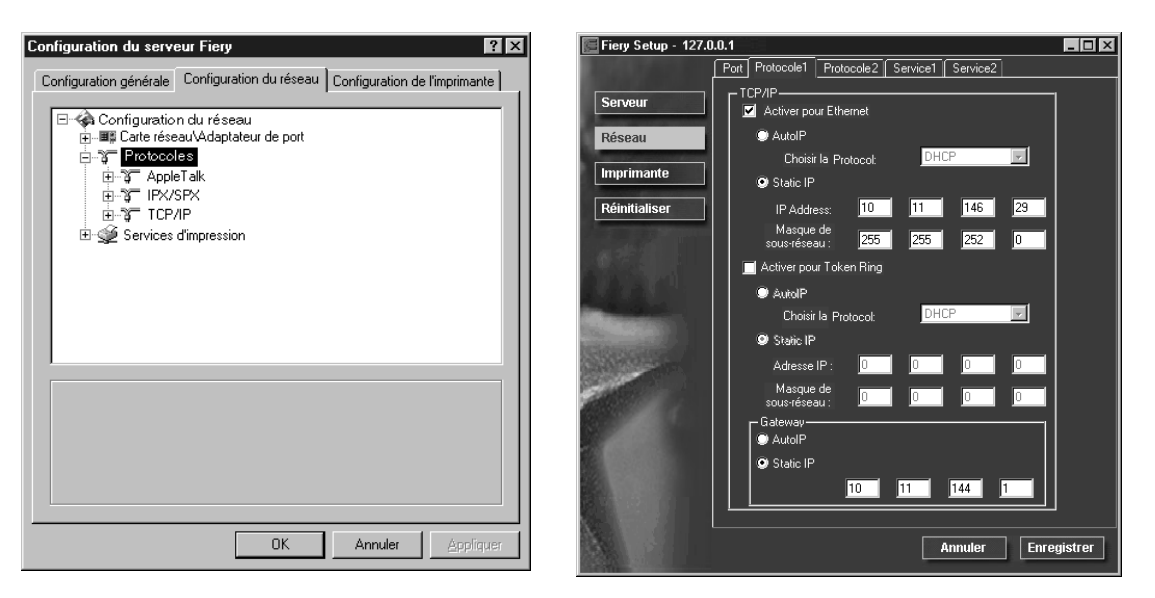

**Protocoles**

Vous pouvez modifier les paramètres de protocoles AppleTalk, IPX/SPX et TCP/IP pour le Fiery X4. Pour la configuration à distance, vous devez modifier ces paramètres dans les onglets Protocole 1 et Protocole 2. Pour la configuration locale, utilisez le panneau de configuration réseau Windows NT. Lorsque vous cliquez sur le bouton Modifier ou Avancé en regard des paramètres dans la configuration locale, le système ouvre le panneau de configuration réseau dans lequel vous pouvez entrer les paramètres.

Contrairement à la configuration à distance, la configuration locale ne fournit pas de paramètres séparés pour activer un protocole et le configurer. Par exemple, la configuration à distance dispose de deux paramètres pour AppleTalk : l'un pour activer AppleTalk et l'autre pour définir la zone AppleTalk. La configuration locale ne propose que le paramètre de définition de la zone AppleTalk. Par défaut, les protocoles AppleTalk, IPX/SPX et TCP/IP sont installés et activés. Vous pouvez confirmer qu'un protocole est activé dans l'onglet Liaisons du panneau de configuration réseau.

#### **POUR MODIFIER LES PARAMÈTRES DE PROTOCOLES DANS LA CONFIGURATION LOCALE :**

**1. Cliquez sur Modifier ou Avancé à côté du paramètre.**

La boîte de dialogue Réseau du Panneau de configuration de Windows NT s'affiche.

- **2. Cliquez sur l'onglet Protocoles.**
- **3. Sélectionnez le protocole à modifier.**

Si vous n'avez pas installé d'autres protocoles, les protocoles disponibles sont AppleTalk, Transport compatible NWLink IPX/SPX et TCP/IP.

- **4. Cliquez sur Propriétés, faites vos sélections et cliquez sur Appliquer.**
- **5. Cliquez sur OK pour fermer la boîte de dialogue des propriétés.**
- **6. Cliquez sur OK pour fermer la boîte de dialogue Réseau.**

Si vous avez désactivé l'un des protocoles au cours de cette procédure, utilisez l'onglet Liaisons de la boîte de dialogue Réseau du Panneau de configuration de Windows NT lorsque vous êtes prêt à réactiver ces protocoles.

# **4-12 4-12 Configuration du Fiery X4 à partir d'un ordinateur Windows**

### **AppleTalk**

La zone AppleTalk s'affiche.

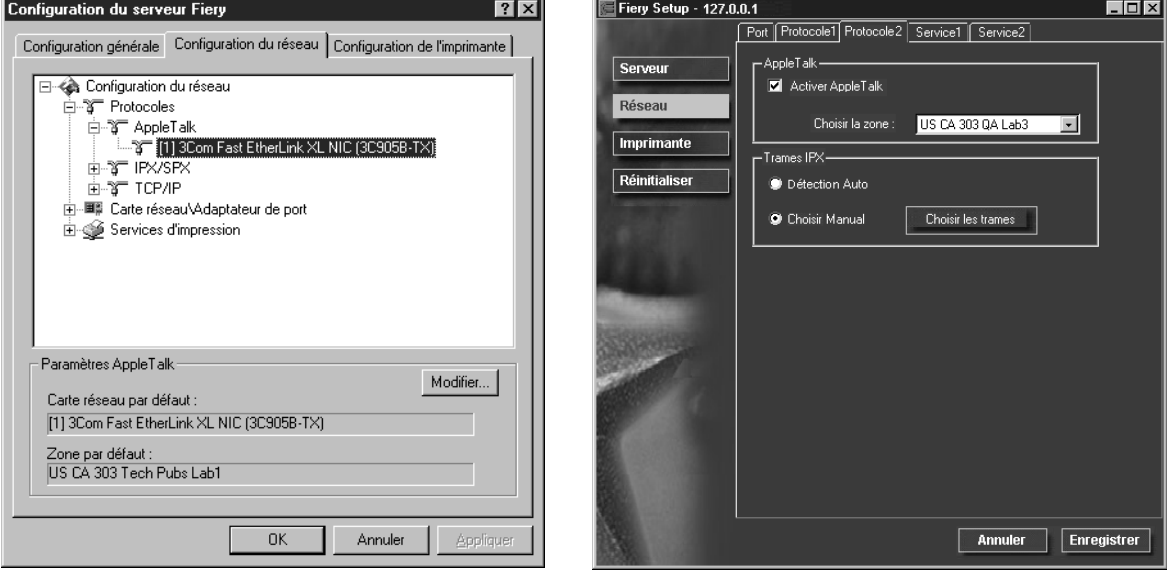

# **4-13 4-13 Configuration du réseau**

#### **IPX/SPX**

Utilisez cette option pour spécifier les types de trame IPX/SPX.

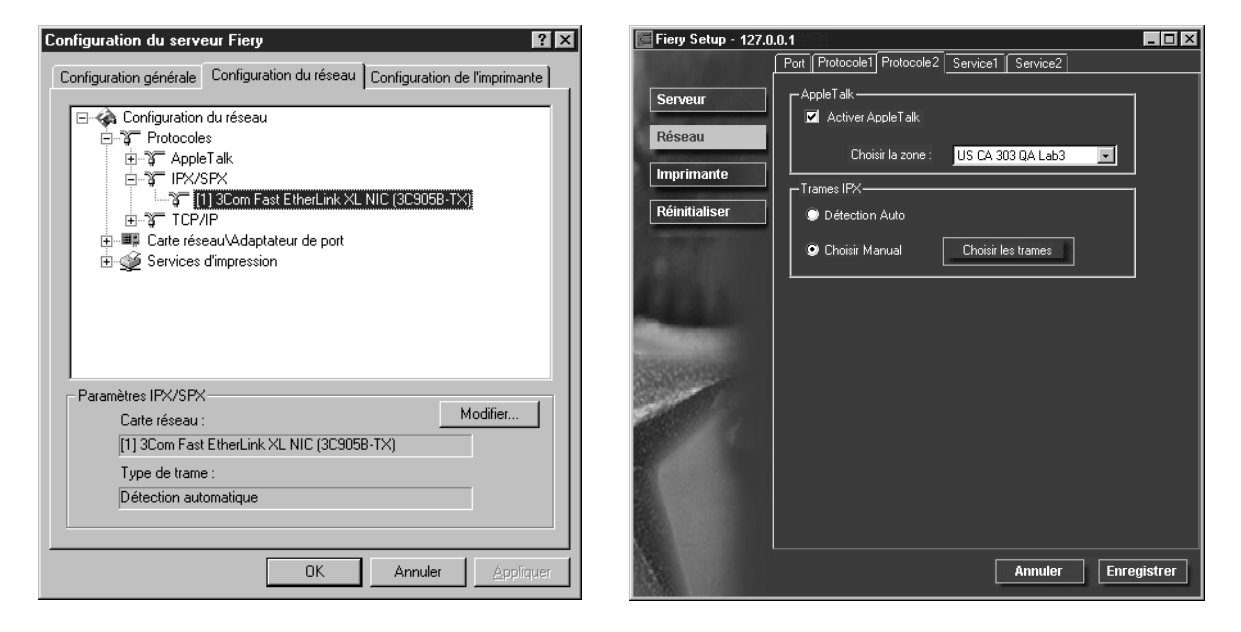

Le Fiery X4 prend en charge les types de trame Ethernet suivants pour IPX/SPX : Ethernet 802.2, Ethernet 802.3, Ethernet II et Ethernet SNAP. Pour Token Ring, les types de trame supportés sont Token Ring et Token Ring SNAP. Vous pouvez également autoriser le Fiery X4 à sélectionner automatiquement le type de trame.

# **4-14 4-14 Configuration du Fiery X4 à partir d'un ordinateur Windows**

### **TCP/IP**

Choisissez les paramètres TCP/IP désirés. Les valeurs courantes pour l'adresse IP, le masque de sous-réseau et l'adresse de passerelle par défaut sont affichées. Pour plus d'informations sur la configuration de l'impression avec TCP/IP, reportez-vous au [chapitre 5.](#page-126-0)

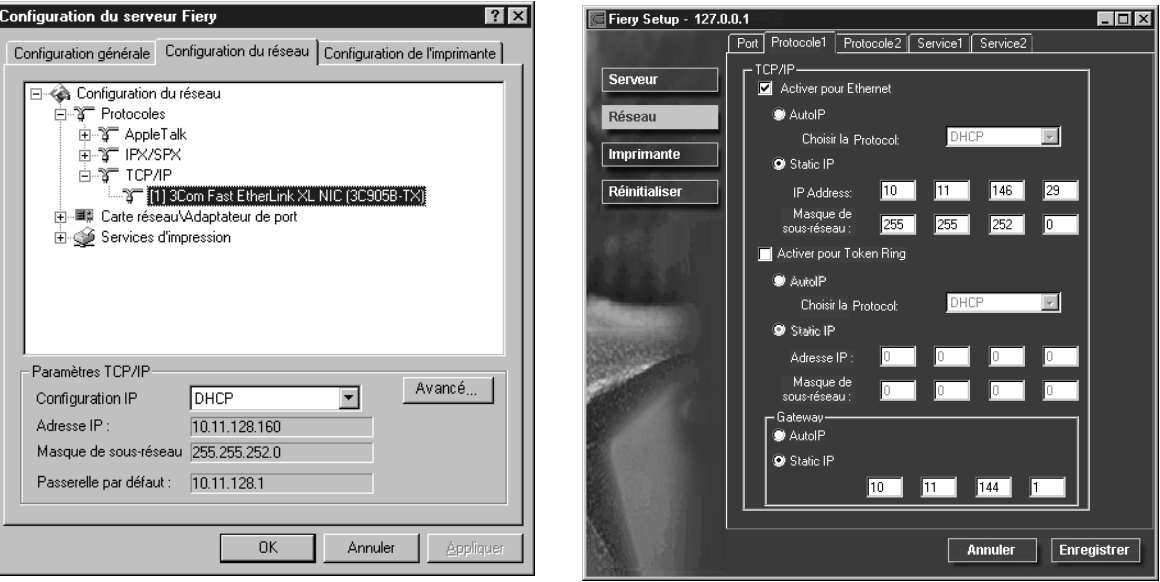

Le Fiery X4 nécessite une adresse IP unique et valide. Vous pouvez définir vous-même une adresse permanente ou indiquer au Fiery X4 de faire appel à un protocole DHCP, BOOTP ou RARP pour obtenir automatiquement ces adresses.

**REMARQUE :** Si vous choisissez le protocole DHCP, BOOTP ou RARP, le Fiery X4 redémarre lorsque vous sauvegardez vos modifications et sortez de la configuration. Laissez-le redémarrer et passer au repos avant d'imprimer une page de configuration ou d'effectuer toute autre opération.

Pour définir le masque de sous-réseau, entrez une des valeurs suivantes : 255.0.0.0 si l'adresse IP commence par un nombre inférieur à 128. 255.255.0.0 si l'adresse IP commence par un nombre compris entre 128 et 191. 255.255.255.0 si l'adresse IP commence par un nombre supérieur à 191.

**REMARQUE :** Avant d'aller plus loin, assurez-vous auprès de votre administrateur de réseau que le paramètre de masque de sous-réseau est correct. Il arrive que le paramètre requis ne figure pas dans la liste.

Si votre réseau TCP/IP comprend une passerelle et que les utilisateurs externes impriment sur le Fiery X4 via TCP/IP, saisissez ici l'adresse de la passerelle.

Dans la configuration locale, l'information Token Ring s'affiche même si vous n'avez pas activé l'option Token Ring sur le Fiery X4.

**REMARQUE :** Le Fiery X4 conserve en mémoire les adresses IP attribuées même lorsque vous désactivez TCP/IP. Si vous avez besoin d'attribuer l'adresse IP à un autre périphérique, remplacez les chiffres de l'adresse actuelle par des zéros.

**4-16 4-16 Configuration du Fiery X4 à partir d'un ordinateur Windows**

### **Services d'impression**

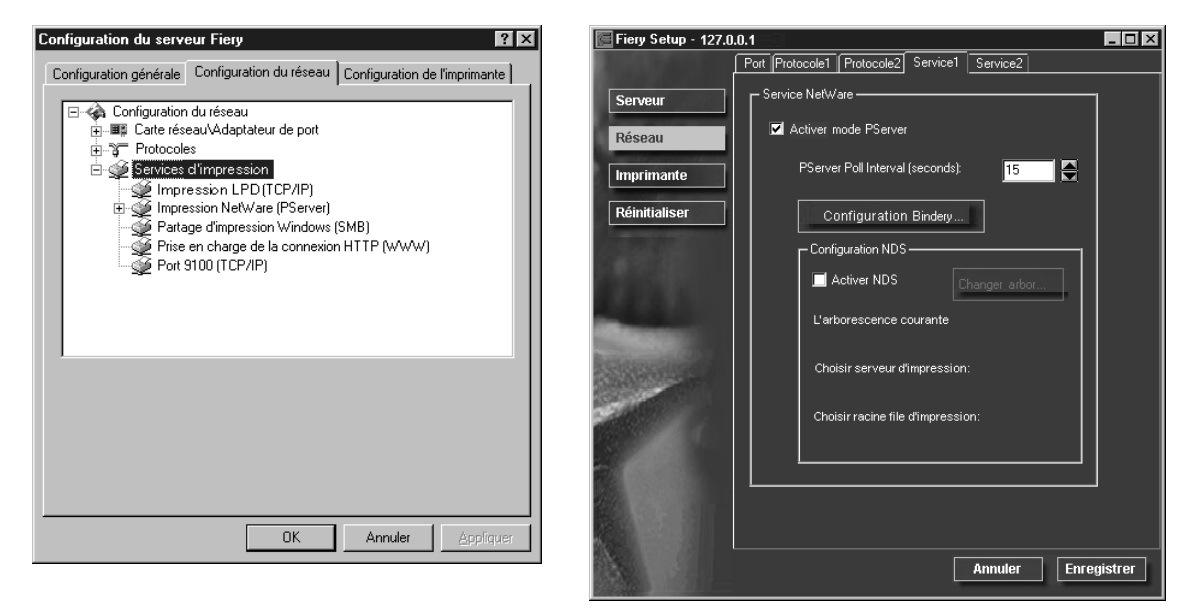

Vous pouvez configurer les services réseau suivants :

- Impression LPD (TCP/IP) : Activez ou désactivez les services d'impression LPD.
- Impression NetWare (PServer) : Spécifiez les services NDS et les services de bindery [\(page 4-17](#page-106-0)).
- Partage d'impression Windows (SMB) : Activez ou désactivez les services d'impression SMB.
- Prise en charge de la connexion HTTP : Activez ou désactivez la prise en charge des Fiery WebTools.
- Port 9100 : Activez ou désactivez le support de l'impression sur le Port 9100.

# **4-17 4-17 Configuration du réseau**

#### **Impression LPD**

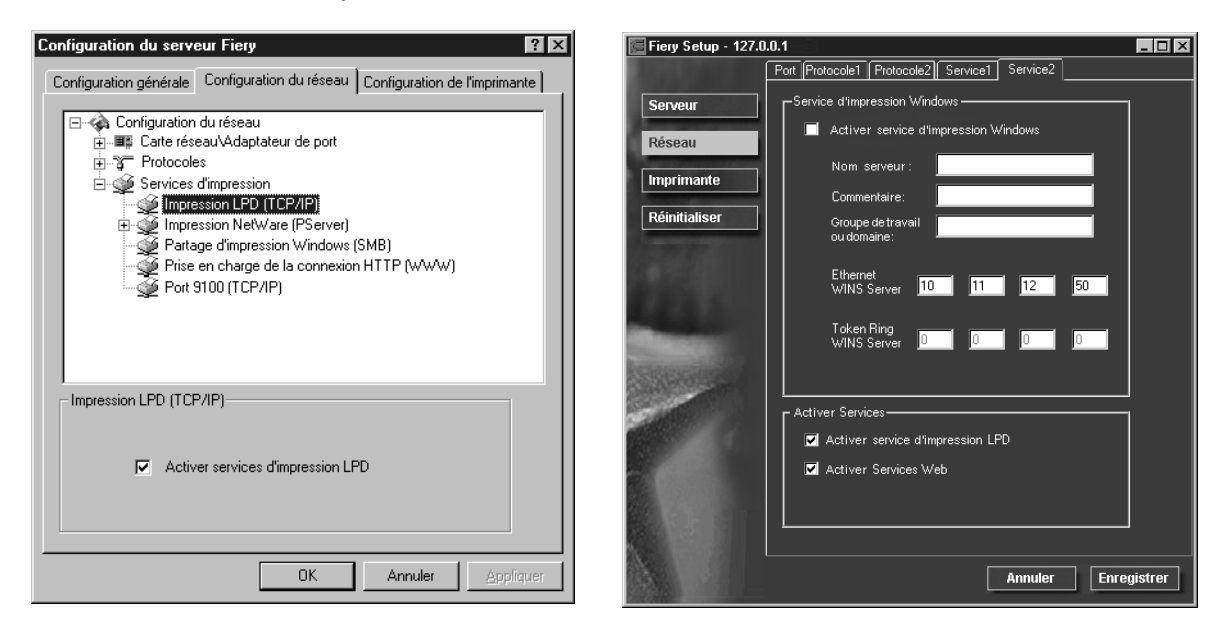

**Activer service d'impression LPD** — Activez ou désactivez les services d'impression LPD.

#### <span id="page-106-0"></span>**Options pour l'impression Netware (PServer)**

Les procédures suivantes pour la configuration de l'impression NetWare sont décrites à partir des fenêtres de la configuration locale sur le Fiery X4. Les procédures sont identiques pour la configuration à distance.

- Configuration NDS
- Configuration de bindery
- Délai d'interrogation

# **4-18 4-18 Configuration du Fiery X4 à partir d'un ordinateur Windows**

#### **Configuration du Fiery X4 pour l'impression NDS**

Vous ne pouvez vous connecter qu'à une seule arborescence NDS. Pour en désigner une ou en changer, cliquez sur Modifier et choisissez les paramètres appropriés dans la boîte de dialogue Connexion NDS, décrite ci-après.

L'arborescence NDS et le serveur d'impression sélectionnés s'affichent.

#### **POUR DÉFINIR LES PARAMÈTRES DE L'ARBORESCENCE NDS :**

**1. Cochez la case Activer NDS et cliquez sur Modifier.**

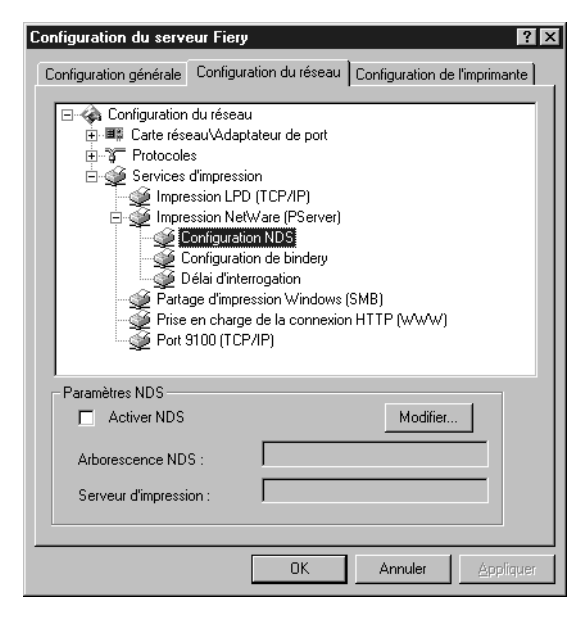
**2. Lorsque la fenêtre Connexion NDS s'affiche, cliquez deux fois sur une arborescence dans la première colonne.**

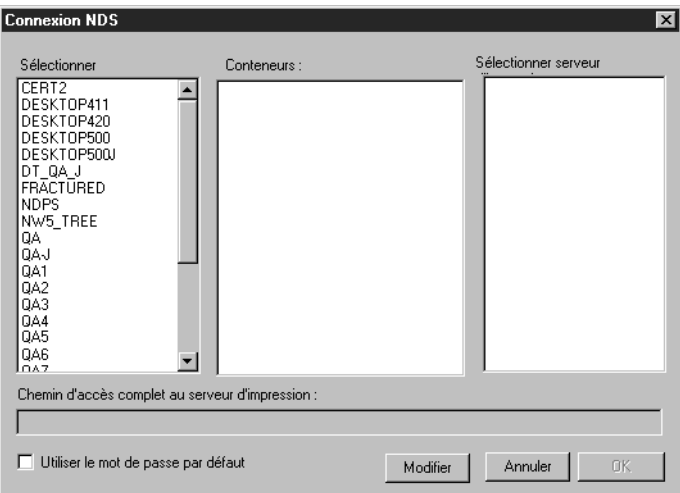

**3. Localisez le conteneur NDS puis cliquez sur OK.**

Si nécessaire, entrez le mot de passe.

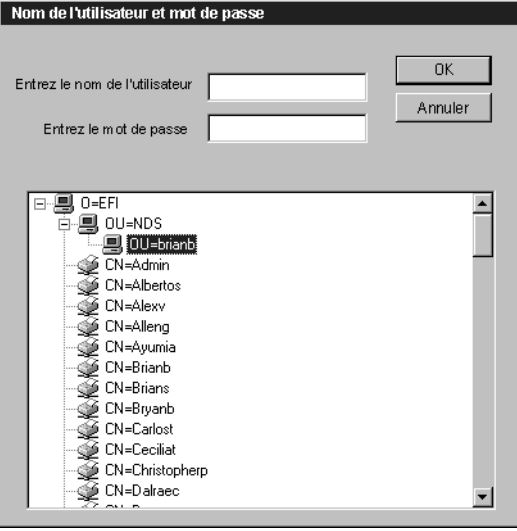

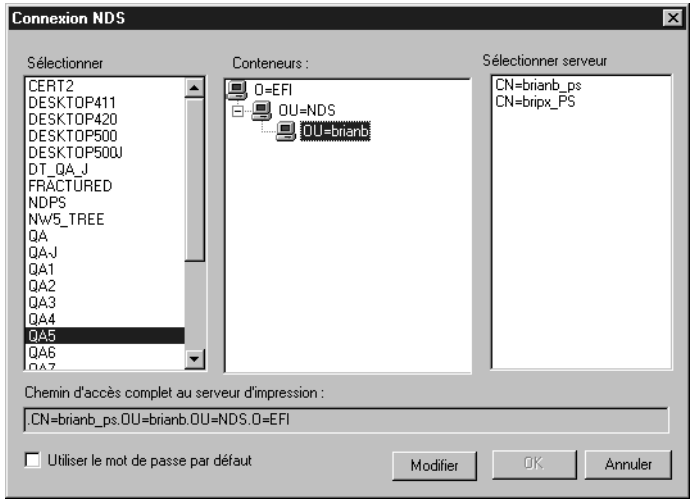

**4. Sélectionnez un conteneur dans la liste du milieu.**

**5. Cliquez deux fois sur un serveur d'impression dans la liste de droite.**

Le chemin d'accès complet au serveur d'impression apparaît.

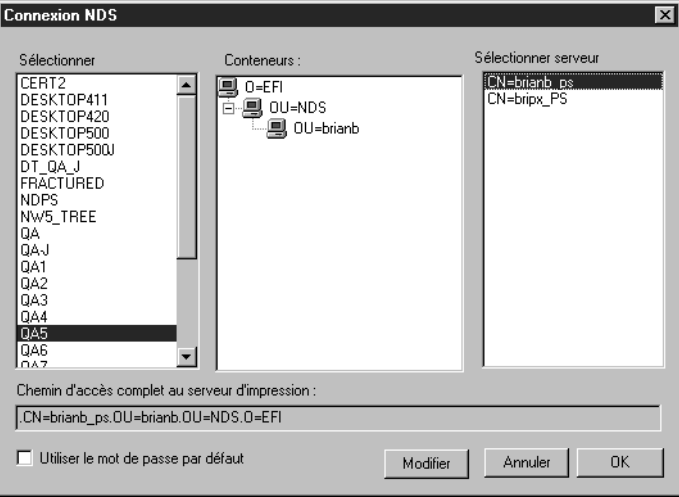

Vous pouvez aussi modifier le chemin d'accès en cliquant sur Modifier et en entrant le nouveau chemin d'accès au serveur d'impression.

#### **6. Cliquez sur OK.**

La fenêtre de configuration du réseau apparaît, affichant le chemin d'accès au serveur d'impression sélectionné.

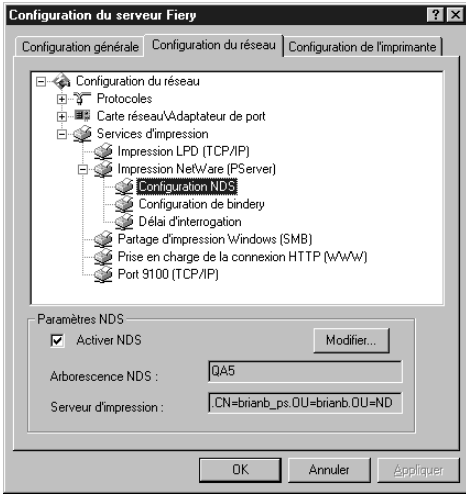

## **Configuration de bindery**

Activez ou désactivez les services de bindery. Les serveurs actuellement connectés sont affichés. Vous pouvez vous connecter à un maximum de huit serveurs de bindery.

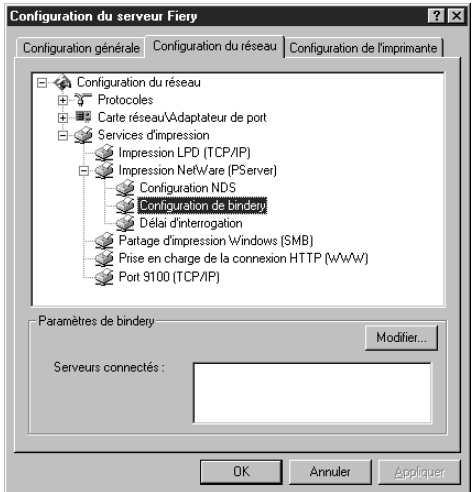

Pour ajouter, supprimer ou modifier une connexion de bindery, cliquez sur Modifier et entrez les paramètres appropriés dans la boîte de dialogue Connexions de bindery, comme indiqué ci-dessous.

**POUR AJOUTER DES CONNEXIONS DE BINDERY :**

- **1. Ouvrez la boîte de dialogue Connexions de bindery en cliquant sur le bouton Modifier de la boîte de dialogue Configuration de bindery.**
- **2. Sélectionnez un serveur de fichiers dans la liste de gauche.**

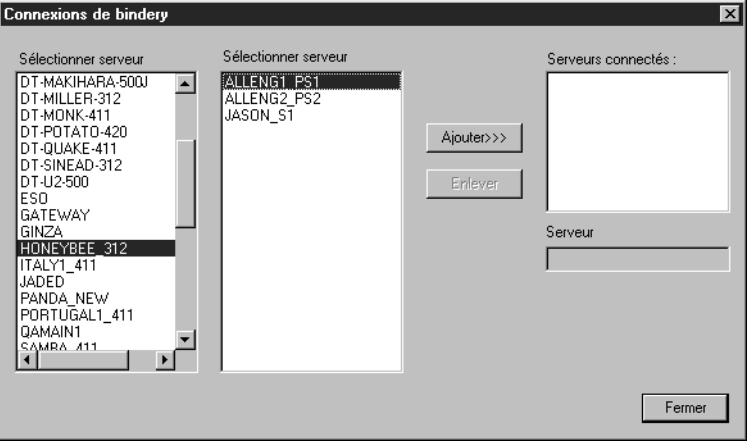

Si nécessaire, entrez le nom d'utilisateur et le mot de passe requis dans la boîte de dialogue de mot de passe de serveur de fichiers pour vous connecter au serveur de fichiers sélectionné.

**3. Sélectionnez un serveur d'impression dans la liste du milieu et cliquez sur Ajouter.**

Le nom du serveur que vous venez d'ajouter apparaît dans la liste Serveurs connectés située à droite.

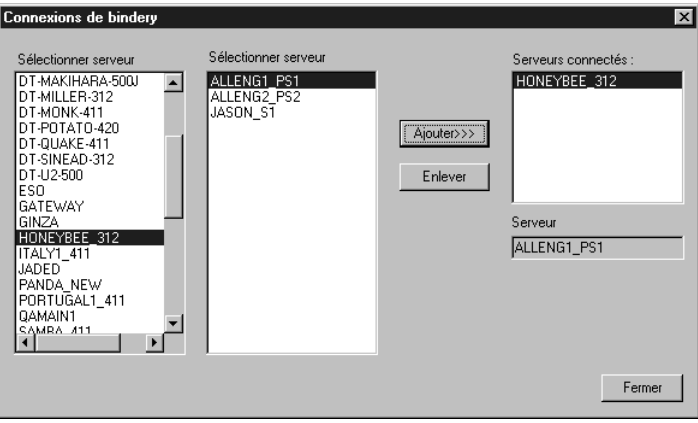

Pour ajouter un autre serveur, répétez les étapes précédentes. Vous pouvez vous connecter jusqu'à huit serveurs.

#### **4. Lorsque vous avez terminé, cliquez sur OK.**

Lorsque vous revenez à la boîte de dialogue Configuration du réseau, les serveurs connectés apparaissent dans la zone Paramètres de bindery.

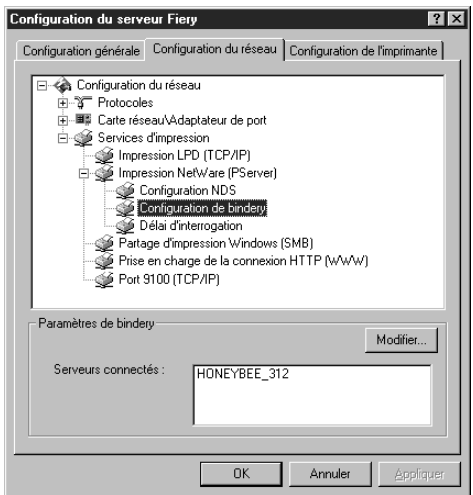

#### **POUR SUPPRIMER DES CONNEXIONS DE BINDERY :**

**1. Cliquez sur Modifier dans la boîte de dialogue Connexions de bindery.**

La boîte de dialogue Connexions de bindery s'affiche.

**2. Sélectionnez le serveur de fichiers dans la liste de gauche et le serveur d'impression dans la liste du milieu.**

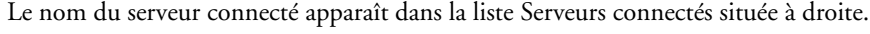

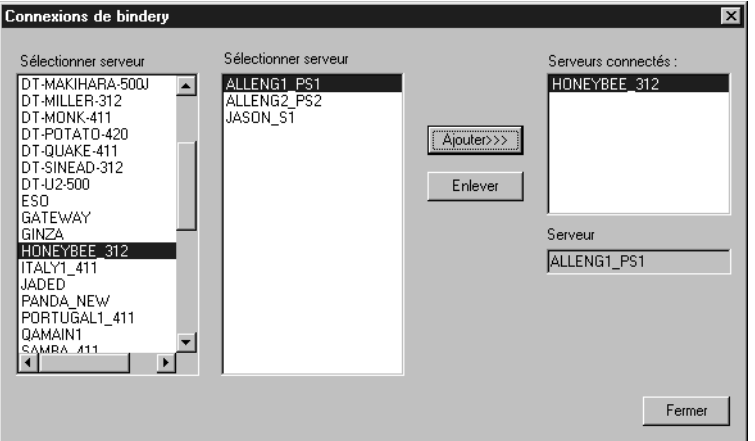

- **3. Le serveur de fichiers étant sélectionné dans la liste Serveurs connectés, cliquez sur Enlever.**
- **4. Cliquez sur OK.**

## **Délai d'interrogation**

Spécifiez le délai d'interrogation en secondes pour l'impression NetWare.

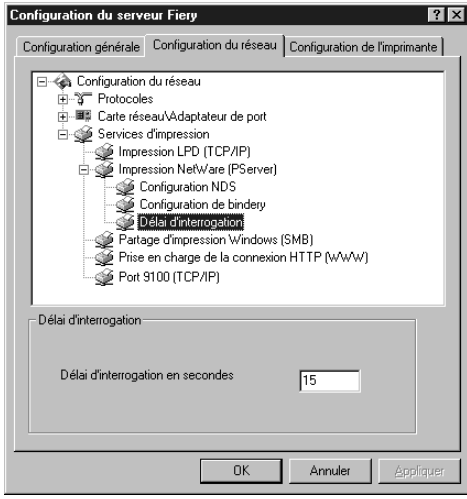

#### **Partage d'impression Windows (SMB)**

Pour paramétrer le service d'impression Windows, ces caractères sont autorisés dans les champs texte : majuscules, chiffres, espace. Les caractères suivants sont également autorisés : - \_ . ~ ! @ # \$ % ^ & () { } \',

**REMARQUE :** Les minuscules ne sont autorisées que dans le champ Commentaire.

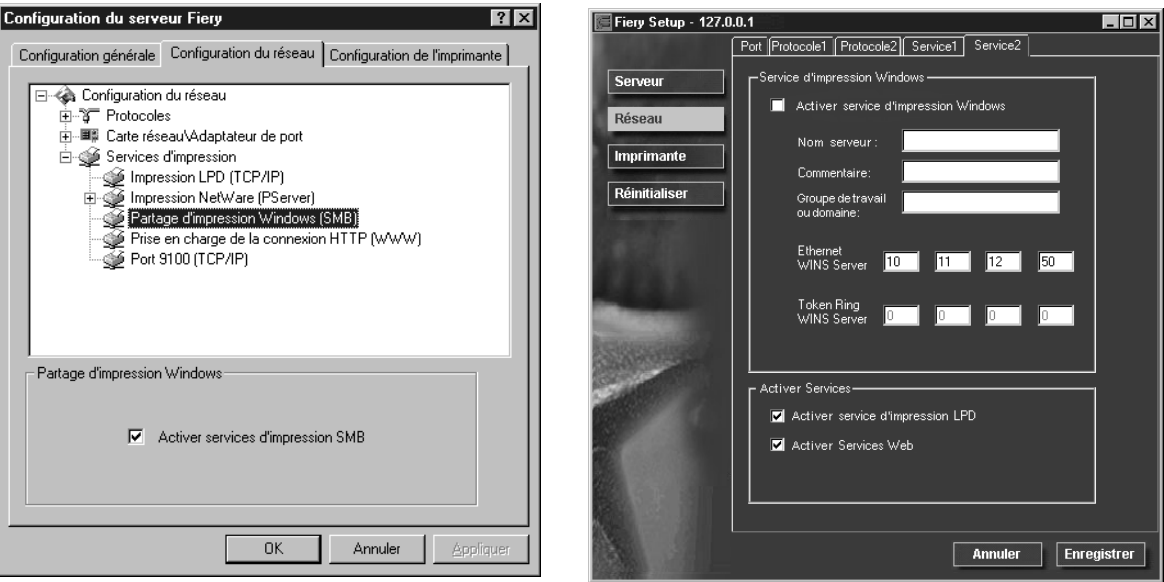

**Activer service d'impression Windows** — Cliquez ici pour activer le protocole SMB (Server Message Block), qui est le protocole Windows intégré de partage de fichiers et d'imprimante. L'activation de SMB permet au Fiery X4 d'être répertorié sur le réseau afin que les clients Windows puissent imprimer sur une connexion d'impression donnée (Attente, Impression ou Direct) sur le Fiery X4 , sans autre logiciel de réseau. Pour plus d'informations sur la configuration d'un client Windows pour l'impression Windows, reportez-vous au manuel *Mise en route.*

**REMARQUE :** L'impression Windows (SMB) s'exécute sous TCP/IP et celui-ci doit être activé sur le Fiery X4 et sur tous les postes de travail qui font appel à l'impression Windows.

Les options suivantes sont disponibles avec la configuration à distance uniquement. Pour les modifier avec la configuration locale, utilisez le panneau de configuration réseau Windows NT.

**Nom serveur** — Ce nom est celui qui apparaîtra sur le réseau. Il peut être identique à celui attribué dans les menus de configuration du serveur (reportez-vous à la [page 4-4](#page-93-0)).

**Commentaire** — Ces commentaires facultatifs peuvent éventuellement contenir des informations concernant l'imprimante. Ils sont répertoriés dans les propriétés du Fiery X4, dans la section Voisinage réseau. Ils ne peuvent excéder 15 caractères. Les minuscules sont autorisées dans ce champ.

**Groupe de travail ou domaine** — Entrez le groupe de travail ou le domaine dans lequel vous voulez faire apparaître le Fiery X4.

**Serveur WINS Ethernet** — Entrez l'adresse IP du serveur de noms WINS Ethernet.

**Serveur WINS Token Ring** — Entrez l'adresse IP du serveur de noms WINS Token Ring.

L'acheminement à partir de périphériques SMB est impossible au-delà du segment d'origine sans serveur de noms WINS. La configuration de ce serveur sort du cadre de ce manuel. Pour savoir si un serveur de noms est disponible, contactez votre administrateur de réseau.

**4-28 4-28 Configuration du Fiery X4 à partir d'un ordinateur Windows**

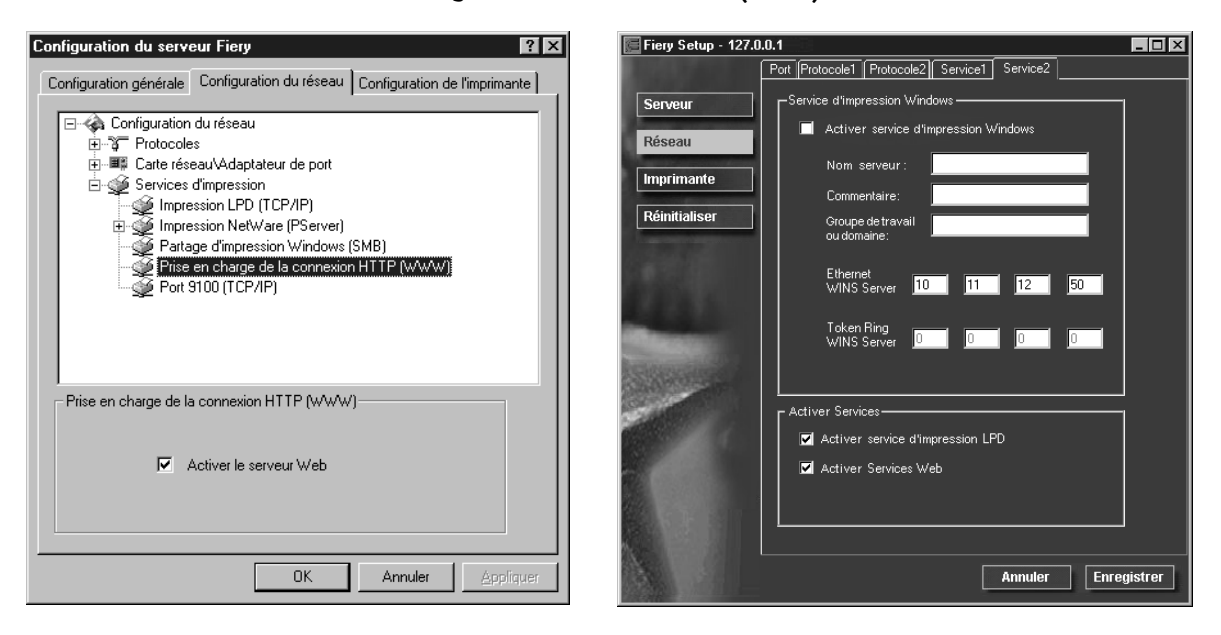

**Prise en charge de la connexion HTTP (WWW)**

**Activer services Web** — Cochez cette case si vous souhaitez donner aux utilisateurs l'accès aux Fiery WebTools [\(page 5-14\)](#page-139-0). Le protocole TCP/IP doit être activé sur le Fiery X4 et sur les postes de travail. Ces utilitaires sont Fiery WebSpooler, Statut, WebLink, WebSetup et Installation. Pour cela, chaque utilisateur doit disposer d'un navigateur Internet compatible Java et d'une adresse IP valide. Pour plus d'informations sur le choix du navigateur et de la configuration nécessaire pour le poste de travail, reportez-vous au manuel *Mise en route*.

### **Impression via le port 9100**

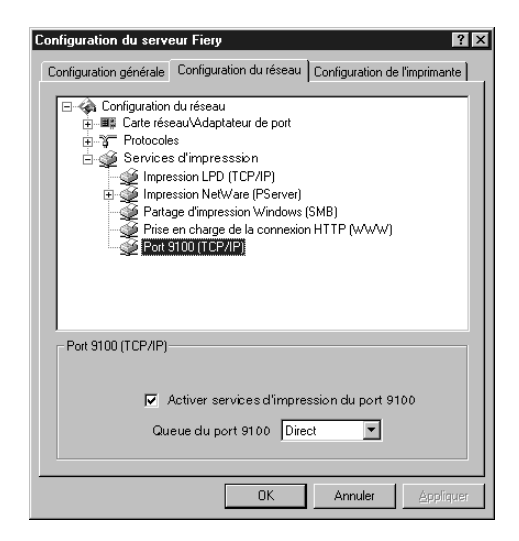

Ces options ne sont pas disponibles avec la configuration à distance.

**Activer services d'impression du port 9100** — Cette option permet aux programmes d'application d'ouvrir une socket TCP/IP sur le port 9100 du Fiery X4 pour télécharger une tâche d'impression.

**Queue du port 9100** — Vous pouvez connecter le port 9100 à n'importe quelle connexion d'impression publiée du Fiery X4.

# **Options de configuration de l'imprimante**

L'onglet Configuration de l'imprimante vous permet de définir les paramètres suivants :

- Connexions d'imprimante
- Configuration PostScript
- Configuration couleur

**REMARQUE :** Dans les illustrations qui suivent, la mention « Nom du périphérique » remplace le modèle de copieur connecté au Fiery X4, qui est PRN-M.

## **Connexions d'imprimante**

Indiquez si vous voulez publier la queue Impression, la queue Attente et la connexion Direct.

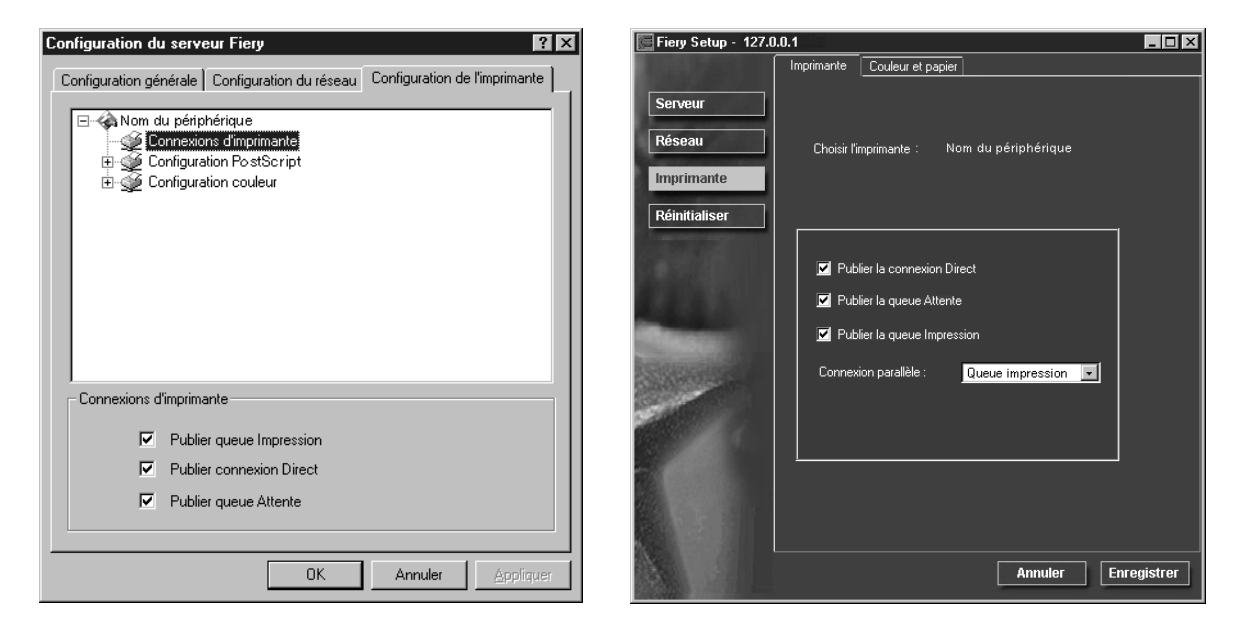

#### **4-31 Options de configuration de l'imprimante**

## **Configuration PostScript**

Les options des menus Configuration PS et Config couleur dans la configuration locale sont situées dans l'onglet Couleur et papier de la configuration à distance.

**REMARQUE :** Dans les illustrations qui suivent, la mention « Nom du périphérique » correspond au modèle du copieur connecté au Fiery X4 (PRN-M).

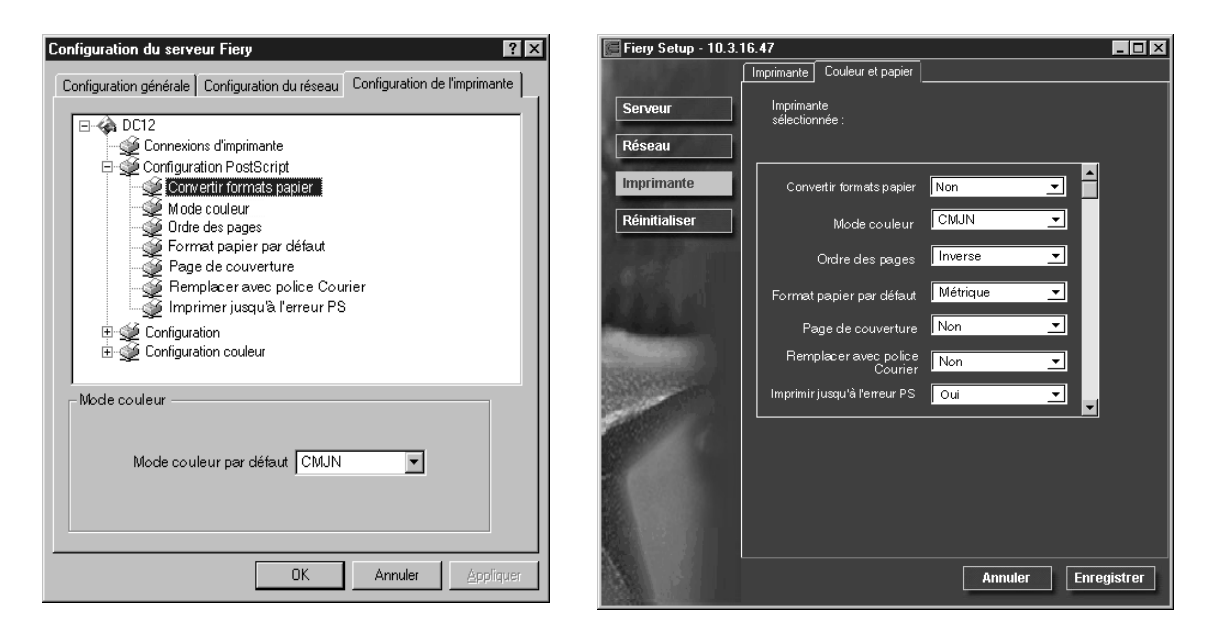

**Convertir formats papier** — Indiquez si vous voulez que les formats papier des documents soient automatiquement convertis aux formats spécifiés par défaut. Par exemple, si vous avez choisi Lettre/Tabloïd->A4/A3, un document au format Lettre US sera automatiquement imprimé sur du papier A4. Si vous choisissez Non, le serveur n'imprime le document que s'il détecte une source de papier au format spécifié par la tâche.

**Mode couleur** — Indiquez le mode couleur par défaut, CMJN ou Niveaux de gris, pour les tâches imprimées sur le Fiery X4. CMJN donne des tirages en couleur quadri. Sélectionnez CMJN comme Mode couleur avant de procéder au calibrage sur le Fiery X4. Niveaux de gris convertit toutes les couleurs en nuances de gris.

**4-31** 

**Ordre des pages** — Indiquez l'ordre des pages pour la sortie papier. L'option Ordinaire permet d'imprimer les pages dans l'ordre où elles sont reçues, de façon que la dernière page se retrouve en haut de la pile et la première page en bas. L'option Inverse imprime les tâches en sens inverse, de façon que la première page se retrouve en haut de la pile et la dernière page en bas.

**Format papier par défaut** — Indiquez si vous souhaitez imprimer par défaut sur des formats de papier anglo-saxons (Lettre US, Légal US, Tabloïd, par exemple) ou métriques (comme A4, B4 ou A3). Si aucun format de page n'est spécifié dans un fichier PostScript, la tâche est imprimée sur du papier au format Lettre US si vous avez choisi US ou A4 si vous avez sélectionné Métrique.

**Page de couverture** — Indiquez si le Fiery X4 doit imprimer une page de couverture (résumé concernant la tâche) à la fin de chaque impression. Si cette option est choisie, chaque impression est suivie d'une page donnant le nom de l'utilisateur ayant demandé l'impression, le nom du document, le nom du serveur, l'heure de l'impression, le nombre de pages imprimées et le statut de la tâche. Si une erreur PostScript s'est produite et si l'option Imprimer jusqu'à l'erreur PS a été activée, la page de couverture comporte le message d'erreur PS et non le statut de la tâche.

**Remplacer avec police Courier** — Indiquez si la police Courier doit se substituer aux polices non disponibles. Si vous choisissez Non, les tâches comportant des polices qui ne sont pas disponibles sur le disque dur du Fiery X4 ne seront pas imprimées et vous obtiendrez une erreur PostScript. Cette option ne s'applique pas aux fichiers PDF ; pour ces fichiers, la substitution de la police s'effectue automatiquement.

**Imprimer jusqu'à l'erreur PS** — Indiquez si le Fiery X4 doit imprimer ou non la partie de la tâche pouvant l'être lorsqu'il rencontre une erreur PostScript. En règle générale, cette option doit être désactivée.

- Si vous choisissez Non, l'impression du document complet est annulée lorsqu'une erreur PostScript survient mais la partie traitée de la tâche et l'information relative à l'erreur PostScript sont enregistrées sur le Fiery X4. Vous pouvez visualiser la tâche et l'information relative à la tâche à partir des outils de gestion des tâches.
- Si vous choisissez Oui, la partie de la tâche qui a été traitée avant l'apparition de l'erreur est imprimée.

## **Configuration couleur**

Les valeurs par défaut peuvent être modifiées au cas par cas suivant l'une des procédures suivantes :

- Un utilisateur peut spécifier un paramètre différent au moment de l'impression au niveau du pilote d'imprimante.
- Un administrateur ou un opérateur peut spécifier un paramètre différent à partir des outils de gestion des tâches une fois la tâche envoyée au Fiery X4.

Certaines options de configuration couleur, telles que Simulation CMJN ne peuvent être définies à partir de la configuration à distance. Utilisez la configuration locale ou le panneau de commande du Fiery X4. Pour plus d'informations sur les paramètres pour les options couleur, reportez-vous au *Guide de la couleur* et à l'annexe A du *Guide d'impression*.

**REMARQUE :** Dans les illustrations qui suivent, la mention « Nom du périphérique » correspond au modèle du copieur connecté au Fiery X4 (PRN-M).

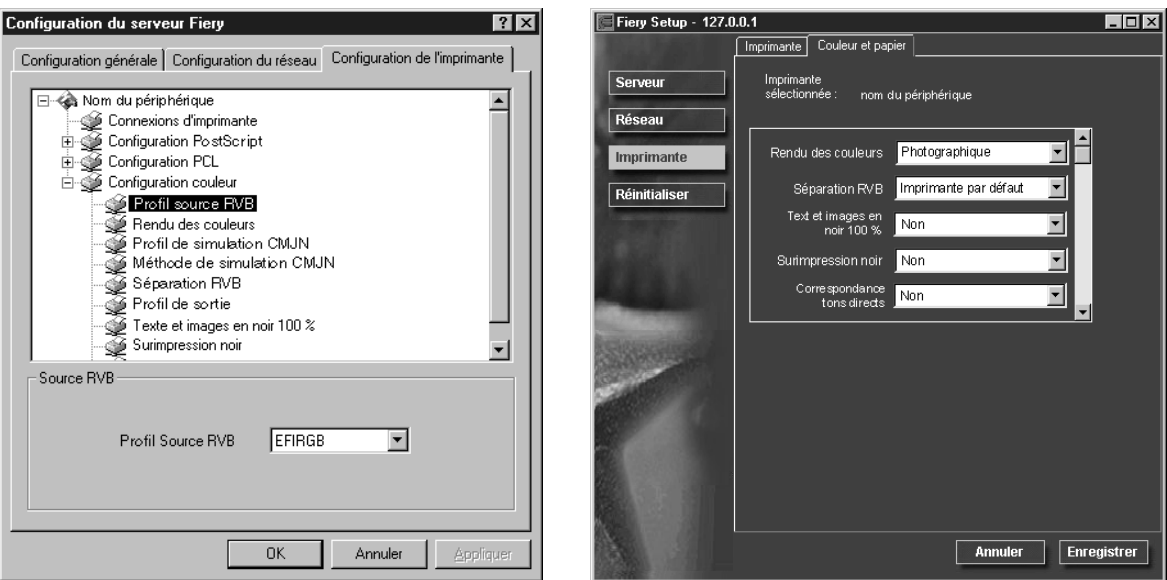

# **4-34 4-34 Configuration du Fiery X4 à partir d'un ordinateur Windows**

**Profil source RVB** — Indiquez l'espace RVB source par défaut à appliquer aux données RVB.

**Rendu des couleurs** — Indiquez le style de rendu par défaut à appliquer aux données RVB.

**Luminosité** — Indiquez la luminosité de l'image imprimée.

**Profil de simulation CMJN** — Indiquez la simulation à appliquer aux données CMJN.

**Méthode de simulation CMJN** — Indiquez la méthode de simulation à utiliser.

**Séparation RVB** — Cette option définit la manière dont le Fiery X4 traite les tâches RVB. Sélectionnez Sortie pour les tâches RVB que vous imprimez sur le périphérique de sortie final. Sélectionnez Simulation pour simuler un périphérique de sortie qui n'est pas celui vers lequel vous imprimez.

**Profil de sortie** — Indiquez le profil de sortie par défaut à utiliser pour l'impression. D'autres profils peuvent être créés et téléchargés vers le Fiery X4 avec ColorWise Pro Tools.

**Texte et images en noir 100 %** — Indiquez si le texte noir et les dessins au trait doivent être optimisés. Cette option permet également de réduire la consommation d'encre pour des documents se composant d'un mélange de pages en couleur et en noir et blanc seulement.

Lorsqu'elle est activée, les textes en noir et les dessins au trait ne sont imprimés qu'avec de l'encre noire. Quand elle est désactivée, ils sont imprimés en utilisant les quatre couleurs d'encre.

**Surimpression noir** — Lorsque cette option est activée, le texte en noir s'imprime en surimpression sur le fond coloré. Si elle est désactivée, il « élimine » le fond. En général, cette option doit être activée.

**Correspondance tons directs** — Lorsque cette option est activée, le Fiery X4 utilise une table de consultation interne pour imprimer les meilleurs équivalents des couleurs PANTONE. Lorsqu'elle est désactivée, les couleurs PANTONE sont utilisées avec les valeurs CMJN définies dans les applications d'origine.

# **Fin de la configuration**

Une fois les options de configuration définies, cliquez sur OK et fermez la boîte de dialogue Configuration du serveur Fiery X4. Vous êtes informé que le serveur doit être redémarré pour que les nouveaux paramètres prennent effet et vous pouvez choisir de le redémarrer maintenant ou plus tard. Si la Command WorkStation fonctionne, la connexion au serveur est perdue et vous devez vous connecter à nouveau une fois le redémarrage du serveur terminé.

Si vous avez modifié la configuration du réseau ou d'autres paramètres concernant Windows NT Workstation, vous devez redémarrer Windows NT pour que ces changements prennent effet.

Après avoir terminé la configuration et redémarré le Fiery X4, installez sur les postes de travail distants les logiciels utilisateur pour l'impression, comme il est décrit dans le manuel *Mise en route*. Pour vérifier la connexion réseau ainsi que la configuration, imprimez une page de test à partir d'un poste de travail distant.

# **Impression de la page de configuration**

La page de configuration répertorie tous les paramètres actifs pour la configuration actuelle. Quand vous avez terminé la configuration, imprimez la page de configuration pour vérifier les paramètres définis.

Les autres pages imprimables depuis la Command WorkStation sont la page de test, le journal des tâches, les nuanciers et la liste des polices. Pour plus d'informations sur les pages Fiery X4, reportez-vous au *Guide de gestion des tâches*.

#### **POUR IMPRIMER LA PAGE DE CONFIGURATION :**

- **1. Au niveau de la Command WorkStation, choisissez Imprimer pages dans le menu Fichier.**
- **2. Cliquez sur Configuration.**
- **3. Cliquez sur Imprimer.**

Placez la page de configuration près du serveur pour pouvoir la consulter rapidement. Les utilisateurs ont besoin de connaître les informations contenues sur cette page, par exemple les paramétrages par défaut de l'imprimante.

# **Chapitre 5 : Configuration des serveurs de réseau**

Ce chapitre décrit les environnements incluant généralement un ou plusieurs serveurs de réseau — serveurs Novell NetWare et serveurs Windows NT 4.0 — qui se partagent l'impression sur le Fiery X4. Il présente également la configuration des serveurs utilisant les protocoles IPX/SPX ou TCP/IP pour communiquer avec le Fiery X4. Il contient, de plus, des recommandations permettant de configurer la communication directe à partir des postes de travail Windows NT 4.0 et UNIX, pour lesquels un serveur de réseau est facultatif. Ce chapitre présente également la configuration nécessaire pour que les utilisateurs puissent imprimer sur le Fiery X4 et exécuter les utilitaires Fiery et les Fiery WebTools.

Le Fiery X4 accepte les tâches provenant à la fois de serveurs NetWare, Windows NT 4.0 et AppleShare, ainsi que les tâches envoyées directement à partir de postes de travail Windows NT 4.0 ou UNIX. Comme les serveurs AppleShare ne nécessitent aucune configuration spéciale, ils ne sont pas décrits dans ce chapitre, mais leur utilisation dans un environnement Windows NT 4.0 est décrite (reportez-vous à la section [« Le](#page-134-0)  [Fiery X4 sur un réseau TCP/IP avec Windows NT 4.0 », à la page 5-9\)](#page-134-0).

Si votre réseau est basé sur Windows NT 4.0, allez à la page [5-9](#page-134-0). S'il comprend des stations de travail UNIX, allez à la page [5-17.](#page-142-0)

# **Prise en charge des utilitaires Fiery**

Le tableau ci-dessous indique les utilitaires Fiery pris en charge en fonction du protocole et de la plate-forme Windows. De plus, les sections suivantes fournissent des informations complémentaires.

<span id="page-126-0"></span>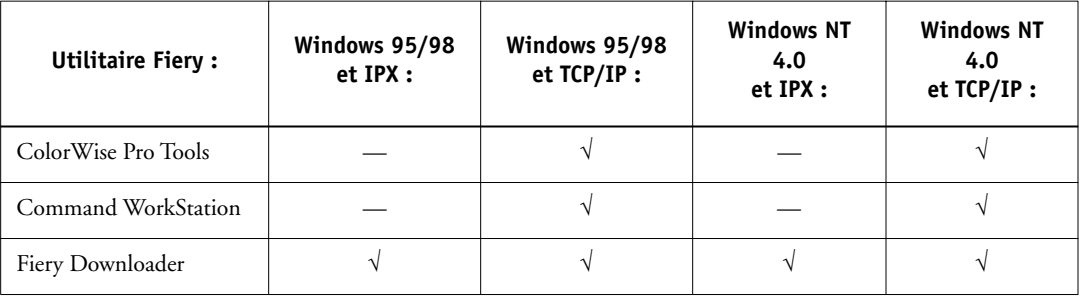

## **Le Fiery X4 sur un réseau NetWare 3.x ou 4.x**

Le logiciel NetWise™ intégré dans le Fiery X4 est compatible avec les systèmes d'exploitation suivants :

- NetWare  $4x$  NDS (services Annuaire de Novell)
- NetWare 3.x Services de bindery
- Serveurs fonctionnant avec NetWare 4.x en mode d'émulation de bindery

Pour les réseaux NetWare basés sur Ethernet, c'est le protocole IPX/SPX qui est supporté ; pour les réseaux NetWare basés sur Token Ring, ce sont les protocoles IPX/SPX et TCP/IP.

**REMARQUE :** Pour configurer un environnement NetWare correctement, la présence et la coopération active de l'administrateur de réseau Novell sont nécessaires. Pour créer de nouveaux objets NDS ou de bindery, vous devez posséder les droits d'administrateur du réseau.

On utilise le terme « serveur de bindery » pour désigner un serveur de fichiers Novell fonctionnant avec NetWare 3.x, ou avec NetWare 4.x en mode d'émulation. On utilise le terme « NDS » pour décrire les composants d'un système d'exploitation NetWare fonctionnant avec NetWare 4.x en mode natif.

Les clients NetWare impriment sur le Fiery X4 via le serveur de réseau Novell. La configuration réseau du serveur et du client est présentée ici. La configuration de l'impression client est décrite dans le manuel *Mise en route*, et l'impression dans le *Guide d'impression.*

Le Fiery X4 peut recevoir des tâches d'impression provenant de clients NetWare via une topologie de réseau Ethernet ou Token Ring. (L'option Token Ring est décrite à l'annexe A.) Pendant la configuration du Fiery X4, vous sélectionnez le ou les types de trame qui seront utilisés pour la communication entre le Fiery X4 et les serveurs du réseau. Le type de trame décrit le format des paquets de communication ; il est défini dans un fichier de démarrage lorsque le serveur NetWare (ou tout autre poste de travail) charge ses pilotes de réseau.

Pour les utilitaires Fiery pris en charge sous Windows 95/98 via le protocole IPX, les postes de travail Windows 95/98 communiquent directement avec le Fiery X4 et non via le serveur NetWare. Pour plus d'informations sur les plates-formes prenant en charge les utilitaires, reportez-vous à la [page 5-1.](#page-126-0)

## **Informations destinées aux experts — réseaux IPX**

La configuration du Fiery X4 est similaire à celle d'une autre imprimante PostScript sur le réseau. Les informations suivantes sont utiles aux administrateurs de réseau chevronnés.

Un Fiery X4 avec des connexions IPX présente les caractéristiques suivantes :

- **Il supporte directement NetWare 3.x et NetWare 4.x. Il supporte également NetWare 4.x en mode d'émulation de bindery.**
- **Une connexion de base au Fiery X4 consiste en un serveur de fichiers, un serveur d'impression et une file NetWare.**
- **Vous pouvez configurer une seule arborescence (pour NetWare 4.x) et jusqu'à huit serveurs de bindery simultanément.**

Cette limite reste la même, que le Fiery X4 soit relié au réseau via Ethernet, Token Ring ou les deux.

- **Le Fiery X4 relève les tâches d'impression sur un seul serveur d'impression NetWare par serveur de bindery.**
- **Chaque serveur d'impression peut stocker en mémoire les tâches de n'importe quelle queue du Fiery X4.**
- **Les postes de travail fonctionnant sous Windows 95/98 (qu'un serveur Novell soit présent ou non) peuvent utiliser les protocoles IPX/SPX afin de communiquer directement avec le Fiery X4 et exécuter les utilitaires Fiery.**

## **Aperçu de l'impression IPX sur le Fiery X4**

Les serveurs de fichiers NetWare permettent de créer des files d'attente d'impression, c'est-à-dire des zones de stockage pour les tâches d'impression. Lorsqu'un client sur ordinateur distant souhaite imprimer un document, la tâche est transmise à une file d'attente d'impression sur le serveur de fichiers NetWare et mise en attente sur son disque dur, libérant ainsi le poste de travail client.

Les noms des files sur le serveur NetWare doivent correspondre à ceux de la connexion Direct et des queues Impression et Attente du Fiery X4. Vous devez donner à chaque file une extension qui correspond à la queue du Fiery X4, comme suit :

\_print \_hold \_direct

**REMARQUE :** Même si vous choisissez une langue autre que l'anglais sur le Fiery X4, les extensions doivent être en anglais.

Il n'est pas nécessaire d'effectuer à nouveau la configuration lorsque vous ajoutez ou que vous supprimez une file NetWare, mais vous devez réinitialiser le Fiery X4 après l'une de ces opérations.

Lorsque le Fiery X4 est configuré pour se connecter à un serveur NetWare, il l'interroge afin de détecter la présence de tâches dans l'une de ses files. S'il y en a, elles sont automatiquement transférées via le réseau vers la connexion correspondante. Par exemple, les tâches de la file NetWare portant l'extension \_print sont envoyées vers la queue Impression du Fiery X4 et ainsi de suite. Pendant le traitement et l'impression de la tâche, une entrée correspondante est créée dans le journal des tâches. Vous pouvez accéder à tout moment à celui-ci.

## <span id="page-130-0"></span>**Configuration d'un serveur NetWare 3.x ou 4.x pour l'impression**

Les sections qui suivent expliquent comment configurer le serveur de fichiers NetWare pour que les utilisateurs du réseau puissent imprimer sur le Fiery X4 à partir de leur poste de travail et pour que le Fiery X4 puisse recevoir les tâches d'impression du serveur.

Suivez les étapes ci-dessous pour *chaque* serveur de fichiers NetWare que vous configurez. Vous obtiendrez plus de précisions dans les sections suivantes et dans votre documentation NetWare.

- Assurez-vous que le serveur est bien connecté à un réseau IPX opérationnel.
- Connectez-vous en tant que Supervisor (superviseur) sur un PC connecté au serveur de fichiers NetWare.
- Pour les installations NetWare 4.x, vous devez définir une connexion NDS (page [5-7](#page-132-0)).
- Pour les installations NetWare 4.x en mode d'émulation, vous devez définir le contexte de bindery (page [5-7](#page-132-1)).
- Pour les installations NetWare 3.x et NetWare 4.x en mode d'émulation de bindery, vous devez définir un serveur de fichiers, un serveur d'impression et une file d'impression pour le Fiery X4 (page [5-8\)](#page-133-0).

Avec les services de bindery, vous pouvez acheminer toutes les tâches d'impression du Fiery X4 via le même serveur de fichiers NetWare, mais vous pouvez aussi configurer plusieurs serveurs de fichiers pour la gestion de ces tâches.

Les fonctions que vous pouvez exécuter sur le serveur Novell, sur le Fiery X4 et sur le poste client sont présentées dans les tableaux qui suivent. Le premier tableau concerne les connexions NDS, et le second les connexions de bindery. Effectuez les opérations de la colonne de gauche, puis celles de la colonne du milieu et enfin celles de la colonne de droite.

## **Configuration d'une connexion NDS**

#### **Abréviations :**

SF = serveur de fichiers

SI = serveur d'impression

FI = file d'impression (sur le serveur NetWare)

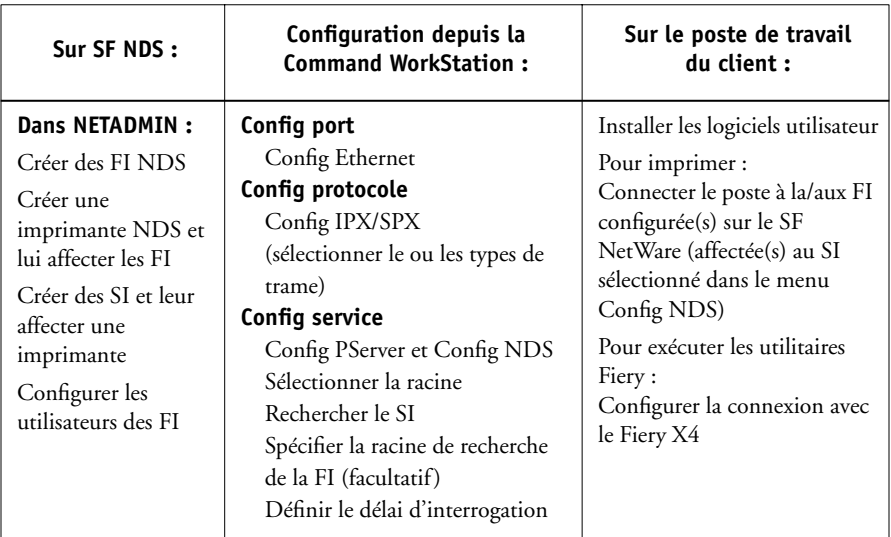

## **Configuration d'une connexion bindery**

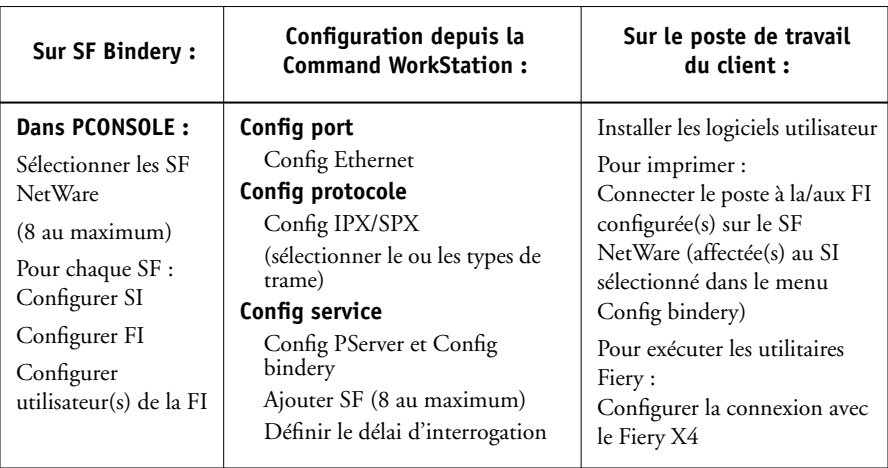

#### <span id="page-132-0"></span>**Etablissement d'une connexion NDS**

Dans les services NDS (services Annuaire de Novell), toutes les entités (objets) NetWare sont organisées en une structure arborescente et hiérarchique. Ces objets ont des noms, des propriétés, ainsi qu'un contexte qui définit leur emplacement dans cette arborescence. Pour ce qui est du Fiery X4, vous devez surtout définir une imprimante, un objet serveur d'impression et un ou plusieurs objets files d'impression. Vous créez ces objets dans les programmes administrateur de NetWare tels que PCONSOLE, NETADMIN ou Administrateur NetWare.

L'objet de premier niveau s'appelle l'objet [Racine]. Son nom est celui de l'arborescence. Sous la racine, se trouvent d'autres objets : soit des conteneurs (qui contiennent d'autres objets), soit des objets feuilles (qui ne contiennent pas d'autres objets). L'accès à ces objets est limité par des droits, définis en tant que propriétés de ces objets. Les droits sont établis par les administrateurs de réseau.

#### <span id="page-132-1"></span>**Configuration du contexte de bindery NetWare 4.x**

Vous ne pouvez associer qu'une arborescence au Fiery X4. Si vous avez besoin de connecter d'autres serveurs NetWare 4.x, vous pouvez le faire en utilisant l'émulation de bindery, qui permet au serveur NetWare 4.x de se comporter comme un serveur NetWare 3.x et d'être reconnu comme tel.

**REMARQUE :** Le serveur de fichiers sélectionné ne doit pas se trouver dans la même arborescence que celui sélectionné dans le menu Config NDS.

Vous pouvez connecter au Fiery X4 jusqu'à huit serveurs de bindery, que ce soit en mode natif 3.x ou en mode d'émulation 4.x. Si votre serveur fonctionne avec NetWare 3.x, reportez-vous à la section [« Configuration d'une file d'impression NetWare en](#page-133-0)  [émulation de bindery », à la page 5-8](#page-133-0).

# **5-8 5-8 Configuration des serveurs de réseau**

Pour configurer le serveur NetWare 4.x en mode d'émulation de bindery en vue de l'impression sur le Fiery X4, l'administrateur de réseau doit :

• Définir le chemin Directory Services avec le conteneur dans lequel le serveur d'impression et la file d'impression destinés au Fiery X4 seront créés

Le conteneur définit le « contexte de bindery » (bindery context) de la structure du réseau.

- Modifier le fichier de démarrage de réseau pour définir le contexte de bindery
- Activer le nouveau contexte de bindery

#### <span id="page-133-0"></span>**Configuration d'une file d'impression NetWare en émulation de bindery**

Pour NetWare 3.x ou NetWare 4.x en mode d'émulation, le serveur d'impression NetWare et la file d'impression du Fiery X4 sont créés à partir de NetWare Print Console (PCONSOLE), utilitaire NetWare qui se trouve dans le répertoire PUBLIC de NetWare.

Comme pour le mode NDS, vous devez d'abord créer plusieurs entités sur un serveur Novell, puis les sélectionner lors de la configuration du réseau (reportez-vous à la [page 4-18](#page-107-0)).

#### **Configuration des clients NetWare Windows pour l'impression**

Avant de configurer des postes de travail clients, assurez-vous que le menu Config réseau (page [4-8](#page-97-0)), et que les paramètres sont conformes aux entités créées dans les programmes administrateur de NetWare (page [5-5](#page-130-0)).

**REMARQUE :** Pour imprimer sur le Fiery X4, connectez tous les clients Windows à un serveur Novell NetWare et permettez-leur de se connecter au(x) serveur(s) d'impression NetWare sur lequel (ou lesquels) vous avez défini une file d'impression NetWare pour le Fiery X4.

Une fois que les serveurs Fiery X4 et Novell ont été configurés, la procédure de configuration des clients est la suivante :

• Installation du protocole de réseau et liaison avec la carte d'adaptation réseau, puis possibilité pour le client d'accéder au serveur de fichiers NetWare.

Sur des postes de travail fonctionnant sous Windows 95/98, le Protocole compatible IPX/SPX et le Client pour les réseaux NetWare doivent tous deux être chargés à partir de la boîte de dialogue Réseau accessible dans le Panneau de configuration.

Sur les postes de travail fonctionnant avec Windows NT 4.0, installez le Service client pour NetWare. Activez l'option CSNW à partir du Panneau de configuration pour configurer les options d'impression et spécifier le serveur NetWare désiré.

- Configuration du Fiery X4 comme imprimante PostScript en installant un pilote d'imprimante PostScript et le fichier de description d'imprimante PostScript (PPD) du Fiery X4.
- Ajout d'un port réseau et connexion du poste de travail à une ou plusieurs files NetWare définies pour le Fiery X4.

Pour plus d'informations sur la connexion de postes de travail fonctionnant sous Windows 95/98 et Windows NT 4.0, reportez-vous au manuel *Mise en route*.

• Installation des logiciels du Fiery X4, tels que les fichiers de référence couleur.

Pour plus d'informations, reportez-vous au manuel *Mise en route*.

## <span id="page-134-0"></span>**Le Fiery X4 sur un réseau TCP/IP avec Windows NT 4.0**

Lorsqu'un ordinateur sous Windows NT 4.0 est configuré pour se connecter au Fiery X4 via TCP/IP, il peut imprimer directement dessus. S'il partage l'imprimante sur un réseau, il fait alors office de serveur d'impression pour les clients Windows NT 4.0. Les postes clients impriment vers le Fiery X4 via le serveur d'impression Windows NT 4.0, sur lequel il est alors possible de surveiller et de gérer l'impression.

Lorsque les protocoles TCP/IP sont chargés, vous pouvez également exécuter les utilitaires Fiery et les Fiery WebTools à partir d'un ordinateur fonctionnant sous Windows NT 4.0 ou Windows 95/98.

Le serveur Windows NT 4.0 peut également utiliser les protocoles AppleTalk comme alternative au protocole TCP/IP pour imprimer sur le Fiery X4. Si vous créez une imprimante que vous partagez avec des utilisateurs AppleTalk, ne la « capturez » pas. Sinon, cela oblige tous les utilisateurs à imprimer sur le serveur et non directement sur l'imprimante. Si vous capturez l'imprimante, les queues du Fiery X4 n'apparaîtront pas dans le Sélecteur Mac OS.

## **Informations destinées aux experts — Windows NT 4.0 avec TCP/IP**

La configuration de l'impression sous Windows NT 4.0 avec les protocoles TCP/IP se rapproche de celle des stations de travail UNIX avec TCP/IP. Lorsque les connexions au réseau TCP/IP sont établies depuis des postes de travail sous Windows NT 4.0, notez les points suivants :

- **Assurez-vous que le Fiery X4 et tout poste de travail amené à imprimer dessus, ou à exécuter les utilitaires Fiery, disposent d'une adresse IP valide.**
- **Activez TCP/IP lors de la configuration du Fiery X4 et saisissez l'adresse IP du Fiery X4. Saisissez également l'adresse de la passerelle et le masque de sous-réseau.**

Vous pouvez entrer ces adresses manuellement ou utiliser les protocoles DHCP, RARP ou BOOTP pour les attribuer automatiquement.

- **Assurez-vous que le nom et l'adresse du Fiery X4 apparaissent bien sur un serveur de noms DNS ou dans une base de données des noms d'hôtes utilisée par votre système.**
- **Assurez-vous que la table des hôtes système inclut le nom interne correct du Fiery X4 comme imprimante distante.**

Pour plus d'informations, reportez-vous à la page [5-18](#page-143-0).

**• Pour Windows NT 4.0, installez le pilote d'imprimante Adobe PostScript ainsi que le fichier de description d'imprimante du Fiery X4 sur le serveur Windows NT 4.0 (reportez-vous pour cela au manuel** *Mise en route***).**

Vous pouvez également utiliser le pilote d'imprimante PostScript de Windows NT 4.0, automatiquement installé avec le système d'exploitation. Vous devrez cependant installer le fichier de description d'imprimante PostScript du Fiery X4 fourni sur le CD Logiciels Utilisateur.

**• Répétez l'installation pour tout utilisateur imprimant sur le Fiery X4.**

Chaque serveur et poste de travail exécutant les utilitaires Fiery avec TCP/IP doit disposer du protocole TCP/IP et de l'utilitaire nécessaire.

## **Configuration d'un serveur Windows NT 4.0 pour le Fiery X4**

Suivez les étapes ci-dessous pour configurer un serveur Windows NT 4.0 afin qu'il communique avec le Fiery X4. Vous obtiendrez plus de précisions dans les sections suivantes et dans votre documentation Microsoft.

- Chargez le protocole réseau TCP/IP sur le serveur et configurez-le avec une adresse IP, un masque de sous-réseau et une passerelle.
- Saisissez le nom d'hôte du Fiery X4 dans la base de données des hôtes utilisée par votre système (page [5-17](#page-142-0)).
- Configurez le Fiery X4.
- Sur le serveur Windows NT 4.0, créez une imprimante pour chaque connexion d'impression du Fiery X4, installez si nécessaire le pilote d'imprimante approprié et (en option) partagez l'imprimante sur le réseau (page [5-13](#page-138-0)).
- Saisissez le nom d'hôte et le nom interne du Fiery X4 dans la connexion d'imprimante. Pour plus d'informations, reportez-vous à la page [5-18](#page-143-0).
- Si le serveur Windows NT 4.0 est également un poste de travail, installez les les utilitaires Fiery (reportez-vous au manuel *Mise en route*).

#### **Ajout du Fiery X4 au réseau TCP/IP**

Si votre réseau TCP/IP est composé de serveurs et de clients Windows NT 4.0, suivez les instructions de cette section. Si le réseau comprend également des stations de travail UNIX, reportez-vous aussi à la page [5-18](#page-143-1).

#### **POUR AJOUTER LE FIERY X4 À UN RÉSEAU TCP/IP AVEC UN SERVEUR WINDOWS NT 4.0 :**

#### **1. Enregistrez l'adresse IP du Fiery X4 dans la base de données des noms d'hôtes utilisée par votre système.**

Pour les installations qui n'ont pas d'administrateur de réseau ou de base de données centrale des noms d'hôtes, ajoutez le Fiery X4 dans le fichier hosts du serveur Windows NT 4.0. Ajoutez-le également au fichier hosts des postes de travail sur lesquels TCP/IP est chargé et qui utiliseront les utilitaires Fiery.

Le fichier hosts de Windows NT 4.0 est compatible avec le fichier hosts d'UNIX. Il est utilisé en tant que serveur de noms DNS local. Il a le même format que le fichier /etc/hosts sur les serveurs UNIX. Les hôtes y sont spécifiés comme suit :

adresse IP<TAB>nom d'hôte<TAB>#commentaires

où <TAB> indique que vous devez appuyer sur la touche Tabulation.

Pour déterminer l'adresse IP et le nom de serveur de votre système, imprimez une page de configuration (reportez-vous à la page [3-49\)](#page-88-0).

**REMARQUE :** Si le Fiery X4 a déjà été défini dans un fichier /etc/hosts ou dans une base de données de noms d'hôtes équivalente sur une station de travail UNIX sur votre réseau, utilisez ici le même nom d'hôte que celui utilisé dans le fichier /etc/printcap.

#### **2. Réalisez la configuration du Fiery X4 pour supporter l'impression TCP/IP.**

Entrez les options dans Config protocole (adresse IP du Fiery X4, masque de sousréseau et adresse de passerelle).

#### <span id="page-138-0"></span>**Installation du Fiery X4 en tant qu'imprimante PostScript partagée**

La première étape de création d'une imprimante est l'installation des fichiers de pilotes d'imprimante, qui donnent à vos applications la possibilité d'accéder aux fonctions de l'imprimante. Les instructions d'installation du manuel *Mise en route* peuvent être utilisées pour chaque poste de travail imprimant directement et indépendamment sur le Fiery X4. Toutefois, si vous êtes un administrateur utilisant Windows NT 4.0 Server ou Windows NT 4.0 Workstation, vous pouvez également créer une imprimante et la partager avec des clients Windows NT 4.0 sur le réseau. Quand une imprimante est partagée, les clients Windows NT 4.0 qui ne peuvent pas établir une connexion réseau indépendante sur le Fiery X4, ou n'en ont pas la possibilité, peuvent imprimer via le serveur.

Le partage de l'imprimante peut être spécifié lors de l'installation des fichiers d'imprimante du Fiery X4. Si ces fichiers n'ont pas encore été installés sur l'ordinateur faisant office de serveur d'impression Windows NT 4.0, installez-les maintenant en suivant les instructions du manuel *Mise en route*. Lors de l'installation, saisissez les informations nécessaires pour le partage du Fiery X4.

Si ces fichiers ont déjà été installés sur l'ordinateur que vous utilisez comme serveur d'impression Windows NT 4.0, reportez-vous à votre documentation Windows pour partager le Fiery X4.

Si plusieurs connexions d'impression Fiery X4 sont publiées (queues Attente et Impression, par exemple), vous pouvez souhaiter créer une autre imprimante pour chaque connexion, afin que vous, ou d'autres utilisateurs, puissiez imprimer directement sur chacune d'entre elles. Lorsqu'un message vous demande de spécifier un nom d'imprimante, entrez un nom indiquant la connexion d'impression du Fiery X4.

#### **Configuration des postes clients d'un serveur Windows NT 4.0**

Chaque client d'un serveur Windows NT 4.0 utilise déjà un protocole de réseau lui permettant de communiquer avec le serveur. Il peut imprimer sur le Fiery X4 si ce dernier a été partagé sur un ordinateur utilisant Windows NT 4.0 Server ou Windows NT 4.0 Workstation. Dans ce cas, il n'est pas nécessaire que, pour se connecter au serveur Windows NT 4.0, le client utilise le même protocole que celui utilisé par le serveur pour communiquer avec le Fiery X4.

#### **POUR SE CONNECTER ET IMPRIMER SUR LE FIERY X4 PARTAGÉ PAR LE SERVEUR WINDOWS NT 4.0 :**

**• Pour les clients Windows NT 4.0 Workstation, avant l'impression, connectez-vous à l'ordinateur faisant office de serveur d'impression et sélectionnez le Fiery X4. Cliquez avec le bouton droit de la souris et choisissez la commande Ouvrir.** 

Lorsqu'un message vous y invite, cliquez sur Oui pour que Windows configure l'imprimante.

<span id="page-139-0"></span>Dès que les utilisateurs ont sélectionné l'imprimante, ils peuvent la choisir dans la boîte de dialogue Configuration de l'impression, Mise en page ou Imprimer d'une application. Ils peuvent modifier les options d'impression de leur propre tâche, mais les propriétés de l'imprimante sont estompées et donc indisponibles pour toute modification. Quand un client choisit la commande Imprimer, la tâche est transmise au serveur d'impression Windows NT 4.0, puis vers la connexion d'impression sélectionnée sur le Fiery X4. Elle est affichée dans la fenêtre du Gestionnaire d'impression, sur le poste de travail client, et l'administrateur peut la voir dans la fenêtre du Fiery X4, dans le Gestionnaire d'impression du serveur d'impression Windows NT 4.0.

# **Configuration du Fiery X4 et des postes clients pour les Fiery WebTools**

Les Fiery WebTools donnent accès à de nombreuses fonctions du Fiery X4 via Internet (ou le réseau Intranet de votre entreprise), offrant ainsi une plus grande souplesse de gestion. Vous pouvez accéder aux Fiery WebTools à partir d'un ordinateur Mac OS, Windows 95/98 ou Windows NT 4.0.

**REMARQUE :** Fiery WebSetup est pris en charge sous Windows 95/98 et Windows NT 4.0 uniquement.

#### **POUR CONFIGURER LES FIERY WEBTOOLS SUR LE FIERY X4 :**

- **1. Exécutez la configuration du Fiery X4 et activez TCP/IP.**
- **2. Définissez une adresse IP unique et valide pour le Fiery X4, puis un masque de sous-réseau et une adresse de passerelle si nécessaire.**
- **3. Activez les services Web.**
- **4. Dans le menu Config imprimante, vérifiez que la queue Impression est publiée.**

**POUR CONFIGURER LES FIERY WEBTOOLS SUR UN POSTE DE TRAVAIL :**

- **1. Activez le réseau TCP/IP.**
- **2. Attribuez au poste de travail une adresse IP unique et valide, un masque de sous-réseau et une adresse de passerelle, si nécessaire.**
- **3. Installez un navigateur Internet prenant en charge le langage et les cadres Java.**

Assurez-vous que Java est activé. Reportez-vous au manuel *Mise en route* pour plus d'informations sur les navigateurs supportés et les exigences des Fiery WebTools.

#### **POUR ACCÉDER AUX FIERY WEBTOOLS :**

- **1. Lancez votre logiciel de navigation Internet.**
- **2. Saisissez l'adresse IP ou le nom DNS du Fiery X4.**
- **3. Appuyez sur Entrée.**

La page d'accueil du Fiery X4 s'affiche. Cliquez sur le nom du WebTool souhaité.

**4. Utilisez le bouton Configurer pour limiter l'accès des utilisateurs à certains WebTools.** 

## **Définition de la destination WebLink**

La destination WebLink par défaut peut être modifiée ; cette fonction nécessite le mot de passe Administrateur s'il a été défini.

#### **POUR CHANGER LA DESTINATION WEBLINK :**

- **1. Démarrez votre navigateur Internet.**
- **2. Entrez l'adresse IP ou le nom DNS du Fiery X4.**

La page d'accueil du Fiery X4 apparaît.

- **3. Entrez le mot de passe Administrateur (si nécessaire), et cliquez sur OK.**
- **4. Tout en appuyant sur la touche Contrôle, cliquez sur le bouton WebLink.** La boîte de dialogue de modification de la destination WebLink s'affiche.
- **5. Entrez la nouvelle adresse WebLink (URL), et cliquez sur OK.**

# <span id="page-142-0"></span>**Le Fiery X4 sur un réseau comprenant des stations de travail UNIX**

Une station de travail UNIX configurée avec le protocole lpd et connectée au Fiery X4 via TCP/IP peut imprimer directement sur le Fiery X4.

Seul un administrateur disposant des droits d'accès adéquats (root) peut configurer des stations de travail UNIX. Après la configuration initiale, les utilisateurs UNIX n'ont plus qu'à soumettre les tâches d'impression à une imprimante nommée.

Les outils de gestion des tâches, de même que les autres utilitaires Fiery et les Fiery WebTools ne sont pas actuellement disponibles sur la plate-forme UNIX. Un ordinateur Windows ou Mac OS sur le même réseau que la station UNIX configurée pour l'impression sur le Fiery X4 via TCP/IP peut utiliser les outils de gestion des tâches pour gérer des tâches d'impression en provenance de tous les postes de travail du réseau.

## **Informations destinées aux experts — stations de travail UNIX**

Les exigences de configuration du Fiery X4 dans un environnement UNIX sont identiques à celles d'une imprimante ou d'un nouveau périphérique :

- **Le Fiery X4, comme n'importe quelle autre station de travail du réseau, requiert une adresse IP distincte.**
- **Vous devez attribuer au Fiery X4 un nom correspondant à son adresse IP.**
- **L'adresse IP du Fiery X4 doit être enregistrée dans une base de données d'hôtes sur le réseau ainsi que sur le Fiery X4 lui-même.**
- **La queue Impression ou la queue Attente (ou les deux) doit être publiée.**

L'impression lpd n'est pas prise en charge sur la connexion Direct.

Les informations suivantes sont spécifiques au Fiery X4 :

- **Le Fiery X4 est un contrôleur d'imprimante comprenant les protocoles lpd.**
- <span id="page-143-0"></span>**• Le Fiery X4 possède un nom d'imprimante distante que vous devez connaître pour pouvoir communiquer correctement avec lui.**

Pour plus d'informations, reportez-vous à la section suivante.

## **Remarque importante concernant le nom de l'imprimante distante**

Quel que soit le système UNIX utilisé, le nom donné à l'imprimante distante (ou rp dans le fichier /etc/printcap) lors de la configuration du Fiery X4 est obligatoirement l'un des suivants :

print hold

Le nom de l'imprimante distante ou nom rp est également utilisé lors de la configuration du serveur ou du poste de travail Windows NT 4.0 afin d'établir la connexion avec le Fiery X4 via TCP/IP. Indiquez le nom de l'imprimante distante lorsque vous configurez votre imprimante Windows NT 4.0, dans le champ « Nom de l'imprimante ou de la file d'attente sur ce serveur » de la boîte de dialogue Ajout d'une imprimante compatible LPR (pour plus d'informations, reportez-vous au manuel *Mise en route*)*.*

## <span id="page-143-1"></span>**Configuration du Fiery X4 sur des réseaux TCP/IP**

Chaque machine (hôte) d'un réseau TCP/IP, y compris le Fiery X4, doit avoir une adresse Internet unique de 32 bits (adresse IP). Contactez votre administrateur réseau afin d'obtenir une adresse pour le Fiery X4. Les postes de travail d'un réseau TCP/IP peuvent imprimer directement sur le Fiery X4 configuré en tant qu'imprimante distante, ou sur un serveur Windows NT ou une station de travail UNIX faisant office de serveur d'impression. Dans la mesure où le Fiery X4 spoule les tâches et fait office de serveur d'impression, il est inutile d'installer un autre serveur d'impression entre un poste de travail et le Fiery X4. Si vous décidez néanmoins de procéder de cette manière, sachez qu'il n'y a aucune différence au niveau de la configuration, excepté le fait qu'une machine client ne dispose pas de sa propre zone de spoule.
#### <span id="page-144-2"></span>**POUR CONFIGURER L'IMPRESSION AVEC LE FIERY X4 SUR DES SYSTÈMES UNIX :**

**1. Spécifiez les paramètres appropriés dans le menu Config serveur du Fiery X4.**

<span id="page-144-1"></span>Pour accéder au menu de configuration du Fiery X4, reportez-vous à la page [4-1](#page-90-0).

<span id="page-144-0"></span>**2. Spécifiez les paramètres appropriés dans le menu Config réseau du Fiery X4.**

Saisissez une adresse IP, un masque de sous-réseau et une adresse de passerelle valides pour le Fiery X4.

**3. Spécifiez les paramètres appropriés dans le menu Config imprimante du Fiery X4.**

Publiez la queue Impression et/ou la queue Attente.

**POUR CONFIGURER LE RÉSEAU TCP/IP POUR LA COMMUNICATION AVEC LE FIERY X4 :**

- **1. Un super-utilisateur (avec le login root) doit ajouter le Fiery X4 à la table des hôtes IP du réseau ou à une autre base de données système contenant les imprimantes réseau.**
- **2. Dans le fichier ou l'utilitaire employé par votre réseau, spécifiez le nom de l'imprimante distante, le protocole du serveur d'impression, la queue et le fichier spoule pour le nom de Fiery X4 attribué.**
- **3. Faites en sorte que le Fiery X4 soit disponible en tant qu'imprimante pour les autres utilisateurs du réseau.**
- **4. Utilisez la commande ping avec l'adresse IP ou le nom d'hôte afin de vérifier la connexion TCP/IP. A partir d'un ordinateur connecté au réseau, tapez sur la ligne de commande :**

ping <adresse IP>

Tapez l'adresse IP qui a été attribuée au Fiery X4 dans son menu Config réseau.

<span id="page-145-1"></span><span id="page-145-0"></span>Dès que le Fiery X4 est configuré comme imprimante réseau, vous pouvez également vérifier, avec la commande ping, le nom qui lui a été attribué :

ping <nomd'hôte>

Le serveur devrait alors renvoyer un message du type :

Reply from <adresse IP> ...

Certains systèmes répondent par un affichage continu relatif à l'adresse IP. Pour mettre fin à cet affichage, tapez Ctrl-C. Vous pouvez utiliser la commande ping à tout moment.

#### **POUR IMPRIMER SUR LE FIERY X4 :**

- **Sur un système UNIX avec SunOS 4.x ou une autre variante BSD, utilisez la commande lpr pour envoyer une tâche au Fiery X4.**
- **Sur un système UNIX avec Solaris 2.x ou une version System V d'UNIX, utilisez la commande lp pour envoyer une tâche au Fiery X4.**
- **Les utilisateurs de Windows NT 4.O travaillant avec le protocole TCP/IP peuvent envoyer des tâches d'impression sur un Fiery X4 à partir de leurs applications ou d'une ligne de commande.**

Pour imprimer à partir d'applications, les utilisateurs de Windows NT 4.0 utilisent le pilote Adobe PostScript. Cela leur permet de définir des options d'impression qu'ils ne pourraient pas sélectionner avec la ligne de commande UNIX.

## <span id="page-146-0"></span>**Gestion des tâches d'impression**

Les administrateurs de réseau UNIX peuvent se servir des utilitaires UNIX pour visualiser la liste des tâches, et imprimer ou supprimer les tâches mises en attente sur les serveurs UNIX. Si le réseau comporte un poste de travail Windows NT 4.0 ayant des protocoles TCP/IP chargés, vous pouvez utiliser la Command WorkStation ou Fiery Downloader pour télécharger des polices de caractères et des fichiers.

Vous pouvez aussi utiliser les outils de gestion pour gérer les tâches depuis des postes de travail distants. Pour plus d'informations, reportez-vous au *Guide de gestion des tâches*.

Même sans les utilitaires Fiery, vous pouvez :

- Configurer le Fiery X4 pour qu'il imprime automatiquement un journal toutes les 55 tâches (reportez-vous à la section concernant la configuration du journal des tâches, à la page [4-7](#page-96-0))
- Imprimer manuellement un journal des tâches à partir du menu Fonctions (reportez-vous au *Guide de gestion des tâches*)

# <span id="page-148-0"></span>**6 6-1 Fonctions de l'administrateur**

# **Chapitre 6 : Administration du Fiery X4**

Ce chapitre fournit des informations concernant la gestion des impressions du Fiery X4 et inclut également quelques conseils de dépannage.

# **Fonctions de l'administrateur**

<span id="page-148-1"></span>Les fonctions d'administration sont fournies dans le cadre des logiciels utilisateur et intégrées au Fiery X4 lui-même. Le tableau ci-dessous vous indique dans quel manuel vous pouvez obtenir plus d'informations à ce sujet (les pages indiquées concernent le présent manuel).

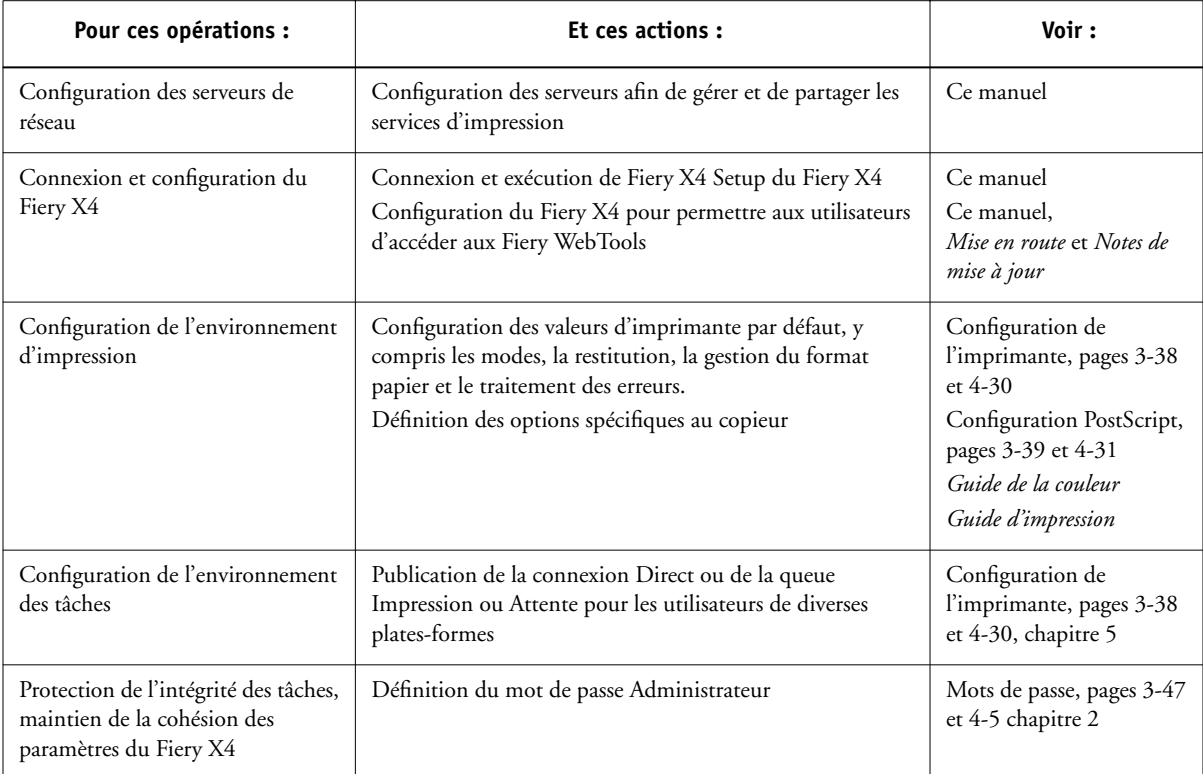

<span id="page-149-0"></span>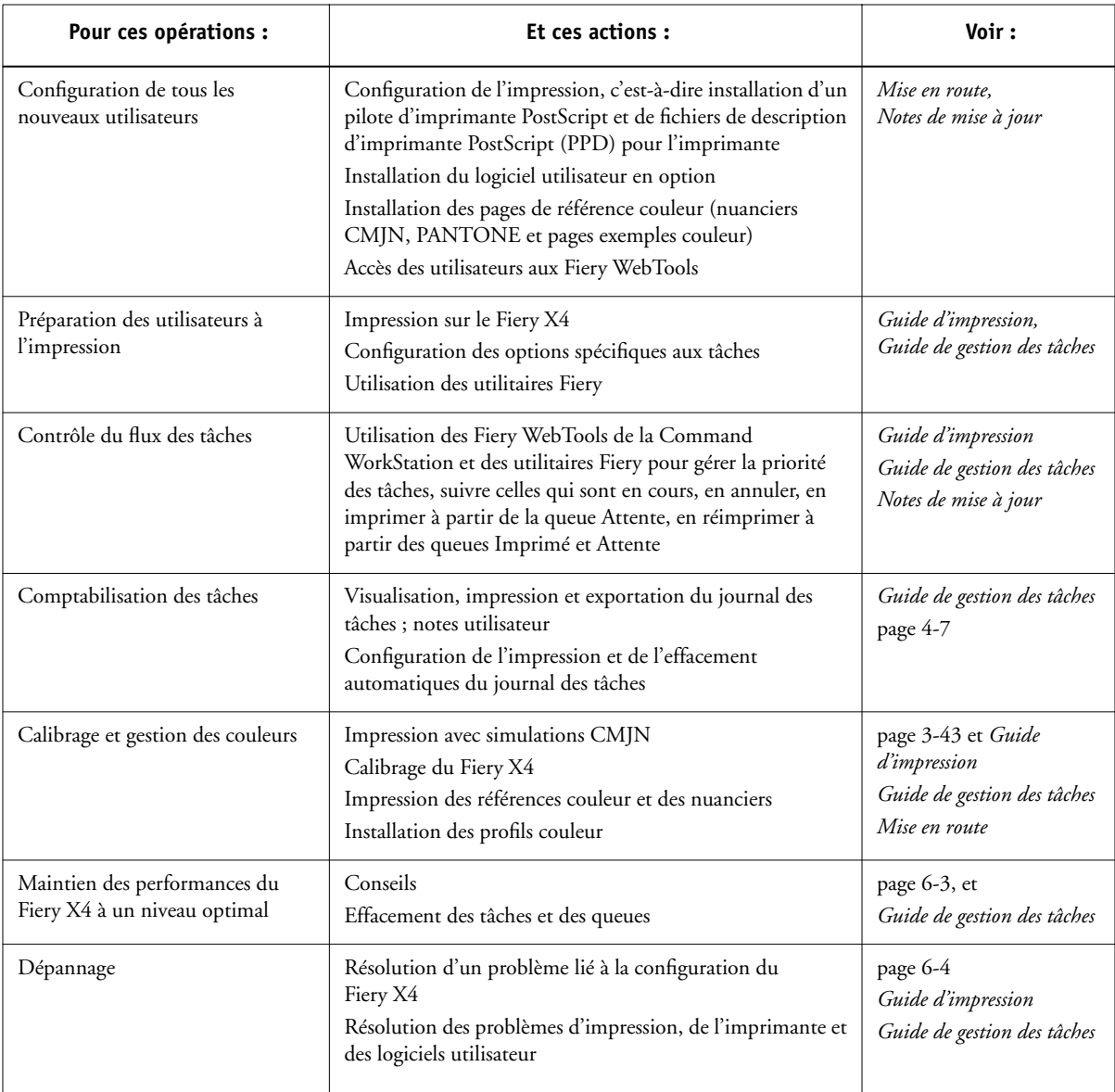

# <span id="page-150-2"></span><span id="page-150-1"></span><span id="page-150-0"></span>**6 6-3 Fonctions de l'administrateur**

# **Maintien des performances du Fiery X4 à un niveau optimal**

Le Fiery X4 ne nécessite aucun entretien. En dehors de l'entretien du copieur et du réapprovisionnement des consommables, ces quelques conseils vous permettront d'améliorer les performances globales de votre système :

#### **• Utilisez vos connexions réseau de la meilleure façon possible**

Ne publiez que les connexions qui seront utilisées ; le Fiery X4 contrôlera régulièrement toutes les connexions publiées, même si elles sont inactives. Faites correspondre le délai d'interrogation sous NetWare et le nombre de queues ou de connexions aux besoins en impression.

Imprimez une page de configuration afin de vérifier les connexions publiées. Eliminez celles qui sont inutilisées. Vous pourrez facilement les rétablir si cela s'avère nécessaire.

**• Réduisez le nombre de pages imprimées en choisissant de ne pas imprimer de page de couverture par défaut, à moins d'en avoir besoin pour comptabilité**

L'impression d'une page de couverture par défaut est une option du menu Config imprimante.

#### **• Faites en sorte que les tâches les moins urgentes soient traitées au moment où l'impression ou le trafic du réseau sont moins importants**

Les tâches d'impression récurrentes ou les tâches qui ne sont pas urgentes peuvent être imprimées sur la queue Attente. L'administrateur ou un utilisateur des outils de gestion des tâches disposant des droits d'accès Opérateur peut déplacer (ou copier) toutes les tâches de la queue Attente sur la queue Impression en vue de leur impression.

#### <span id="page-151-2"></span>**• Réduisez les communications bidirectionnelles inutiles**

Un grand nombre d'utilisateurs, exécutant les utilitaires Fiery et effectuant fréquemment des mises à jour, peut avoir un effet important sur les performances du Fiery X4.

#### **• Assurez-vous que vous disposez de suffisamment d'espace disque sur le Fiery X4**

Vérifiez régulièrement la liste des tâches mises en attente et le nombre de tâches conservées dans la queue Imprimé.

L'administrateur peut imprimer ou supprimer celles qui ont été imprimées ou qui sont en attente. Pensez à imprimer ou à retirer les tâches inactives. Si l'espace disque du Fiery X4 est fréquemment insuffisant, vous pouvez désactiver la queue Imprimé (dans le menu de configuration du serveur) et choisir de ne pas publier la queue Attente (dans le menu configuration de l'imprimante).

<span id="page-151-1"></span>Pour déplacer ou retirer les tâches placées dans les queues, utilisez les outils des gestion des tâches. Lorsque vous libérez de l'espace disque en effaçant les tâches inactives, les nouvelles tâches sont spoulées et imprimées plus rapidement.

# <span id="page-151-3"></span>**Dépannage du Fiery X4**

Les diagnostics de démarrage sont décrits dans l*e Guide d'installation et de dépannage* destiné aux techniciens du service après-vente. Contactez votre SAV si vous obtenez au démarrage un message d'erreur sur l'ordinateur où est installée la Command WorkStation ou si ce dernier n'atteint pas le statut Au repos.

## <span id="page-151-0"></span>**Dépannage pendant la configuration à partir du panneau de commande**

Cette section explique certains messages d'erreur et d'avertissement qui peuvent s'afficher pendant la configuration du Fiery X4 et qui ne sont pas forcément explicites.

## **Messages du menu Config réseau**

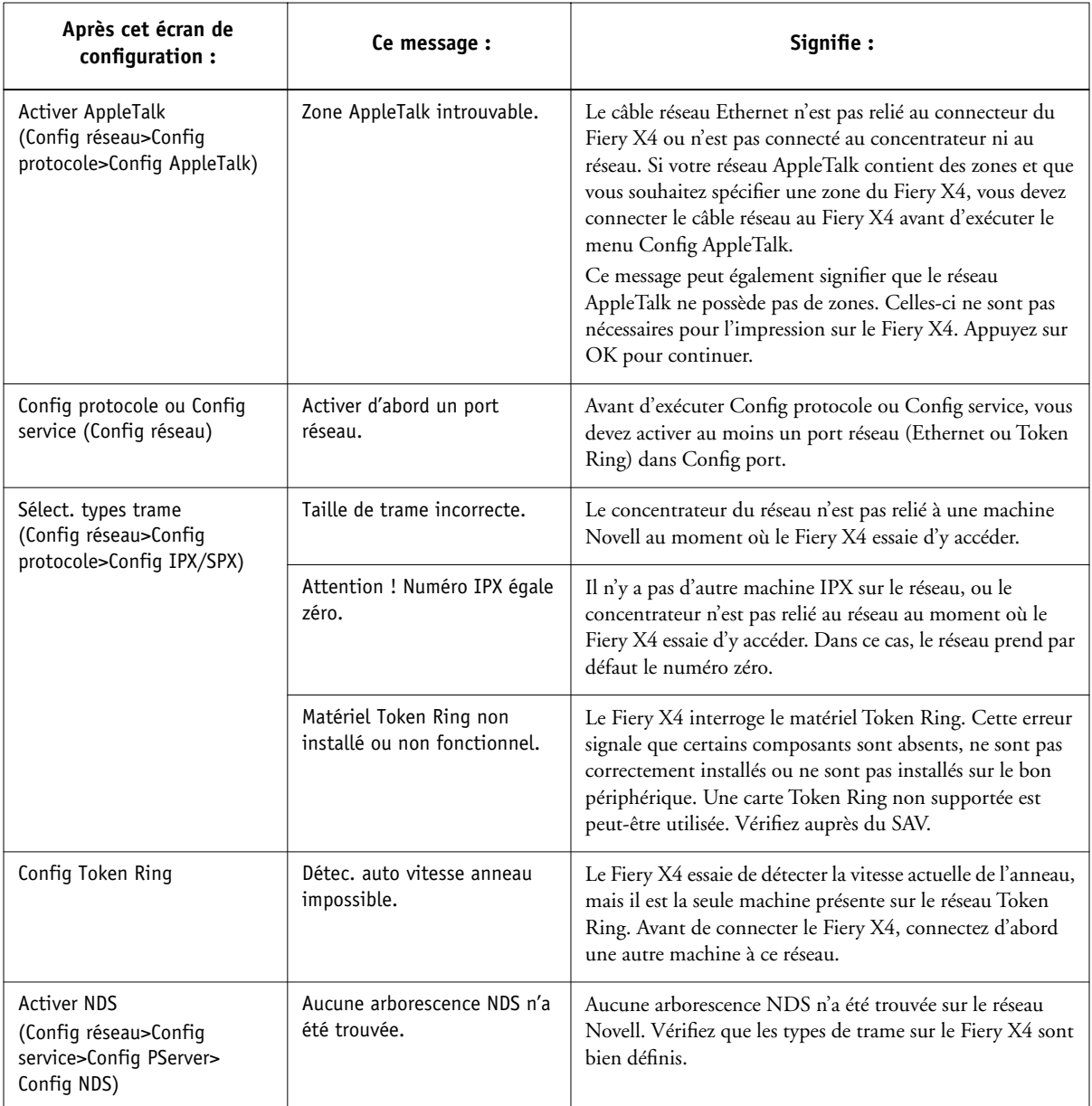

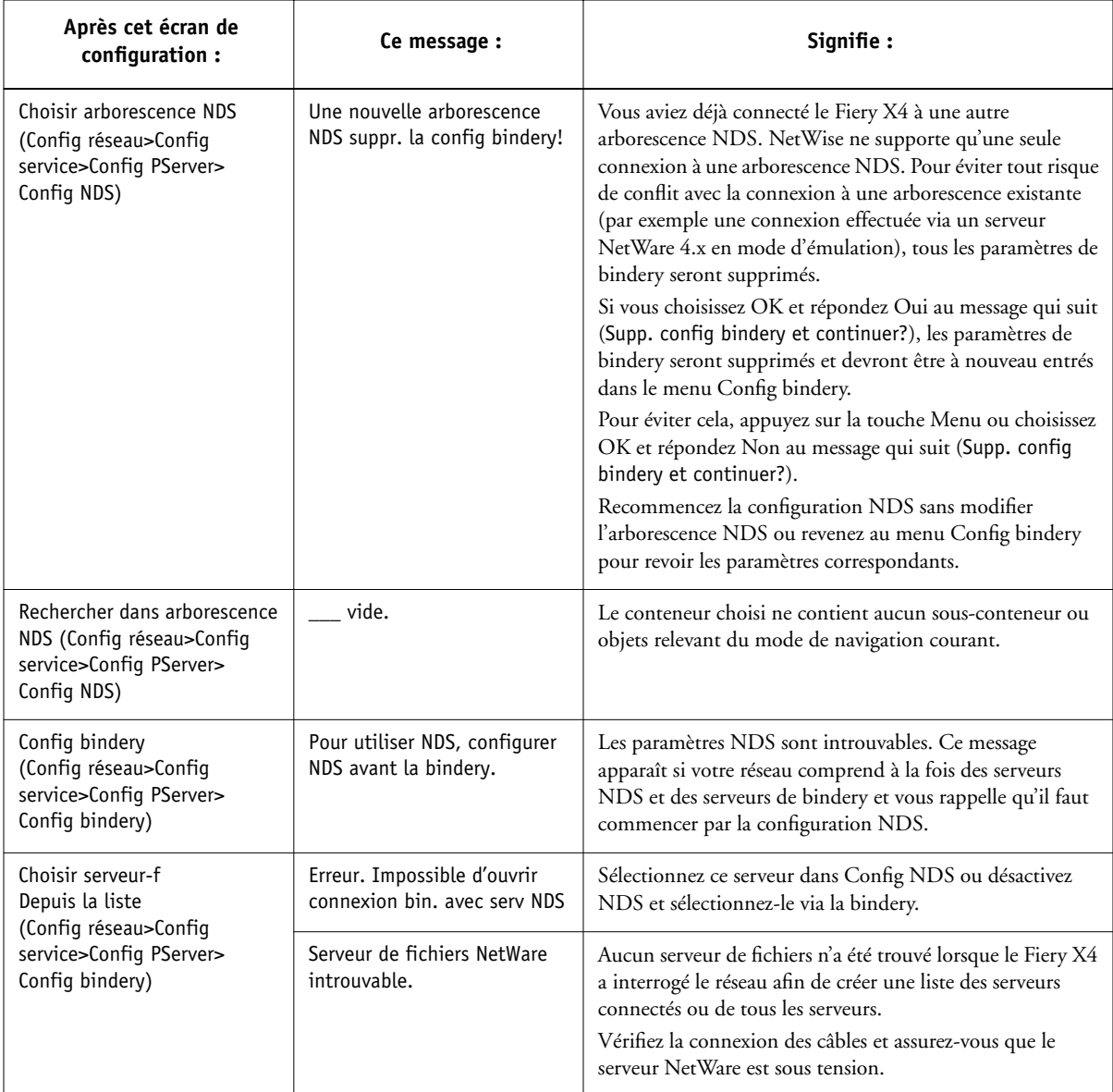

<span id="page-154-1"></span><span id="page-154-0"></span>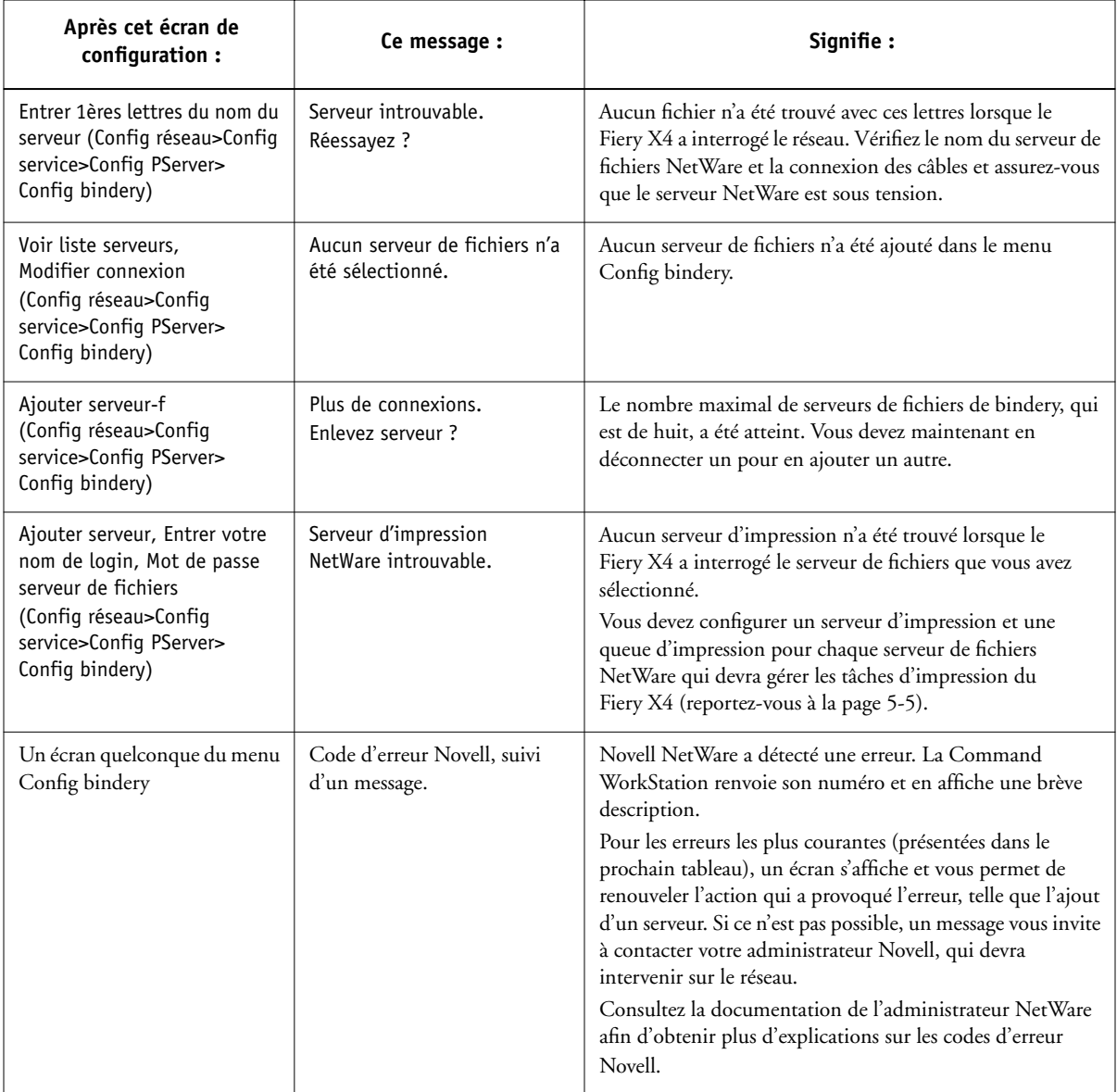

<span id="page-155-2"></span><span id="page-155-1"></span><span id="page-155-0"></span>Lors de la configuration de la connexion IPX (Novell), dans le menu Config réseau, le Fiery X4 interroge le réseau afin de trouver les serveurs de fichiers et d'impression Novell et il s'y connecte temporairement. Si un login invité est activé, il est utilisé. Dans le cas contraire, un message vous invite à vous connecter à partir de la Command WorkStation.

Si le serveur de fichiers NetWare sélectionné n'a pas de compte « guest » (invité), ou si ce compte a expiré ou a été désactivé par le superviseur NetWare, vous êtes invité à le signaler à l'administrateur IPX (Novell). Dans ce cas, vous (ou le superviseur) avez deux possibilités :

- activer le compte « guest » sur le serveur NetWare pour la configuration ;
- vous connecter à un autre compte. A l'écran ENTRER NOM LOGIN, changez le nom par défaut (guest) et choisissez supervisor ou un autre nom de login valide. Lorsque vous y êtes invité, entrez le mot de passe correspondant au compte désiré.

Pour chaque erreur Novell, assurez-vous que :

- le Fiery X4 est relié au réseau IPX (Novell) ;
- le serveur NetWare auquel vous essayez d'accéder fonctionne ;
- le réseau Novell a été configuré avec au moins un serveur d'impression et une file pour le Fiery X4 ;
- vous disposez des autorisations appropriées et des informations éventuellement nécessaires pour la connexion (notamment, nom d'utilisateur et mot de passe) ;
- le Fiery X4 est configuré avec les types de trames qui permettent la communication avec les serveurs Novell désirés.

## <span id="page-156-0"></span>**Ecrans des erreurs Novell**

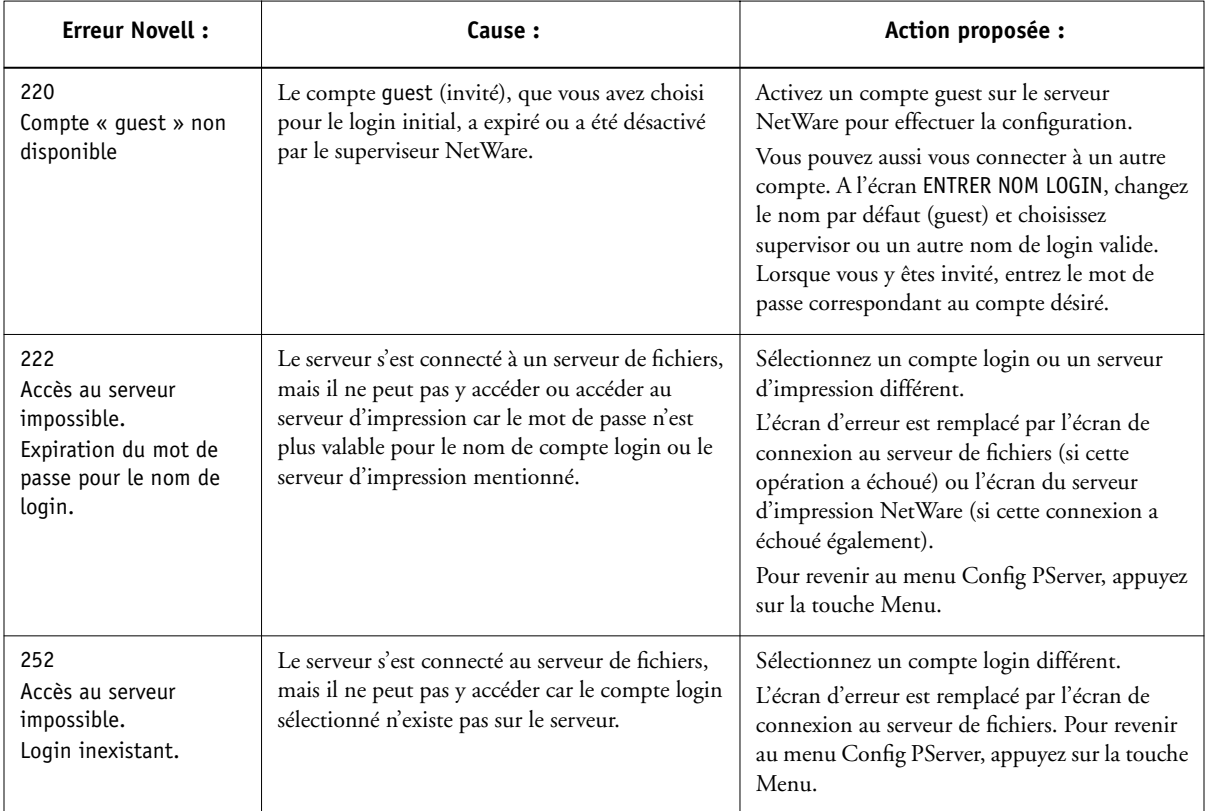

<span id="page-157-0"></span>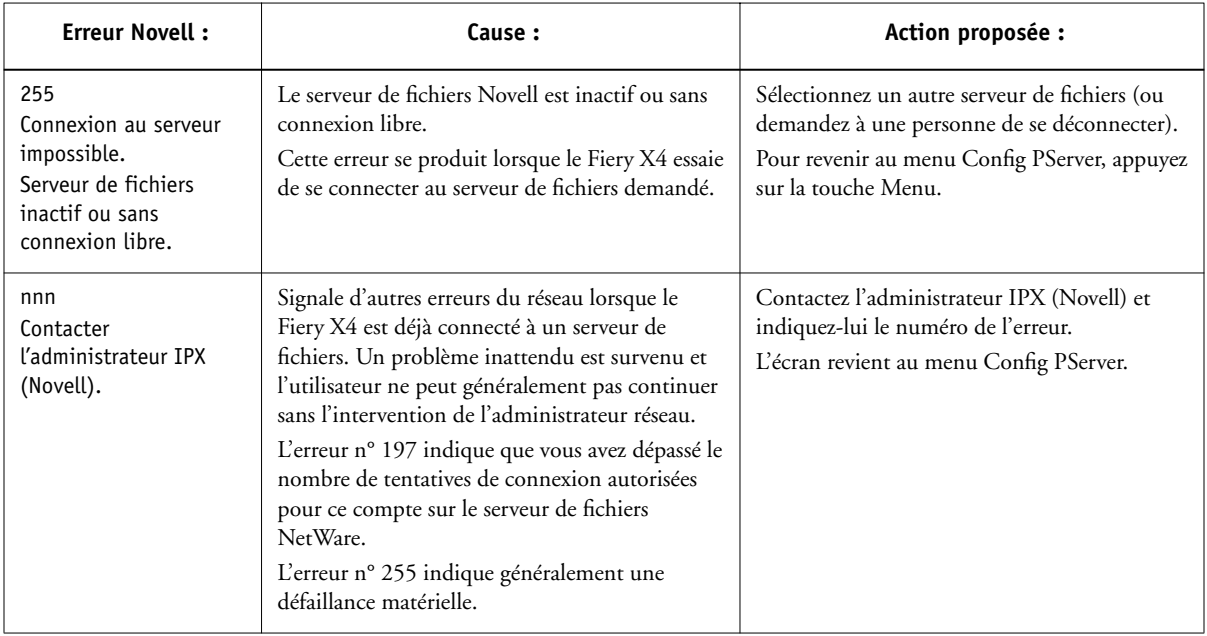

## <span id="page-157-3"></span><span id="page-157-2"></span><span id="page-157-1"></span>**Messages d'erreurs de fonctionnement**

Pour les messages liés à l'annulation des tâches et à l'impression, y compris les messages signalant que le disque est plein ou qu'il faut charger un support, reportez-vous au *Guide de gestion des tâches*. Ces messages sont affichés par les outils de gestion des tâches.

Les utilisateurs peuvent choisir de connaître les erreurs PostScript, en tant qu'option d'impression, à partir des applications Mac OS.

## **Vérifier câble ou alimentation**

Ce message indique que le câble d'interface reliant le Fiery X4 et le copieur n'est pas connecté ou qu'une tâche d'impression est prête mais que le copieur n'est pas sous tension.

#### <span id="page-158-2"></span><span id="page-158-1"></span><span id="page-158-0"></span>**Imprimante introuvable**

<span id="page-158-3"></span>La recherche d'une imprimante sur le réseau échoue la plupart du temps à cause de noms ou d'adresses manquants ou provoquant un conflit sur le Fiery X4. Vous devez saisir certains noms à des endroits précis. Ces noms sont :

• Nom d'hôte TCP/IP ou nom DNS, défini par le service informatique de votre entreprise.

<span id="page-158-6"></span><span id="page-158-5"></span><span id="page-158-4"></span>Saisissez le nom d'hôte en tant que nom de serveur dans Fiery X4 Setup.

• Nom (de machine) interne. Utilisez l'un des noms suivants (print pour impression et hold pour attente) :

print hold

Si vous modifiez le nom DNS du Fiery X4 (également appelé nom d'hôte TCP/IP), vous devez reconfigurer l'un des utilitaires Fiery sur chaque poste de travail.

Consultez le tableau ci-dessous pour connaître le nom à utiliser.

<span id="page-158-7"></span>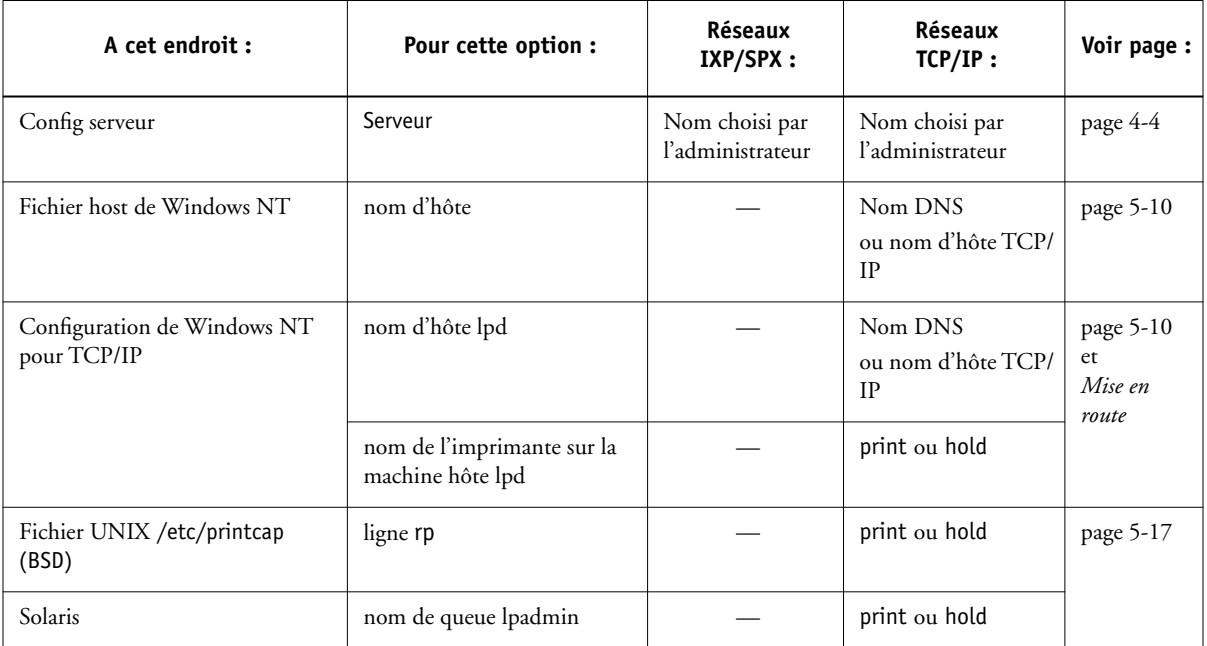

<span id="page-159-0"></span>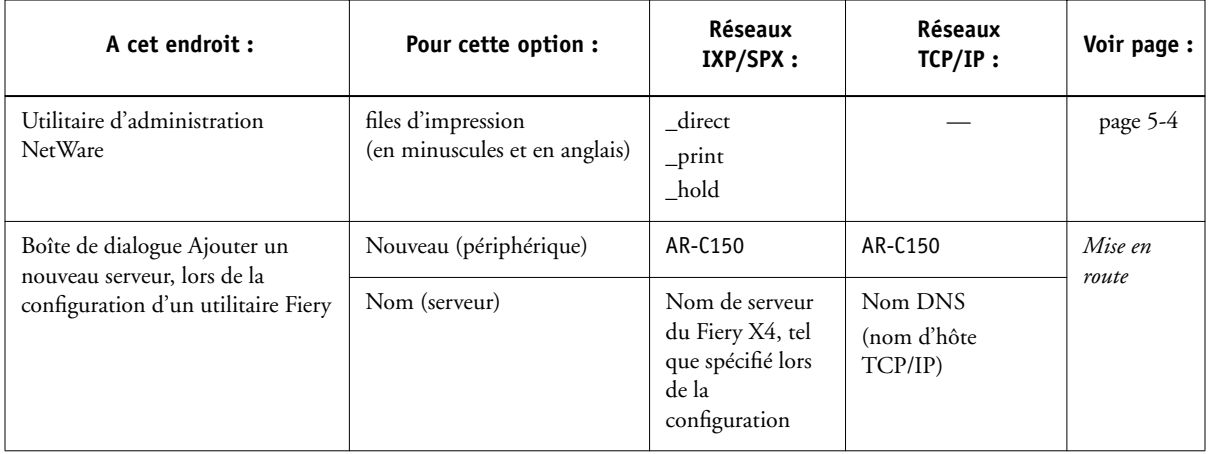

## <span id="page-159-1"></span>**Connexion du Fiery X4 avec les utilitaires Fiery X4 impossible**

Si les utilisateurs n'arrivent pas à se connecter au Fiery X4, vérifiez les points suivants :

• Configuration du Fiery X4 — vous devez avoir activé le protocole réseau approprié et saisi les bons paramètres (par exemple, pour TCP/IP, l'adresse IP, etc. ; pour IPX/ SPX, un paramètre de type de trame approprié) et vous devez avoir publié la queue Impression ou la queue Attente.

Vérifiez, dans le menu Config IPX/SPX, que le protocole de réseau IPX est bien associé à tous les types de trame utilisés par les serveurs NetWare qui traitent des tâches d'impression destinées au Fiery X4.

Vous pouvez vérifier rapidement ces paramètres en imprimant une page de configuration.

• Sur le poste client — le ou les protocoles réseau appropriés doivent être chargés, votre répertoire Windows doit contenir un fichier Efinl.ini configuré.

#### <span id="page-160-0"></span>**Problèmes de connexion de la Command WorkStation avec le Fiery X4**

En cas de problème de connexion avec le Fiery X4, un message d'erreur s'affiche sur la Command WorkStation.

Ce problème peut se produire dans les cas suivants :

- Lors de la première mise sous tension du Fiery X4
- Lorsque le Fiery X4 redémarre
- Si vous avez changé les paramétrages affectant l'adresse du serveur sans avoir reconfiguré la connexion au serveur

Dans ce cas, essayez, dans l'ordre, les solutions suivantes :

- Un poste de travail distant utilisant les utilitaires Fiery ou les Fiery WebTools interfère peut-être en demandant des informations de statut. Fermez alors, si possible, l'application distante et connectez-vous à nouveau.
- Redémarrez la Command WorkStation et connectez-vous à nouveau.
- Vérifiez la configuration de la connexion et modifiez-la si nécessaire, ou supprimez le fichier Efinl.ini et reprenez la procédure de configuration de la connexion, comme indiqué dans le manuel *Mise en route*.

Pour Windows 95/98, le fichier Efinl.ini est situé dans le dossier \WINDOWS. Pour Windows NT 4.0, il est situé dans le dossier \WINNT.

• Redémarrez le Fiery X4.

Pour plus d'informations sur les autres conditions d'erreur, reportez-vous au *Guide de gestion des tâches*.

# **A A-1 Option réseau Token Ring**

# **Annexe A : Option réseau Token Ring**

<span id="page-162-3"></span><span id="page-162-0"></span>L'architecture Token Ring est une alternative à l'architecture Ethernet pour les réseaux. Elle est peu sujette aux défaillances et est fréquemment utilisée dans les installations sur lesquelles le trafic est important.

<span id="page-162-2"></span><span id="page-162-1"></span>Les réseaux Token Ring fonctionnent selon le principe du passage d'un jeton (token) autour d'un anneau (ring) électronique. Le jeton est un paquet de données qui circule d'un nœud de réseau à l'autre, contrôlant l'accès au réseau. Dans la pratique, chaque poste de travail est relié à un port sur un ou plusieurs MAU (media attachment unit, ou unité de connexion de support) qui servent de concentrateurs pour la connexion en anneau.

<span id="page-162-4"></span>Cette annexe présente l'option Token Ring, ainsi que la connexion du câblage correspondant et vous renvoie aux passages appropriés concernant la configuration requise pour imprimer sur le Fiery X4.

# **Option Token Ring du Fiery X4**

Le Fiery X4 supporte les réseaux Token Ring avec protocole IPX et TCP/IP. Pour utiliser le Fiery X4 avec un réseau Token Ring, une carte d'interface réseau Token Ring Electronics For Imaging doit être installée dans le châssis du Fiery X4. Utilisez un câble à paire torsadée blindé (STP) ou non blindé (UTP).

## **Connexion du matériel Token Ring**

Le centre technique chargé de l'installation du Fiery X4 installe en général l'option Token Ring en même temps et configure le Fiery X4 pour permettre l'impression.

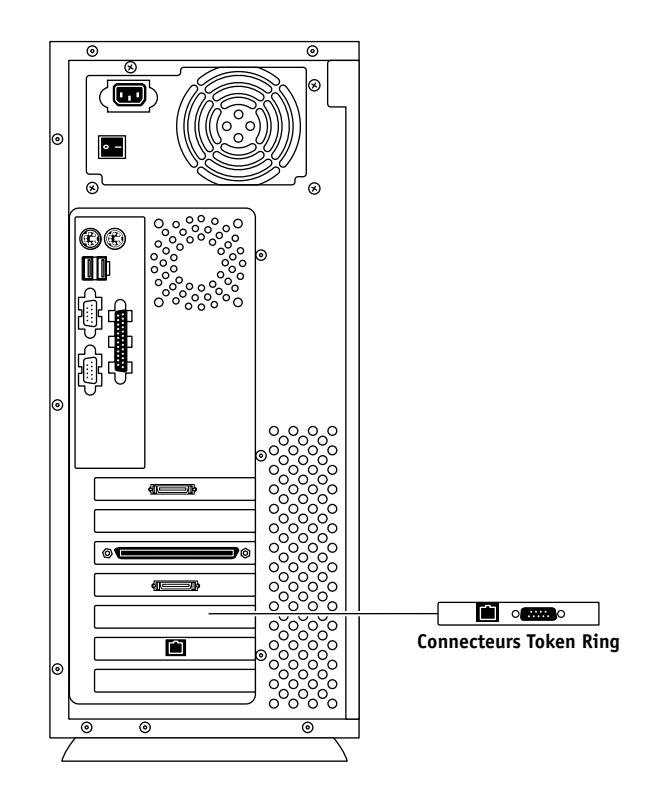

## <span id="page-163-2"></span>**Vue arrière du Fiery X4 lorsque l'option Token Ring est installée**

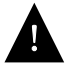

<span id="page-163-1"></span><span id="page-163-0"></span>Mettez le Fiery X4 hors tension avant de le connecter à un périphérique, quel qu'il soit. **REMARQUE :** N'effectuez pas de connexion sur les deux connecteurs Token Ring à la fois.

## **POUR CONNECTER UN CÂBLE SUR LE FIERY X4 :**

- **1. Mettez le Fiery X4 sous tension.**
- **2. Branchez le câble MAU Token Ring sur la carte Token Ring du Fiery X4.**

Configurez le serveur NetWare, Windows NT ou UNIX pour l'impression sur le Fiery X4 (reportez-vous aux deux sections qui suivent). Passez ensuite à la [page 3-2](#page-41-0) concernant la configuration du Fiery X4.

# <span id="page-164-3"></span><span id="page-164-2"></span>**Installations IPX/SPX**

Si votre réseau Token Ring utilise les protocoles IPX/SPX, configurez au moins une imprimante, un serveur d'impression Fiery X4 et une file d'impression Fiery X4 sur le serveur NetWare, comme décrit à la section [« Configuration du contexte de bindery](#page-132-0)  [NetWare 4.x », à la page 5-7.](#page-132-0) Pour le Fiery X4, vous pouvez configurer huit serveurs de bindery et une connexion à une arborescence NDS. Ce total est le même, que le Fiery X4 soit connecté via Token Ring, Ethernet ou les deux. Pour plus d'informations, reportez-vous à la section [« Configuration d'une connexion NDS », à la page 5-6.](#page-131-0)

# <span id="page-164-1"></span>**Installations TCP/IP**

Si votre réseau Token Ring utilise les protocoles TCP/IP, configurez une imprimante et une file d'impression pour le Fiery X4 sur un serveur Windows NT (reportez-vous à la section [« Configuration d'un serveur Windows NT 4.0 pour le Fiery X4 », à la](#page-136-0)  [page 5-11](#page-136-0)), ou sur un serveur UNIX (reportez-vous à la section [« Configuration du](#page-143-0)  [Fiery X4 sur des réseaux TCP/IP », à la page 5-18\)](#page-143-0).

# <span id="page-164-0"></span>**Configuration Token Ring sur le Fiery X4**

<span id="page-164-4"></span>Le menu Config Token Ring du panneau de commande du Fiery X4 est similaire au menu Config Ethernet. Dans Config réseau, exécutez successivement Config port, Config protocole et Config service. Les configurations nécessaires sont décrites dans le tableau de la [page 3-11.](#page-50-0)

**REMARQUE :** Branchez le câble Token Ring avant de procéder à la configuration du réseau pour le Fiery X4 de sorte que la carte Token Ring puisse se configurer correctement.

# **Configuration des clients NetWare Windows**

La configuration des postes clients est exactement la même que pour les clients IPX sur Ethernet. Pour plus d'informations, reportez-vous à la section [« Configuration des](#page-133-0)  [clients NetWare Windows pour l'impression », à la page 5-8.](#page-133-0)

# **Index**

# **A**

accès à la configuration [à partir d'un ordinateur Windows 4-1](#page-90-1) [sur le panneau de commande 3-3](#page-42-0) [accès, réseau et logiciel 2-1](#page-28-1) activation [Fiery WebTools 3-36,](#page-75-0) [4-28](#page-117-0) [utilitaires clients 3-16,](#page-55-0) [3-19](#page-58-0) [Activer AppleTalk, option 3-15](#page-54-0) [Activer config IP automatique,](#page-55-1)  [option 3-16,](#page-55-1) [3-19](#page-58-1) [Activer Ethernet, option 3-13,](#page-52-0) [4-9](#page-98-0) [Activer la queue Imprimé, option 4-5](#page-94-1) [Activer LPD, option 3-23](#page-62-0) [Activer NDS, option 3-25](#page-64-0) [Activer PServer, option 3-24](#page-63-0) [Activer queue Imprimé, option 3-9](#page-48-0) [Activer routage source, option 3-14,](#page-53-0) [4-10](#page-99-0) [Activer service d'impression Windows,](#page-115-0)  option 4-26 [Activer services d'impression du port 9100,](#page-118-0)  option 4-29 [Activer services Web, option 3-36,](#page-75-1) [4-28](#page-117-1) [Activer TCP/IP pour Ethernet, option 3-16](#page-55-2) [Activer TCP/IP pour Token Ring,](#page-58-2)  option 3-19 [Activer Token Ring, option 3-14,](#page-53-1) [4-9](#page-98-1) administrateur [définition de la destination](#page-141-0)  WebLink 5-16 [fonctions 6-1 à](#page-148-0) [6-2](#page-149-0) [fonctions du serveur couleur 3-45](#page-84-0) [gestion des tâches d'impression 6-1](#page-148-1) [installation du serveur couleur 1-2](#page-17-0) [mot de passe 3-45,](#page-84-1) [3-47](#page-86-0)

[Administrateur, mot de passe 2-3,](#page-30-0) [4-5](#page-94-2) [définition de la destination](#page-33-0)  WebLink 2-6 [modification sur le panneau de](#page-86-1)  commande 3-47 [adresse de passerelle, définition 3-18,](#page-57-0) [3-21](#page-60-0) adresse IP [attribution automatique 3-16 à](#page-55-1) [3-19](#page-58-1) [configuration Token Ring 3-17,](#page-56-0) [3-20](#page-59-0) [requise pour l'impression TCP/IP 5-18](#page-143-1) [Adresse IP serveur WINS, option 3-35](#page-74-0) [Adresse IP WINS, option 4-27](#page-116-0) [Ajouter serveur \(liste de recherche\),](#page-69-0)  configuration de bindery 3-30 [Ajouter serveur-f, configuration de](#page-69-1)  bindery 3-30 [annulation des modifications de](#page-47-0)  configuration 3-8 [AppleTalk 1-5](#page-20-0) [avec Windows NT 5-10](#page-135-1) [configuration du protocole 3-15](#page-54-1) [nom du serveur couleur 4-4](#page-93-1) [paramètres du réseau 4-8](#page-97-0) [pris en charge sur Ethernet](#page-19-0)  uniquement 1-4 [schéma de réseau 1-5](#page-20-0) arborescence NDS [mot de passe 3-26](#page-65-0) [recherche 3-25,](#page-64-1) [3-26](#page-65-1) [recherche de l'objet login](#page-65-2)  utilisateur 3-26 [recherche de l'objet serveur](#page-66-0)  d'impression 3-27 [recherche de la racine file](#page-66-1)  d'impression 3-27 [Attente, queue 2-2,](#page-29-0) [3-38](#page-77-1)

## **B**

bindery [définition du contexte 5-7 à](#page-132-1) [5-9](#page-134-0) [BOOTP 3-16,](#page-55-3) [3-17,](#page-56-1) [3-19,](#page-58-3) [3-20](#page-59-1)

## **C**

[câble à paire torsadée 1-11](#page-26-0) [câbles de l'option Token Ring A-2](#page-163-0) calibrage [densitomètre et serveur 3-48](#page-87-0) caractères autorisés pour la configuration des [services d'impression Windows 4-26](#page-115-1) [utilisés dans le Panneau de](#page-94-3)  configuration 4-5 [utilisés sur le panneau de commande 3-9](#page-48-1) [Changer mot passe, option 3-45,](#page-84-2) [3-47](#page-86-0) [Choisir arborescence NDS, option 3-25](#page-64-2) Choisir serveur-f [modification de la connexion](#page-71-0)  bindery 3-32 [option 3-30](#page-69-2) [CMJN, impression par défaut 3-40](#page-79-0) [Command WorkStation xiii](#page-12-0) [configuration 4-2](#page-91-0) [problèmes de connexion au serveur](#page-160-0)  couleur 6-13 [Commentaire, option d'impression](#page-116-1)  Windows 4-27 [compte guest \(Novell\) 6-8](#page-155-0) configuration [modifications 3-1](#page-40-0) [types d'écran 3-6,](#page-45-0) [3-7](#page-46-0) *[voir aussi](#page-41-1)* configuration du serveur, configuration du réseau, configuration de l'imprimante, configuration PostScript, configuration couleur, configuration du journal des tâches [zones 3-11](#page-50-1)

[configuration AppleTalk, panneau de](#page-54-0)  commande 3-15 [résumé](#page-50-2) 3-11 [configuration couleur 3-2,](#page-41-2) [3-42 à](#page-81-0) [3-44](#page-83-0) [configuration de bindery 3-24](#page-63-1) [ajout de connexions de bindery 4-22](#page-111-0) [options 3-29](#page-68-0) [requise 3-29](#page-68-1) [suppression de connexions de](#page-113-0)  bindery 4-24 [sur le serveur 3-29 à](#page-68-2) [3-33](#page-72-0) [configuration de l'imprimante](#page-37-0) [2-10,](#page-37-0) [3-38](#page-77-2) [au cours de la configuration initiale 4-1](#page-90-2) [définition 3-2](#page-41-3) [options 4-30](#page-119-1) [options de la queue Imprimé](#page-94-4) 4-5 [sur le panneau de commande 3-38](#page-77-0) configuration des postes clients [Token Ring A-3](#page-164-0) configuration des postes clients sur le réseau [NetWare 5-8](#page-133-1) [Windows NT 5-13](#page-138-0) [configuration des services 3-23](#page-62-1) [fin 3-37](#page-76-0) [configuration des services Web 3-36](#page-75-2) configuration du port [options 3-13,](#page-52-1) [3-14](#page-53-2) [configuration du port sur le panneau de](#page-51-0)  commande 3-12 [configuration Ethernet 3-13](#page-52-2) [configuration Token Ring 3-14](#page-53-3) [configuration du protocole 3-15 à](#page-54-2) [3-21](#page-60-1) [configuration du réseau 2-9,](#page-36-0) [2-10](#page-37-1) [à partir d'un ordinateur Windows](#page-97-1) [4-8 à](#page-97-1) [4-29](#page-118-1) [au cours de la configuration initiale 4-1](#page-90-3) [avec l'option Token Ring A-3](#page-164-1) [définition 3-2](#page-41-4)

[dépannage 6-8](#page-155-1) [fin 3-13,](#page-52-3) [4-35](#page-124-0) [options 3-11,](#page-50-3) [3-12](#page-51-1) [sur le panneau de commande 3-11 à](#page-50-4) [3-34](#page-73-0) configuration du serveur [définition 3-2](#page-41-5) [sur le panneau de commande 3-8](#page-47-1) configuration du serveur couleur [à partir d'un ordinateur Windows 4-1 à](#page-90-4) [4-35](#page-124-1) [préparation 2-11](#page-38-0) configuration Ethernet à distance [Config port 4-9](#page-98-2) [configuration Ethernet sur le panneau de](#page-51-2)  commande 3-12 [dans Config port 3-13](#page-52-2) [dans Config protocole 3-16](#page-55-4) [vitesse Ethernet 3-13,](#page-52-4) [3-14](#page-53-4) [configuration générale 4-5 à](#page-94-5) [4-8](#page-97-2) [configuration LPD 3-23](#page-62-2) [configuration NDS 3-25](#page-64-3) [configuration PostScript 3-2](#page-41-6) configuration PServer [options 3-24](#page-63-2) [sur le panneau de commande 3-23](#page-62-3) [configuration sur le panneau de](#page-41-7)  [commande 3-2 à](#page-41-7) [3-48](#page-87-1) [accès 3-3](#page-42-1) [configuration de l'imprimante 3-38](#page-77-2) [configuration des services 3-23](#page-62-1) [configuration du journal des tâches 3-45](#page-84-3) [configuration du port 3-13,](#page-52-1) [3-14](#page-53-2) [configuration du protocole 3-15 à](#page-54-2) [3-21](#page-60-1) [configuration du réseau 3-11](#page-50-5) [configuration du serveur 3-8](#page-47-2) [messages d'erreur 6-4 à](#page-151-1) [6-10](#page-157-0) [configuration Token Ring 3-12](#page-51-3) [dans Config port 3-14](#page-53-3) [dans Config TCP/IP 3-19](#page-58-4)

[configuration Windows 3-34](#page-73-1) Configuration, menu [fonctions d'administration 3-45](#page-84-4) [configuration,](#page-97-3) *voir* configuration de bindery, configuration couleur, configuration PostScript, configuration du réseau, configuration de l'imprimante, configuration du serveur [connecteur 100BaseT 1-11](#page-26-1) [connecteur RJ-45 à 8 broches 1-11](#page-26-0) connexion [câble réseau 1-10](#page-25-0) [câble Token Ring A-2](#page-163-1) [plusieurs serveurs de fichiers de](#page-68-3)  bindery 3-29 [serveur de fichiers de bindery 3-30,](#page-69-2) [3-31](#page-70-0) connexion Direct [publication 3-38](#page-77-3) [connexions d'impression 2-2](#page-29-1) [Convertir formats papier, option 3-39,](#page-78-1) [4-31](#page-120-1) [Correspondance tons directs,](#page-83-1)  [option 3-44,](#page-83-1) [4-34](#page-123-0)

## **D**

[Date système, option 3-9,](#page-48-2) [4-5](#page-94-6) [date, définition 3-9,](#page-48-3) [4-5](#page-94-6) [déconnexion d'un serveur de fichiers de](#page-68-4)  [bindery 3-29,](#page-68-4) [3-33](#page-72-1) [délai d'interrogation 4-25](#page-114-0) [délai d'interrogation pour le serveur](#page-73-2)  d'impression NetWare 3-34 [délai d'interrogation pour les tâches](#page-73-3)  d'impression NetWare 3-34 [Délai interrogation serveur NetWare \(s\),](#page-73-3)  option 3-34 Demande toutes routes [routage source Token Ring 3-14,](#page-53-5) [4-10](#page-99-1) [dénomination du serveur 3-8,](#page-47-3) [6-11](#page-158-0) [densitomètre](#page-41-4) [calibrage sur le serveur 3-48](#page-87-2)

dépannage [configuration sur le panneau de](#page-151-1)  [commande 6-4 à](#page-151-1) [6-10](#page-157-0) [échec de la connexion à](#page-158-1) l'imprimante 6-11 [imprimante introuvable dans la liste de](#page-159-0)  sélection des utilitaires Fiery 6-12 [imprimante introuvable—réseaux TCP/](#page-158-2) IP ou IPX 6-11 [problèmes de connexion à la Command](#page-160-0)  WorkStation 6-13 [Depuis la liste, option \(ajout d'un serveur de](#page-69-2)  fichiers) 3-30 [destination, Fiery WebLink 5-16](#page-141-1) [DHCP 3-16,](#page-55-3) [3-17,](#page-56-1) [3-19,](#page-58-3) [3-20](#page-59-1) [Direct, connexion 2-2,](#page-29-2) [2-3](#page-30-1) [requise pour le téléchargement des](#page-30-2)  polices 2-3 [DNS \(serveur de noms de](#page-135-2)  [domaine\) 5-10,](#page-135-2) [5-12](#page-137-0) [nom 6-11](#page-158-3) [droits d'accès Administrateur 2-4](#page-31-0)

## **E**

[Effacement auto toutes les 55 tâches,](#page-85-0)  [option 3-46,](#page-85-0) [4-8](#page-97-4) [effacement du journal des tâches 3-46](#page-85-1) [Effacer serveur, option 3-48](#page-87-2) [Enregistrer modifications, option 3-44](#page-83-2) [configuration de l'imprimante sur le](#page-78-2)  [panneau de commande 3-39,](#page-78-2) [3-41](#page-80-0) [configuration du journal des tâches sur le](#page-86-2)  panneau de commande 3-47 [configuration du réseau sur le panneau](#page-52-5)  [de commande 3-13,](#page-52-5) [3-37](#page-76-1) [configuration sur le panneau de](#page-47-4)  [commande 3-8,](#page-47-4) [3-10](#page-49-0)

Entrer 1ères lettres du nom du serveur [\(option de recherche\), configuration de](#page-69-3)  bindery 3-30 [Entrer votre nom de login, configuration de](#page-70-1)  bindery 3-31 [erreur,](#page-157-1) *voir* messages d'erreur [espace disque 6-4](#page-151-2) [Ethernet 1-11](#page-26-2) [configuration du port 3-13](#page-52-2) [protocoles pris en charge 1-4](#page-19-1) [réseau 5-2](#page-127-0) [types de trames 3-21,](#page-60-2) [4-13](#page-102-0)

## **F**

[Fiery WebLink 2-6](#page-33-1) [définition de la destination 5-16](#page-141-1) Fiery WebSetup [description 2-6](#page-33-2) [Fiery WebSpooler 2-5](#page-32-0) [description 2-5](#page-32-1) [impression du journal des tâches 3-45](#page-84-5) [réimpression de tâches de la queue](#page-48-4)  Imprimé 3-9 [Fiery WebTools 2-4,](#page-31-1) [5-14 à](#page-139-0) [5-15](#page-140-0) [accès 5-15](#page-140-1) [activation 3-36,](#page-75-0) [4-28](#page-117-0) [activation partielle 5-15](#page-140-2) [configuration 5-15](#page-140-3) [Installation 2-6](#page-33-3) [Statut 2-5](#page-32-2) [FieryBar 4-2](#page-91-1) [accès à la commande Effacer](#page-88-0)  serveur 3-49 [redémarrage de la fonction Serveur 2-9](#page-36-1) [fin de la configuration sur le panneau de](#page-47-0)  [commande 3-8,](#page-47-0) [3-48](#page-87-3) [format papier par défaut 3-39](#page-78-3) [Format papier, option 3-39](#page-78-3)

## **G**

[Groupe de travail ou domaine, option](#page-116-2)  d'impression Windows 4-27

## **H**

[Heure système, option 3-9,](#page-48-5) [4-5](#page-94-7)

## **I**

impression [automatique du journal des tâches](#page-85-2) 3-46 [CMJN par défaut 3-40](#page-79-0) [connexions 2-2](#page-29-1) [connexions et queues 3-38](#page-77-4) [page de couverture pour chaque](#page-80-1)  tâche 3-41 [page de démarrage 3-9](#page-48-6) [réimpression de tâches 2-2](#page-29-3) [Impression auto toutes les 55 tâches,](#page-85-3)  [option 3-46,](#page-85-3) [4-8](#page-97-5) [impression lpd 4-17](#page-106-0) [impression via le port 9100 4-29](#page-118-2) [impression Windows 4-26](#page-115-0) [définition d'un domaine ou](#page-116-2)  groupe de travail 4-27 [domaines 3-1](#page-40-1) [impression Windows \(SMB\)](#page-74-1) [1-1](#page-16-0) [Impression, queue 2-2,](#page-29-4) [3-9](#page-48-7) imprimante [absente du Sélecteur 6-11](#page-158-1) [échec de la connexion 6-11](#page-158-1) [introuvable 6-11](#page-158-1) [Imprimé, queue 2-2,](#page-29-3) [3-9](#page-48-8) [Imprimer jusqu'à l'erreur PS,](#page-79-1)  [option 3-40,](#page-79-1) [4-32,](#page-121-0) [6-10](#page-157-2) [Imprimer page de démarrage,](#page-48-6)  [option 3-9,](#page-48-6) [4-5](#page-94-8)

installation [opérations 1-2,](#page-17-0) [1-3](#page-18-0) [serveur couleur sur le réseau 1-2](#page-17-1) Internet [accès à WebLink 5-16](#page-141-2) [accès au serveur avec les Fiery](#page-31-2)  WebTools 2-4 Intranet [accès au serveur avec les Fiery](#page-31-3)  WebTools 2-4 [Invité, droits d'accès pour WebSpooler](#page-32-3)  (pas de mot de passe) 2-5 [IPX \(Novell\) 5-2 à](#page-127-1) [5-9](#page-134-0) [configuration de l'impression](#page-130-1) [5-5,](#page-130-1) [5-9](#page-134-1) [configuration des postes clients](#page-133-1)  NetWare 5-8 [configuration du serveur NetWare 5-5](#page-130-2) [connexion du serveur de fichiers de](#page-68-1)  bindery 3-29 [conseils destinés aux experts 2 5-3](#page-128-0) [définition du contexte de bindery 5-7](#page-132-2) [NDS \(services Annuaire de](#page-62-4)  [NetWare\) 3-23,](#page-62-4) [5-7](#page-132-3) [présentation de l'impression 5-4](#page-129-1) [schéma de réseau 1-5](#page-20-0) [termes descriptifs 3-29](#page-68-1) IPX/SPX [configuration 3-21](#page-60-3) [configuration du protocole 3-21](#page-60-4) [délai d'interrogation 4-25](#page-114-0) [installation avec Token Ring A-3](#page-164-2) [résumé des options de](#page-50-6)  configuration 3-11 [sélection des types de trame 3-22](#page-61-0)

### **J**

[Java, cadres pris en charge par le](#page-140-4)  navigateur Internet 5-15 journal des tâches [configuration 3-45](#page-84-6) [définition 3-2](#page-41-1) [configuration sur le panneau](#page-84-7)  [de commande](#page-84-7) [3-45 à](#page-84-7) [3-47](#page-86-3) [définition 3-45](#page-84-8) [définition du format utilisé](#page-85-4) 3-46 [effacement automatique 3-46](#page-85-0) [effacement des tâches 3-48](#page-87-2) [impression automatique 3-46](#page-85-3) [options par défaut 3-46](#page-85-5) [Journal des tâches, définition du format](#page-97-6)  papier utilisé 4-8

## **L**

login guest (Novell) [dans Config réseau 6-8](#page-155-2) [login racine 5-19](#page-144-0) [Login serveur de fichiers \(bindery\) 3-31](#page-70-0) [lpd \(TCP/IP\) 5-17](#page-142-1) [impression 2-3](#page-30-3) [résumé de la configuration](#page-143-2) [5-18 à](#page-143-2) [5-20](#page-145-0)

#### **M**

[maintien des performances du serveur](#page-150-1)  couleur 6-3 [Masque sous-réseau, option](#page-57-1) [3-18,](#page-57-1) [3-20](#page-59-2) [MAU \(media attachment unit\) A-1](#page-162-0) [Menu, touche 3-8](#page-47-0) [menus de configuration 3-4](#page-43-0) [Menus du panneau de commande 3-5](#page-44-0) [messages d'erreur 3-41,](#page-80-2) [6-4 à](#page-151-1) [6-10](#page-157-0) [au démarrage 6-7](#page-154-0) [lors de l'exécution 6-10](#page-157-3) [lors de la configuration 6-4](#page-151-3) [NetWare 6-7](#page-154-1) [Zone AppleTalk introuvable 3-15](#page-54-3) [Méthode de simulation CMJN,](#page-82-1)  [option 3-43,](#page-82-1) [4-34](#page-123-1) [Mode couleur, option 3-40](#page-79-0) modification [connexion bindery 3-32](#page-71-1) [mot de passe Administrateur 3-47](#page-86-4) [nom d'hôte ou nom DNS 6-11](#page-158-4) [serveur d'impression Novell,](#page-68-5)  [configuration de bindery 3-29,](#page-68-5) [3-32](#page-71-2) [Modifier connexion, configuration de](#page-71-1)  bindery 3-32 [explication 3-29](#page-68-6) [Mot de passe serveur d'impression,](#page-70-2)  [configuration de bindery 3-31,](#page-70-2) [3-33](#page-72-2) [Mot de passe serveur de fichiers](#page-70-3)  (bindery) 3-31 [mots de passe 4-5](#page-94-9) [Administrateur, modification ou](#page-86-0)  définition 3-47 [arborescence NDS 3-26](#page-65-0) [création 3-45,](#page-84-1) [3-48](#page-87-4) [définition 2-3](#page-30-4) [droits d'accès Administrateur 2-4](#page-31-0) [droits d'accès Opérateur 2-4](#page-31-4) [Fiery WebTools 2-5](#page-32-4) [modification 3-45,](#page-84-1) [3-47](#page-86-1) [pour la destination WebLink 2-6](#page-33-0) [pour WebSpooler 2-5](#page-32-0) [serveur d'impression 3-27](#page-61-0) [serveur d'impression de bindery 3-31](#page-70-2) [serveur de fichiers Novell \(bindery\) 3-31](#page-70-4) [vérification 3-48](#page-87-4)

#### **N**

[Nbre de tâches à garder Imprimé,](#page-49-1)  [option 3-10,](#page-49-1) [4-5](#page-94-10) NDS [arborescence 4-18](#page-107-0) [serveur d'impression 4-18](#page-107-1) [NDS \(services Annuaire de](#page-62-4)  [NetWare\) 3-23,](#page-62-4) [5-7](#page-132-4) [activation 25 3-25](#page-64-0) [configuration requise 3-25](#page-64-4) [configuration sur le serveur 3-25 à](#page-64-5) [3-28](#page-67-0) [définition 5-2](#page-127-2) [sous-arborescence des files](#page-67-1)  d'impression 3-28 [NETADMIN 5-6](#page-131-1) NetWare [bindery et NDS sur le même](#page-63-3)  réseau 3-24 [configuration du réseau sur le panneau](#page-63-4)  de commande 3-24 [délai d'interrogation pour le serveur](#page-73-2)  d'impression 3-34 [impression 4-16](#page-105-0) [messages d'erreur 6-7,](#page-154-1) [6-9](#page-156-0) [NDS \(services Annuaire de](#page-132-5)  NetWare) 5-7 [services Annuaire 3-23](#page-62-4) [services de bindery 3-23](#page-62-5) NetWar[e 5-5](#page-130-1) NetWare 4.x [contexte de bindery 5-7](#page-132-2) [NetWare Print Console 5-8](#page-133-2) NetWise [environnements réseau supportés 5-2](#page-127-3) [niveaux d'accès, scénarios 2-6,](#page-33-4) [2-7](#page-34-0) [niveaux de contrôle 2-7](#page-34-0) [définition 2-1](#page-28-1) [scénarios 2-6](#page-33-4)

[nom d'hôte 5-10,](#page-135-2) [5-11,](#page-136-1) [5-12,](#page-137-0) [6-11](#page-158-5) [base de données 5-10](#page-135-3) [nom du périphérique 4-31](#page-120-2) [nom du serveur WINS 3-35](#page-74-2) [Nom du serveur, impression Windows 4-27](#page-116-3) [Nom du serveur, option 4-4](#page-93-0) [nombre maximal de serveurs connectés,](#page-70-5)  configuration de bindery 3-31 [Nouveau mot de passe, option 3-48](#page-87-4) Novell [terminologie 3-29](#page-68-7) [Novell,](#page-64-6) *voir* NetWare

## **O**

[Opérateur, mot de](#page-30-5)  [passe 2-3,](#page-30-5) [2-5,](#page-32-0) [3-1,](#page-40-2) [3-47,](#page-86-5) [4-5](#page-94-11) [droits d'accès 2-4](#page-31-4) ordinateurs Mac OS [avec Windows NT 5-10](#page-135-1) [sur réseau AppleTalk 1-5](#page-20-0) [Ordre des pages, option 3-40,](#page-79-2) [4-32](#page-121-1) [outils de gestion des tâches, définition 2-1](#page-28-2)

## **P**

[page de configuration 6-12](#page-159-1) [page de couverture, impression à la fin de la](#page-80-1)  tâche 3-41 [Page de couverture, option 3-41,](#page-80-1) [4-32](#page-121-2) [panneau de commande 3-2,](#page-41-8) [3-3](#page-42-2) [accès à la configuration 3-3](#page-42-3) [accès aux options de configuration 3-4](#page-43-1) [configuration de l'imprimante 3-38](#page-77-5) [configuration du journal des tâches](#page-84-9)  option 3-45 [configuration du réseau 3-11](#page-50-3) [configuration du serveur 3-8](#page-47-5) [configuration PS \(PostScript\) 3-39](#page-78-4) [exemples illustrés](#page-46-1)[3-7](#page-46-1)

[illustration 3-3](#page-42-4) [interface de configuration 3-5](#page-44-0) [Menus,](#page-44-0) *voir* Menus du panneau de commande [option Changer mot passe 3-45](#page-84-9) [option Effacer serveur 3-45](#page-84-9) PC compatibles [sur réseau IPX \(Novell\) 1-5](#page-20-0) [sur réseau TCP/IP 1-9](#page-24-0) [PCONSOLE, utilitaire 3-31](#page-70-6) [PDF \(fichiers\), substitution de police 4-32](#page-121-3) performances du serveur couleur [amélioration 6-3](#page-150-1) [plusieurs serveurs de fichiers de bindery,](#page-68-8)  connexion 3-29 police Courier [autorisation de la substitution 3-40](#page-79-3) [remplacement par 4-32](#page-121-4) postes clients [aperçu de la configuration 1-2](#page-17-2) [configuration pour l'impression 5-8 à](#page-133-3) [5-14](#page-139-1) [PostScript, erreur 3-40](#page-79-4) [problèmes,](#page-159-0) *voir* dépannage [Profil de simulation CMJN, option 4-34](#page-123-2) [Profil de sortie, option 4-34](#page-123-3) [Profil source RVB, option 3-42,](#page-81-1) [4-34](#page-123-4) [protocole pour l'attribution automatique de](#page-56-1)  [l'adresse IP 3-17,](#page-56-1) [3-19](#page-58-3) protocoles [configuration 4-10](#page-99-2) [protocoles de réseau 1-1](#page-16-1) *[voir aussi](#page-16-1)* AppleTalk, IPX, IPX/SPX, TCP/IP [PS \(PostScript\), configuration 3-2,](#page-41-6) [3-39 à](#page-78-0) [3-41](#page-80-3) [PServer, définition 3-23](#page-62-6) [PServer,](#page-105-1) *voir* NetWare publication [queue Attente 3-38](#page-77-6)

[publication de connexions, présentation 2-2](#page-29-1) [Publier la connexion Direct, option 3-38](#page-77-3) [Publier la queue Impression, option 3-38](#page-77-7) [Publier queue Attente, option 3-38](#page-77-6)

## **Q**

[Queue du port 9100, option 4-29](#page-118-3) [queue Impression 3-38](#page-77-8) [publication 3-38](#page-77-7) queues [effacement global 3-48](#page-87-2) [publication 3-38](#page-77-8) [queues d'impression 3-9](#page-48-8) [NDS 3-28](#page-67-2) [serveur NetWare \(bindery\) 3-30](#page-69-4) [Quitter cfg bind., option 3-33](#page-72-3) [explication 3-29](#page-68-9)

## **R**

[RARP 3-16,](#page-55-3) [3-17,](#page-56-1) [3-19,](#page-58-3) [3-20](#page-59-1) [Rechercher par nom, option \(ajout d'un](#page-69-2)  serveur de fichiers) 3-30 [Réduction 3-41](#page-80-4) [Remplacer avec police Courier,](#page-79-5)  [option 3-40,](#page-79-5) [4-32](#page-121-5) [Rendu des couleurs, option 3-42,](#page-81-2) [4-34](#page-123-5) Réponse toutes routes [routage source Token Ring 3-14,](#page-53-6) [4-10](#page-99-3) réseau [AppleTalk 1-5](#page-20-0) [configuration du serveur 3-1](#page-40-3) [IPX \(Novell\) 1-3,](#page-18-1) [1-4,](#page-19-2) [1-5](#page-20-0) [lpd \(TCP/IP\) 1-3,](#page-18-1) [1-4,](#page-19-2) [1-9](#page-24-0) [protocoles pris en charge 1-1](#page-16-2) [résumé de l'installation 1-3](#page-18-2) [schémas d'installation 1-2](#page-17-3) [utilisation de plusieurs protocoles 1-4](#page-19-3) [routage source Token Ring 3-14](#page-46-1) [Routage source, configuration Token](#page-99-0)  Ring 4-10 [routeurs 3-15](#page-54-4)

## **S**

[schémas de configuration réseau 1-4](#page-19-4) [Sélect. protocole, option 3-17,](#page-56-1) [3-19](#page-58-3) [Sélect. types trame, option 3-22](#page-61-0) [Sélecteur \(AppleTalk\) 3-8](#page-47-6) sélection [format papier par défaut 3-39](#page-78-3) [serveur de bindery à connecter 3-30](#page-69-0) [serveurs de bindery 3-32](#page-71-3) [types de trame pour IPX/SPX 3-22](#page-61-0) [Séparation RVB, option 3-43,](#page-82-2) [4-34](#page-123-6) [serveur couleur 2-9](#page-36-2) [afficheur 3-3](#page-42-2) [configuration](#page-41-9) [définition du nom 4-4](#page-93-2) [interrupteur d'alimentation 1-10](#page-25-1) [maintien des performances 6-3](#page-150-2) [panneau de commande 3-2](#page-41-8) [résumé de l'installation sur le réseau 1-3](#page-18-1) [vue arrière et option Token Ring A-2](#page-163-2) [vue arrière montrant les](#page-25-1)  connecteurs 1-10 serveur d'impression [ajout 4-23](#page-112-0) [mot de passe 3-27](#page-66-2) [sélection 4-20,](#page-109-0) [4-23](#page-112-1) [serveur d'impression Novell, configuration de](#page-70-7)  [bindery 3-31,](#page-70-7) [3-32](#page-71-4) [changement de la sélection 3-29](#page-68-10) [connexion 3-31,](#page-70-8) [3-32](#page-71-5) [modification du choix 3-32](#page-71-6) [mot de passe 3-31](#page-70-3) [serveur de fichiers 4-22,](#page-111-1) [4-24](#page-113-1) serveur de fichiers de bindery [connexion 3-30](#page-69-5) [définition 5-2](#page-127-4) serveur de fichiers NetWare (bindery) [configuration multiple 3-29](#page-68-8) [connexion 3-29,](#page-68-11) [3-30](#page-69-2) [recherche des serveurs disponibles 3-30](#page-69-6) [sélection pour modification 3-32](#page-71-3)

[serveur de réseau,](#page-40-4) *voir* réseau, serveur [Serveur, option 3-8](#page-47-7) [Serveurs connectés, configuration de](#page-71-7)  bindery 3-32 serveurs de réseau, configuration [NetWare 5-3](#page-128-1) [UNIX 5-19](#page-144-1) [Windows NT 5-11](#page-136-2) [serveurs Novell connectés \(bindery\) 3-32](#page-71-7) [Services d'impression \(configuration réseau\),](#page-105-2)  options 4-16 [services de bindery 3-23](#page-62-5) simulation CMJN [Complète 3-43](#page-82-3) [DIC 3-43](#page-82-3) [Euroscale 3-43](#page-82-3) [personnalisée 3-43](#page-82-3) [Rapide 3-43](#page-82-3) [SWOP-Coated 3-43](#page-82-3) simulations [DIC 3-43](#page-82-3) [Euroscale 3-43](#page-82-3) [personnalisée 3-43](#page-82-3) [SWOP-Coated 3-43](#page-82-3) [SMB,](#page-74-1) *voir* impression Windows (SMB) stations de travail UNIX [conseils destinés aux experts 5-17](#page-142-2) [sur réseau TCP/IP 1-9](#page-24-0) [Statut, WebTool,](#page-32-2) *voir* Fiery WebTools [STP, câble à paire torsadée blindé](#page-162-1) A-1 [substitution de police 3-41,](#page-80-5) [4-32](#page-121-5) [superutilisateur 5-19](#page-144-0) [Support, option 4-5](#page-94-12) suppression [connexion du serveur de fichiers de](#page-72-1)  bindery 3-33 [Supprimer serveur-f, configuration de](#page-72-1)  bindery 3-33 [explication 3-29](#page-68-4) [Supprimer tous les types de trame \(Config](#page-61-1)  [IPX/SPX\) 3-22](#page-54-4)

[Surimpression noir, option 3-44,](#page-83-3) [4-34](#page-123-7) [symbole de suppression sur l'afficheur 3-6](#page-45-1)

## **T**

[tâches, réimpression 2-2](#page-29-3) [Taille de trame max., option de configuration](#page-53-7)  [Token Ring 3-14,](#page-53-7) [4-9](#page-98-3) TCP/IP [ajout de serveur sur le réseau 5-12](#page-137-1) [avec stations de travail UNIX 5-17](#page-142-3) [configuration de l'impression à partir de](#page-135-4)  [Windows NT 5-10 à](#page-135-4) [5-14](#page-139-2) [configuration du protocole 3-15](#page-54-5) [configuration sur le panneau de](#page-54-6)  commande 3-15 [Ethernet 3-16](#page-55-5) [résumé](#page-50-7) 3-11 [Token Ring 3-19](#page-58-5) [connexions publiées 3-38](#page-77-9) [impression lpd 4-17](#page-106-0) [installation avec Token Ring A-3](#page-164-3) [nom d'hôte 6-11](#page-158-6) [paramètres 4-14](#page-103-0) [protocole http 1-1](#page-16-3) [protocole lpd 1-1](#page-16-4) [protocole nbt 1-1](#page-16-5) [schéma de réseau 1-9](#page-24-0) [sur réseau Ethernet et Token Ring 3-15](#page-54-4) téléchargement des polices [connexion Direct requise 2-3](#page-30-2) [Texte et images en noir 100 %,](#page-83-4)  [option 3-44,](#page-83-4) [4-34](#page-123-8)

Token Ring [carte d'interface réseau A-1](#page-162-2) [configuration des postes clients A-3](#page-164-0) [configuration du port 3-14](#page-53-3) [présentation A-1 à](#page-162-3) [A-3](#page-164-4) [protocoles pris en charge 1-4](#page-19-5) [résumé de la configuration 3-12](#page-51-4) [résumé de la configuration requise A-3](#page-164-1) [types de trame 3-21,](#page-60-5) [3-22](#page-61-2) trames, types [Ethernet 4-13](#page-102-0) [IPX/SPX 4-13](#page-102-1) types de trame supportés [TCP/IP et AppleTalk 3-21](#page-60-6)

# **U**

UNIX [configuration de l'impression sur le](#page-144-2)  serveur couleur 5-19 [fichier printcap 6-11](#page-158-7) [gestion des tâches d'impression 5-21](#page-146-0) [impression sur le serveur couleur 5-20](#page-145-1) [nom d'imprimante distante 6-11](#page-158-7) [sur réseau TCP/IP 5-17](#page-142-3) [Utiliser serveur WINS, option 3-35,](#page-74-3) [4-27](#page-116-4) utilitaires [activation de protocole pour le](#page-55-0)  [serveur 3-16,](#page-55-0) [3-19](#page-58-0) [connexions d'impression requises 3-38](#page-77-10) [prise en charge par les plates-formes 5-1](#page-126-1) [queue Impression requise 3-38](#page-77-11) [UTP, câble à paire torsadée non blindé](#page-162-4) A-1

### **V**

[Vitesse de transmission \(Ethernet\),](#page-98-4)  option 4-9 [Vitesse de transmission \(Token Ring\),](#page-99-4)  option 4-10 [Vitesse Ethernet, option 3-13,](#page-52-4) [3-14,](#page-53-4) [4-9](#page-98-4) [Voir liste serveurs, configuration de](#page-71-8)  bindery 3-32 [explication 3-29](#page-68-12)

## **W**

[WebLink](#page-33-1) *voir* Fiery WebLink [WebSetup,](#page-33-2) *voir* Fiery WebSetup [WebSpooler,](#page-32-1) *voir* Fiery WebSpooler [WebTool Installation,](#page-33-5) *voir* Fiery WebTools [WebTools,](#page-31-5) *voir* Fiery WebTools Windows [impression \(SMB\) 4-16](#page-105-3) Windows NT [avec TCP/IP 1-9](#page-24-0) [configuration du serveur 5-11](#page-136-3) [menu Démarrer 2-9](#page-36-2) [modification de la configuration](#page-124-2)  réseau 4-35 [Panneau de configuration 2-10](#page-37-2) [pilote d'imprimante PostScript 5-13](#page-138-1)

## **Z**

[zone AppleTalk 3-15](#page-54-7)